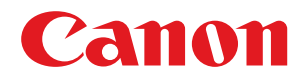

# **Windows**

## **Generic UFR II/LIPSLX/PCL6 V4-Druckertreiber**

# **Anwenderhandbuch**

USRMA-3232-01 2020-10 de Copyright CANON INC. 2020

# **Inhalt**

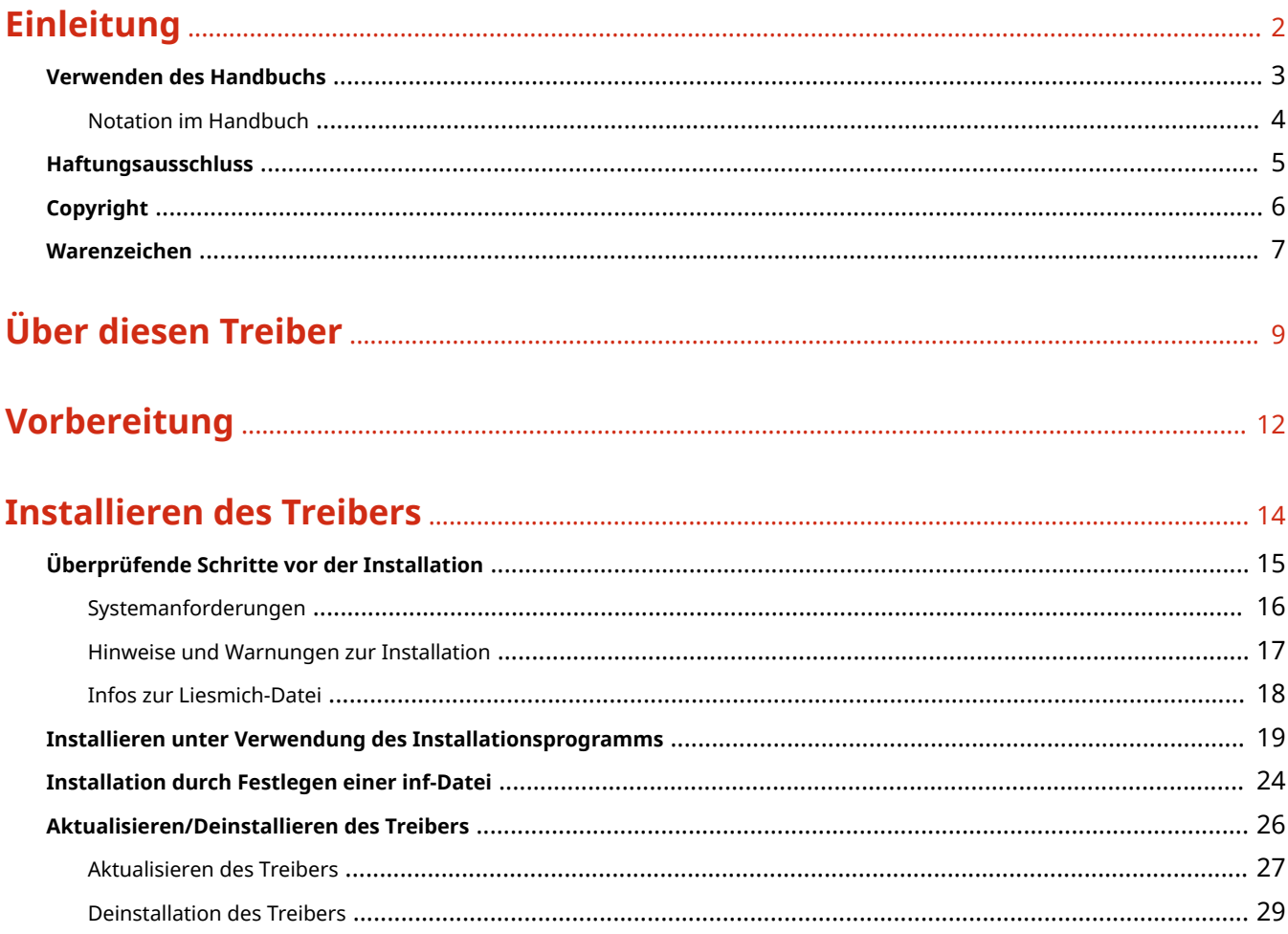

# Ändern von Einstellungen zur Anpassung der Nutzungsumgebung ............. 33

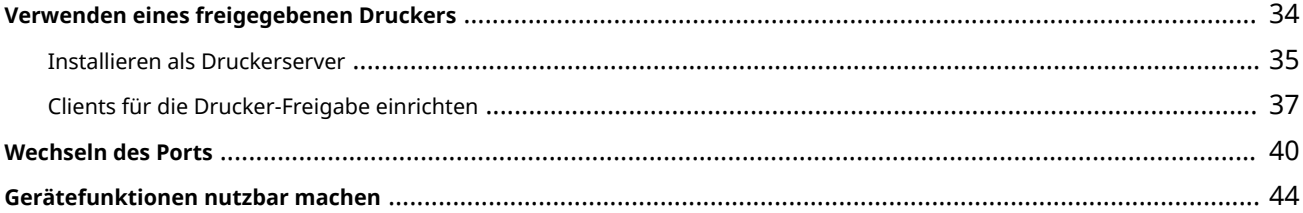

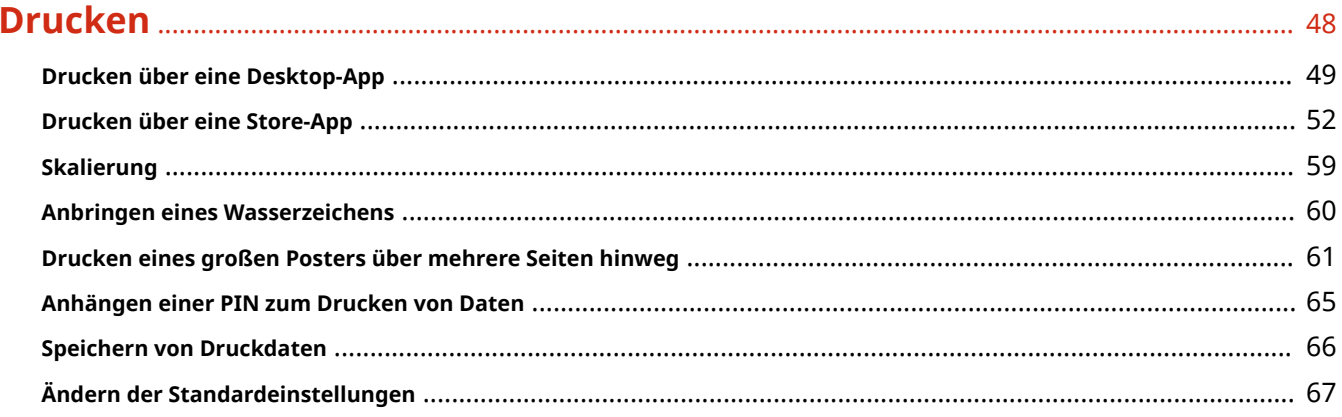

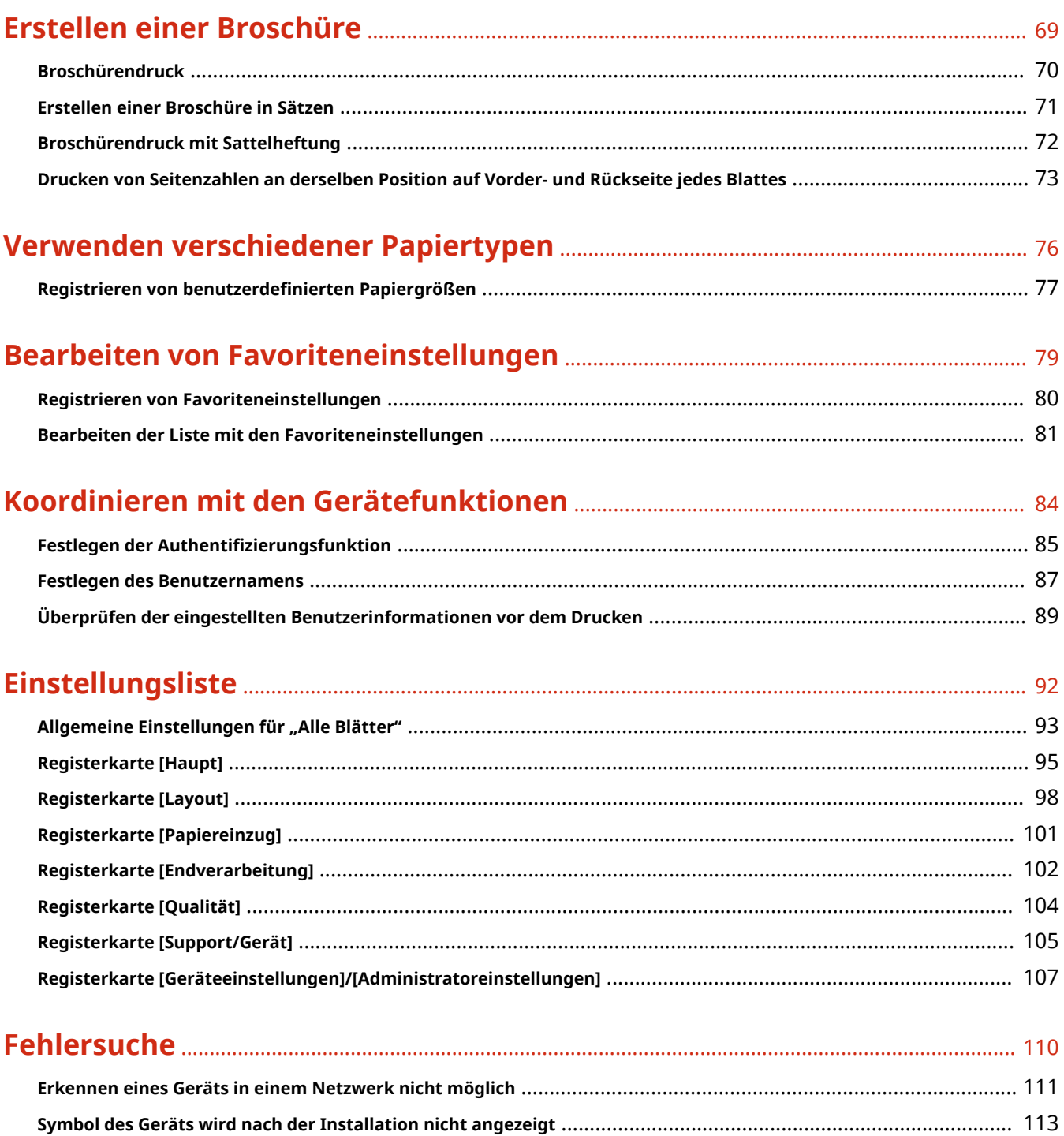

Druckeinstellungen werden nach der Treiberaktualisierung auf die Standardeinstellungen zurückgesetzt .............. 118

# Einleitung

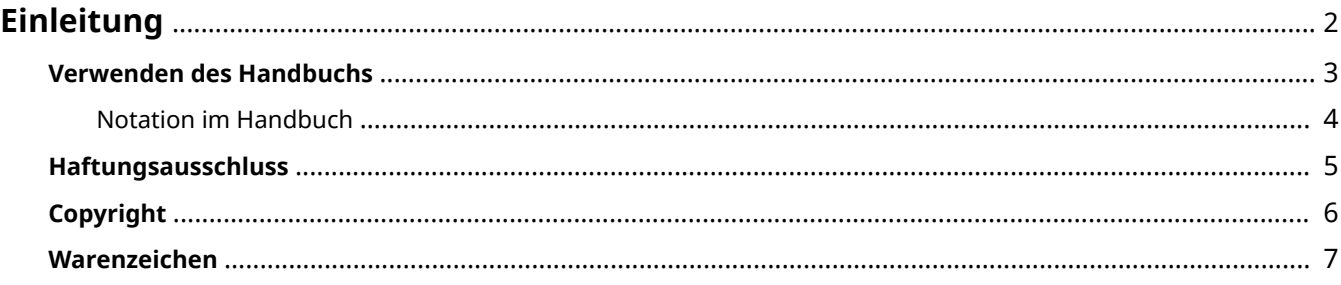

Einleitung

# <span id="page-4-0"></span>**Einleitung**

- **[Verwenden des Handbuchs\(P. 3\)](#page-5-0)**
- **[Haftungsausschluss\(P. 5\)](#page-7-0)**

**[Copyright\(P. 6\)](#page-8-0)**

**[Warenzeichen\(P. 7\)](#page-9-0)**

# <span id="page-5-0"></span>**Verwenden des Handbuchs**

Dieser Abschnitt enthält Informationen, die Sie für die Verwendung dieses Handbuchs kennen sollten. **[Notation im Handbuch\(P. 4\)](#page-6-0)**

Einleitung

# <span id="page-6-0"></span>**Notation im Handbuch**

In diesem Abschnitt werden die in diesem Handbuch verwendeten Symbole und Einstellungen erläutert.

## In diesem Handbuch verwendete Symbole

Erläuterungen von Elementen sowie Vorgehensweisen, die bei Verwendung des Treibers befolgt werden müssen, werden in diesem Handbuch mithilfe der folgenden Symbole dargelegt.

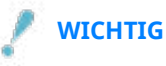

● So werden Warnungen zur Bedienung und Einschränkungen angezeigt. Bitte lesen Sie diese Hinweise unbedingt, damit Sie das Produkt richtig bedienen und Beschädigungen am Produkt vermeiden.

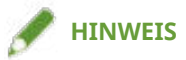

● So sind Hinweise zur Bedienung und zusätzliche Erläuterungen gekennzeichnet. Das Beachten solcher Hinweise ist empfehlenswert, damit die Funktionen optimal genutzt werden können.

## Zu den Einstellungen

In diesem Handbuch werden Bezeichnungen von Einstellungen auf dem Computerbildschirm wie folgt dargestellt.

Beispiel: [Drucken] [OK]

## <span id="page-7-0"></span>**Haftungsausschluss**

Die Informationen in diesem Dokument können ohne Vorankündigung geändert werden.

CANON INC. ÜBERNIMMT FÜR DIESES MATERIAL ÜBER DIE HIER ERTEILTEN HINAUS KEINE AUSDRÜCKLICHEN ODER IMPLIZITEN GARANTIEN. DIES GILT UNTER ANDEREM AUCH FÜR GARANTIEN HINSICHTLICH DER VERMARKTBARKEIT, DER EIGNUNG FÜR EINEN BESTIMMTEN ZWECK ODER DER NICHTVERLETZUNG VON RECHTEN DRITTER. CANON INC. HAFTET NICHT FÜR DIREKTE, ZUFÄLLIGE ODER FOLGESCHÄDEN ALLER ART ODER FÜR VERLUSTE ODER AUSGABEN, DIE SICH AUS DER VERWENDUNG DIESES MATERIALS ERGEBEN.

<span id="page-8-0"></span>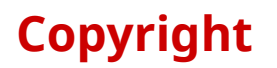

#### Copyright CANON INC. 2020

Kein Teil dieser Veröffentlichung darf ohne vorherige schriftliche Genehmigung von Canon Inc. in irgendeiner Form oder mit irgendwelchen Mitteln (elektronisch, mechanisch, magnetisch, optisch, chemisch, manuell usw.), einschließlich in Form von Fotokopien und Aufnahmen und durch Informationsspeicher- oder -abrufsysteme, reproduziert, übertragen, aufgezeichnet oder gespeichert werden.

Einleitung

# <span id="page-9-0"></span>**Warenzeichen**

Microsoft, Windows, Windows Server, Internet Explorer, und Microsoft Edge sind eingetragene Marken oder Marken der Microsoft Corporation in den USA und/oder anderen Ländern.

macOS und Safari sind Warenzeichen von Apple Inc.

Andere in diesem Handbuch erwähnte Produkt- und Firmennamen sind möglicherweise Warenzeichen der jeweiligen Besitzer.

# Über diesen Treiber

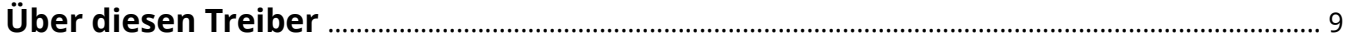

# <span id="page-11-0"></span>**Über diesen Treiber**

Mit diesem Treiber können Sie den Bildschirm für die Druckeinstellungen für Treiber anzeigen, die Windows Store-Apps und Desktop-Apps unterstützen und Druckfunktionen von Canon-Geräten verwenden.

Da es mehrere Geräte unterstützt, können Sie grundlegende Druckfunktionen nutzen, ohne für jedes Gerät einen Treiber installieren zu müssen.

In diesem Handbuch werden Windows Store-Apps, Windows-Apps und UWP (Universal Windows Platform)-Apps als Store-Apps bezeichnet.

## Drucken über eine Desktop-App

Beim Drucken über Desktop-Apps wird der folgende Bildschirm mit den Druckeinstellungen angezeigt.

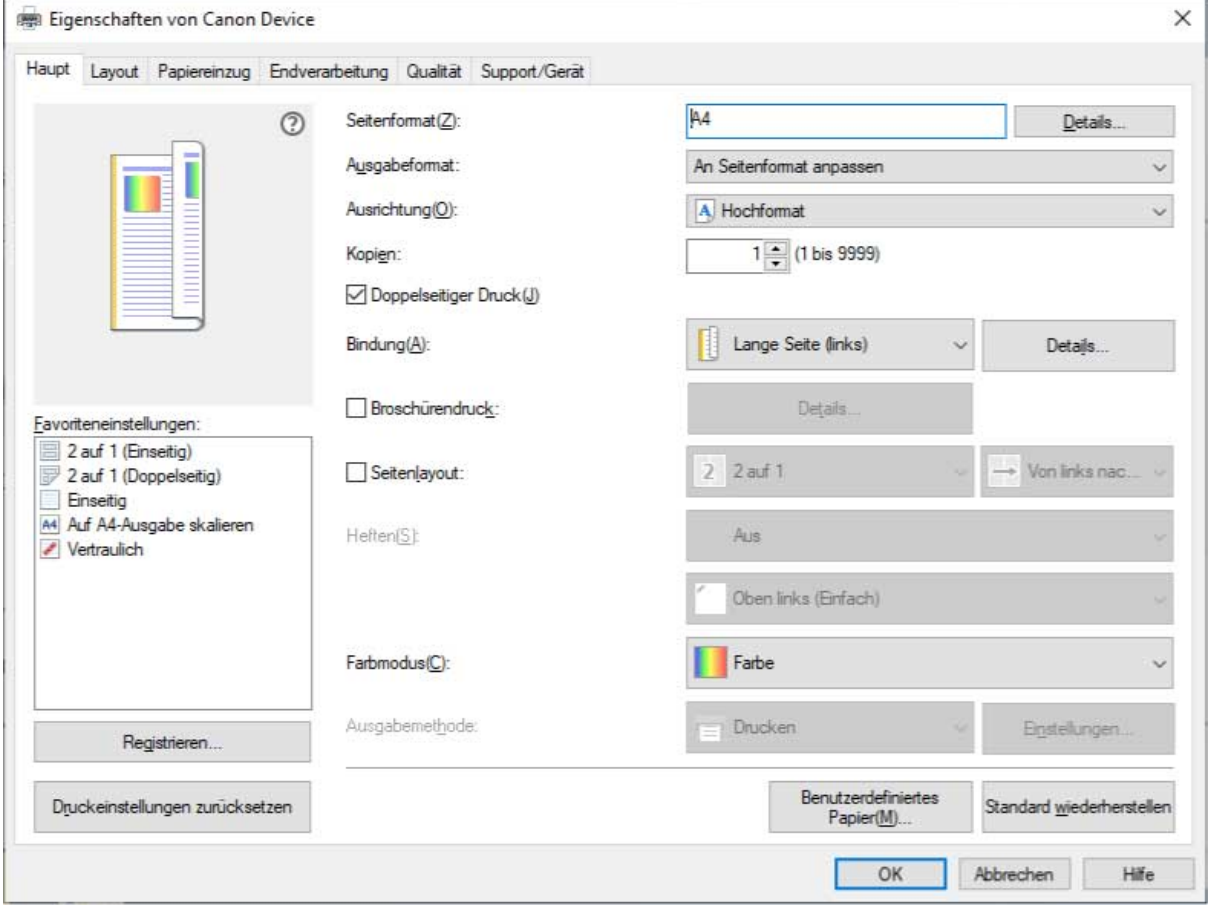

## Drucken über eine Store-App

Beim Drucken über Store-Apps wird der folgende Bildschirm mit den Druckeinstellungen angezeigt.

Die zum Drucken in Store-Apps erforderlichen Funktionen werden automatisch aus dem Windows Store installiert, nachdem der Treiber installiert wurde.

Über diesen Treiber

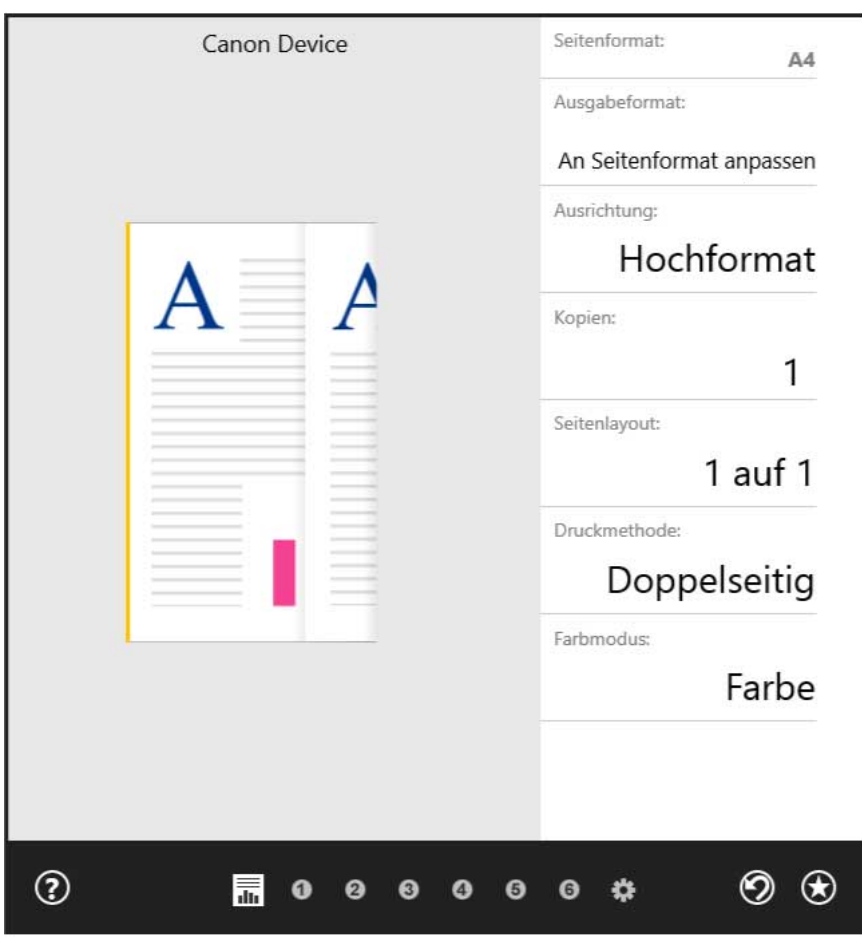

### **Verwandte Themen**

- **[Drucken über eine Desktop-App\(P. 49\)](#page-51-0)**
- **[Drucken über eine Store-App\(P. 52\)](#page-54-0)**

# Vorbereitung

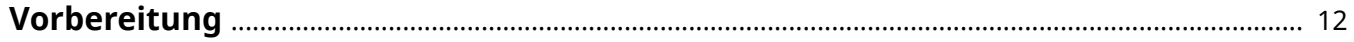

## <span id="page-14-0"></span>**Vorbereitung**

- Die aktuellste Treibersoftware finden Sie auf der Canon-Website. Überprüfen Sie das Betriebssystem usw. und laden Sie ggf. die entsprechende Software herunter. Internationale Website von Canon: https://global.canon/
- Je nach folgenden Bedingungen können die Funktionen variieren.
	- Je nach verwendetem Gerät und den entsprechenden Einstellungen
	- Je nach Firmwareversion des Geräts
	- Die Optionsstruktur des Geräts
	- Der von Ihnen verwendete Treiber
	- Je nach Treiberversion
	- Je nach verwendeter Computerumgebung
- Wenn Sie Funktionen der Treiber festlegen, die für Ihr Gerät nicht verfügbar sind, können unerwünschte Druckresultate die Folge sein.
- Die im Handbuch dargestellten und beschriebenen Bildschirminhalte, Verfahren usw. können von der tatsächlichen Anzeige abweichen.
- In diesem Beispiel werden die Beispiele anhand von Windows 10 erläutert.

# **Installieren des Treibers**

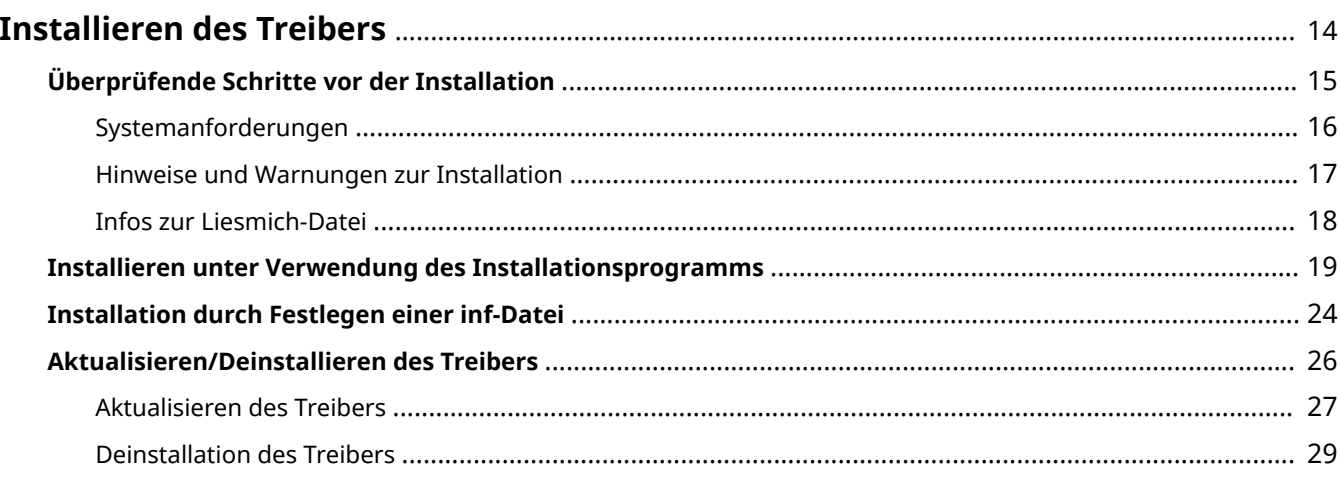

# <span id="page-16-0"></span>**Installieren des Treibers**

Wählen Sie das für die Verbindungsmethode und Umgebung Ihres Geräts geeignete Installationsverfahren.

- **[Überprüfende Schritte vor der Installation\(P. 15\)](#page-17-0)**
- **[Installieren unter Verwendung des Installationsprogramms\(P. 19\)](#page-21-0)**
- **[Installation durch Festlegen einer inf-Datei\(P. 24\)](#page-26-0)**
- **[Aktualisieren/Deinstallieren des Treibers\(P. 26\)](#page-28-0)**

# <span id="page-17-0"></span>**Überprüfende Schritte vor der Installation**

In diesem Abschnitt wird beschrieben, was Sie im Vorfeld überprüfen müssen, um den Treiber ordnungsgemäß zu installieren.

- **O** [Systemanforderungen\(P. 16\)](#page-18-0)
- **[Hinweise und Warnungen zur Installation\(P. 17\)](#page-19-0)**
- **[Infos zur Liesmich-Datei\(P. 18\)](#page-20-0)**

# <span id="page-18-0"></span>**Systemanforderungen**

Dieser Treiber kann in folgenden Systemumgebungen verwendet werden.

#### **Betriebssysteme**

- Windows 10 \*
- Windows 8.1
- Windows Server 2019
- Windows Server 2016
- Windows Server 2012 R2
- \* Einige Anzeigen und Funktionen werden auf Tablet-Computern und Smartphones möglicherweise nicht ordnungsgemäß ausgeführt.

#### **Hardware**

● Jeder Computer, auf dem das oben genannte Betriebssystem ordnungsgemäß ausgeführt wird

### **Kombinationen von Treibersprache und Anzeigesprache des Betriebssystems**

Je nach Kombination von Treibersprache und Anzeigesprache des Betriebssystems ist ein fehlerfreier Betrieb möglicherweise nicht gewährleistet. Es wird empfohlen, die Installation mit der beim Start des Installationsprogramms standardmäßig ausgewählten Sprache durchzuführen.

#### **Unterstützte Treibersprachen**

Englisch / Arabisch / Baskisch / Katalanisch / Vereinfachtes Chinesisch / Traditionelles Chinesisch / Tschechisch / Dänisch / Niederländisch / Finnisch / Französisch / Deutsch / Ungarisch / Italienisch / Japanisch / Koreanisch / Malaiisch / Norwegisch / Polnisch / Portugiesisch / Russisch / Slovakisch / Spanisch / Schwedisch / Thai / Türkisch / Vietnamesisch

#### **Umfang der garantierten Funktionsfähigkeit**

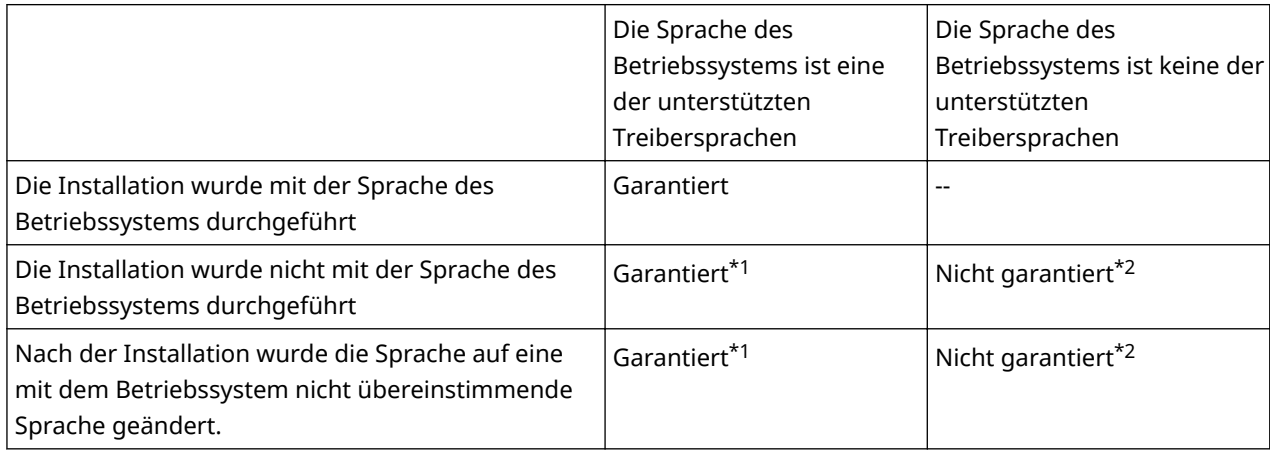

\*1 Das Layout ist möglicherweise fehlerhaft oder der Treiber wird nicht korrekt angezeigt.

\*2 Der Betrieb ist nur bei Installation in englischer Sprache garantiert. Es kann jedoch sein, dass das Layout fehlerhaft ist oder der Treiber nicht korrekt angezeigt wird.

# <span id="page-19-0"></span>**Hinweise und Warnungen zur Installation**

Beachten Sie bei der Installation die folgenden Aspekte.

- Wenn Sie gefragt werden, ob Sie die Änderungen an dem Computer zulassen möchten, gestatten Sie die Änderungen.
- Gestatten Sie die Installation, wenn ein Windows-Sicherheitsbildschirm anzeigt, dass der Herausgeber des Treibers nicht überprüft werden kann.
- Wird das Symbol des Geräts nach Abschluss der Installation nicht unter [Geräte und Drucker] angezeigt, kann ein Problem mit dem Bildschirm- oder Installationsstatus vorliegen. Unter Fehlersuche finden Sie eine Erklärung des angezeigten Symbols des Geräts.

### **Verwandte Themen**

- **[Installieren unter Verwendung des Installationsprogramms\(P. 19\)](#page-21-0)**
- **[Installation durch Festlegen einer inf-Datei\(P. 24\)](#page-26-0)**
- **[Symbol des Geräts wird nach der Installation nicht angezeigt\(P. 113\)](#page-115-0)**

# <span id="page-20-0"></span>**Infos zur Liesmich-Datei**

Vorsichtsmaßnahmen für die Installation von Treibern oder für die Verwendung von Treibern sind in der Readme-Datei beschrieben.

Die Liesmich-Datei wird unter folgendem Namen im Ordner des heruntergeladenen Treibers gespeichert.

Readme\_de.html

Wenn Sie die Installation mithilfe des Installationsprogramms durchführen, können Sie außerdem auf diesem Bildschirm die LIZENZVEREINBARUNG ZUR CANON-SOFTWARE überprüfen.

# <span id="page-21-0"></span>**Installieren unter Verwendung des Installationsprogramms**

Sie können den Port oder die IP-Adresse für an das Netzwerk oder lokal angeschlossene Geräte manuell angeben und den Treiber installieren. Führen Sie die Installation nach diesem Verfahren durch, wenn die automatische Erkennung eines Geräts nicht möglich ist oder wenn besondere Einstellungen erforderlich sind.

Sie können nicht nur vorhandene Ports verwenden, sondern auch Ports hinzufügen.

### **Bedingungen**

- **[Systemanforderungen\(P. 16\)](#page-18-0)**
- **[Hinweise und Warnungen zur Installation\(P. 17\)](#page-19-0)**
- Bestätigen Sie den festzulegenden Port

Legen Sie einen Standard-TCP/IP-Port, Netzwerkdruckerport oder lokalen Port fest. Sie können auch einen bereits registrierten Port angeben. Sie haben zudem die Möglichkeit, einen temporären Port ([LPT1] usw.) auszuwählen und ihn nach erfolgter Installation einzustellen.

● Bestätigen Sie den Hostnamen, Namen oder die IP-Adresse des Geräts (wenn ein Standard-TCP/IP-Port hinzugefügt wird).

Wenn Sie die Installation durch Hinzufügen eines Standard-TCP/IP-Ports vornehmen, müssen Sie den Hostnamen, Namen oder die IP-Adresse des Geräts eingeben. Verwenden Sie als Hostnamen oder Namen des Geräts den Namen, mit dem das Gerät im Netzwerk registriert ist. Wenn Ihnen der anzugebende Name oder Wert nicht bekannt ist, fragen Sie Ihren Netzwerkadministrator.

● Überprüfen Sie den freigegebenen Drucker (wenn Sie einen Netzwerkdruckerport hinzufügen).

Der freigegebene Drucker, der beim Hinzufügen des Ports ausgewählt wurde, muss mit dem über das Installationsprogramm ausgewählten Gerät übereinstimmen. Stellen Sie außerdem sicher, dass die Version des im freigegebenen Drucker installierten Treibers und die Version des Installationsprogramms übereinstimmen.

Stellen Sie sicher, dass Sie sich zuvor am Computer anmelden, auf dem der angegebene freigegebene Drucker installiert ist.

- Melden Sie sich bei Start des Computers als Mitglied der Gruppe Administrators an.
- Der Bildschirm [Desktop] wird angezeigt (bei Verwendung von Windows 8.1/Server 2012 R2).

### **Vorgangsweise**

- **1 Doppelklicken Sie auf [Setup.exe].**
- **2 Wenn Sie die vom Installationsprogramm angezeigte Sprache ändern möchten, wählen Sie [Sprache] aus → klicken Sie auf [Weiter].** Der Treiber wird entsprechend der ausgewählten Sprache installiert.
- **3 Lesen Sie die LIZENZVEREINBARUNG ZUR CANON-SOFTWARE → klicken Sie auf [Ja].**

### <span id="page-22-0"></span>**4 Wenn der folgende Bildschirm angezeigt wird, wählen Sie [Neue Drucker hinzufügen] aus → klicken Sie auf [Weiter].**

[Neue Drucker hinzufügen und vorhandene Druckertreiber aktualisieren]: Wählen Sie diese Option aus, wenn Sie beim Hinzufügen neuer Treiber gleichzeitig bereits installierte Treiber aktualisieren möchten.

[Vorhandene Druckertreiber aktualisieren]: Wählen Sie diese Option aus, wenn Sie nur Treiber aktualisieren möchten. Weitere Einzelheiten finden Sie im Verfahren zur Aktualisierung von Treibern.

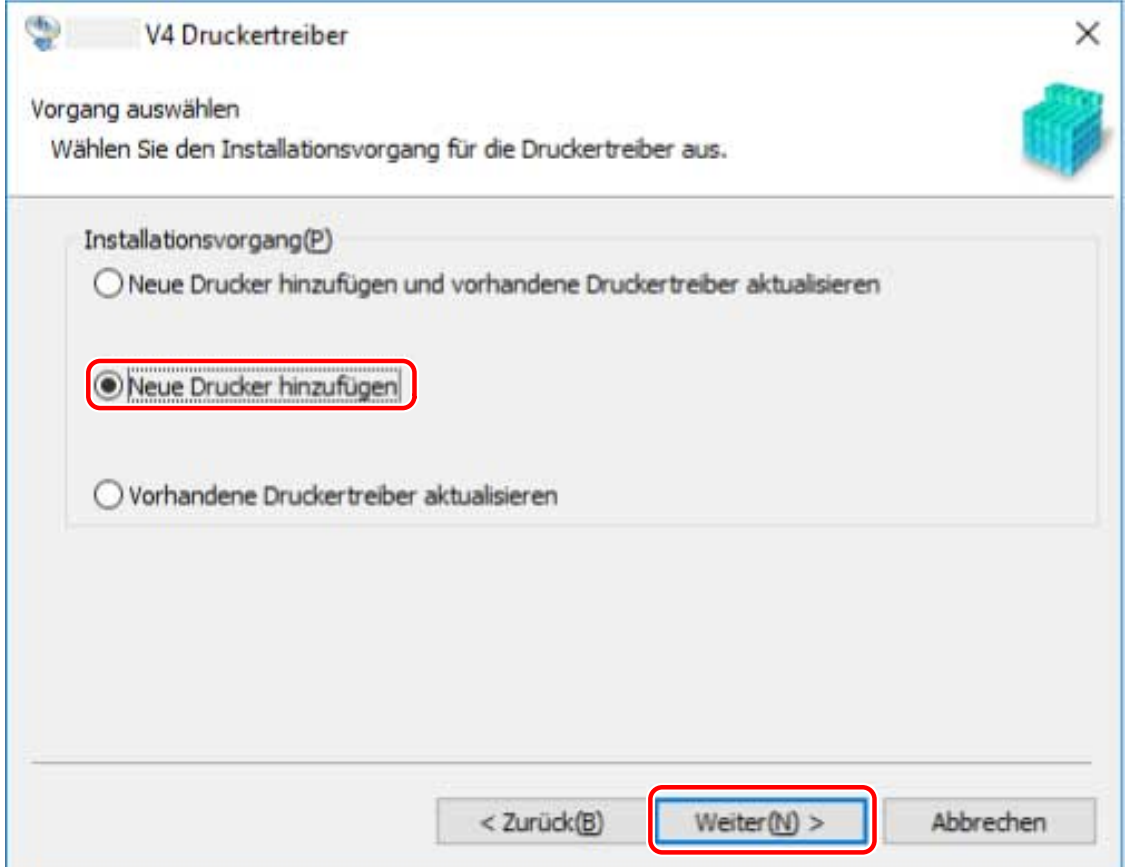

**5 Wählen Sie unter [Druckerliste] das zu installierende Gerät aus → klicken Sie auf [Weiter].**

[Anzahl Drucker]: Geben Sie die Anzahl der Drucker ein, die für das ausgewählte Gerät installiert werden sollen. Durch die Angabe mehrerer Drucker können mehrere Geräte gleichzeitig registriert werden.

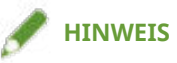

● Wenn mehreren Druckern derselbe Port eines einzelnen Geräts zugewiesen wird, werden mehrere Druckwarteschlangen für das ausgewählte Gerät registriert. Für jede Druckwarteschlange können unterschiedliche Standardeinstellungen festgelegt werden, um sie beim Drucken zu unterscheiden. Sie können jedoch einem Gerät nur einen Port zuweisen, wenn ein Netzwerkdruckeranschluss festgelegt ist.

#### Installieren des Treibers

<span id="page-23-0"></span>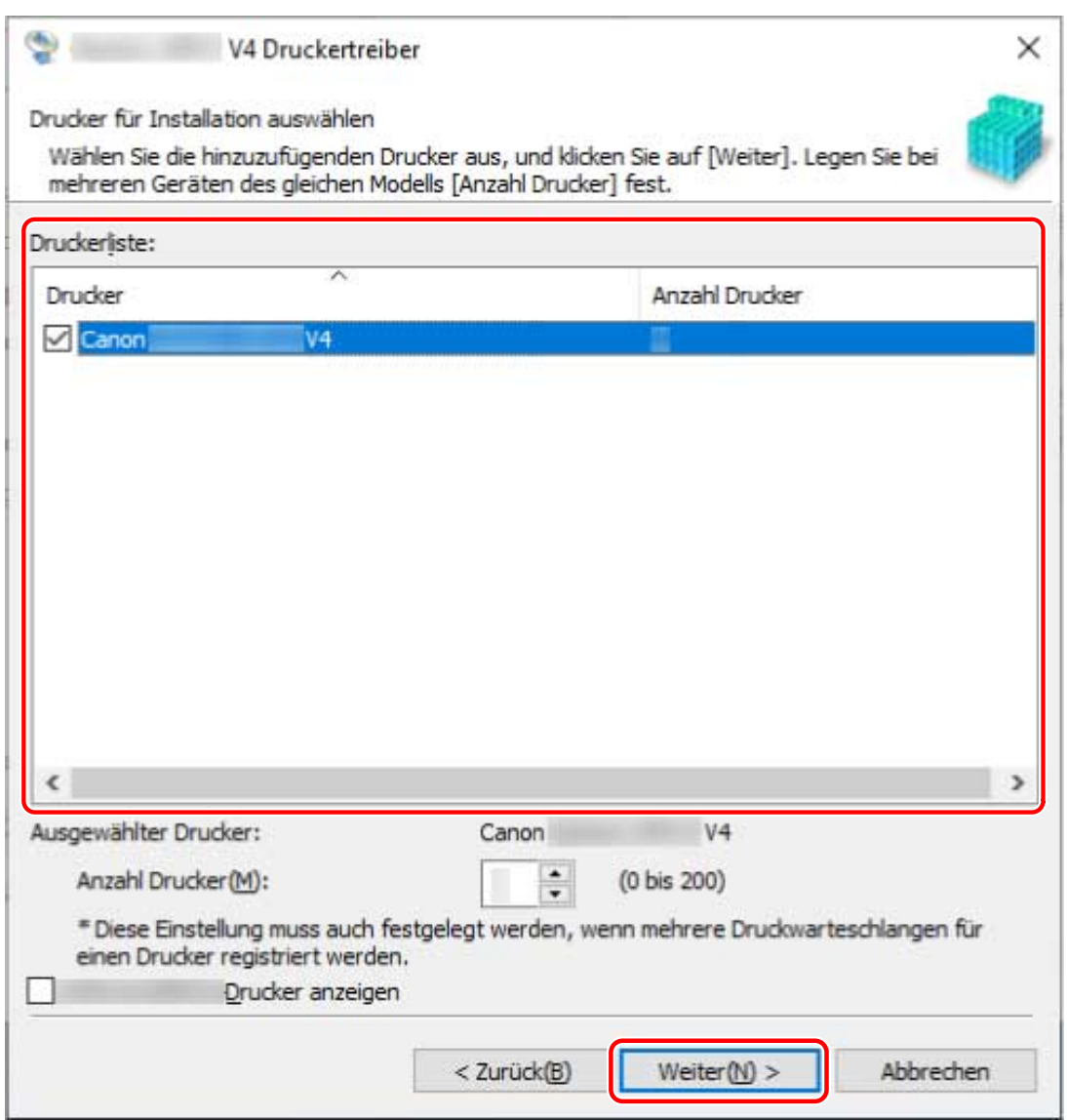

## **6 Legen Sie den Anschluss fest.**

Wenn Sie in Schritt **[5.\(P. 20\)](#page-22-0)** mehrere Drucker für ein Gerät eingegeben haben, wird die Anschlusseinstellung des ersten Druckers als Standardeinstellung für den zweiten und die nachfolgenden Drucker verwendet.

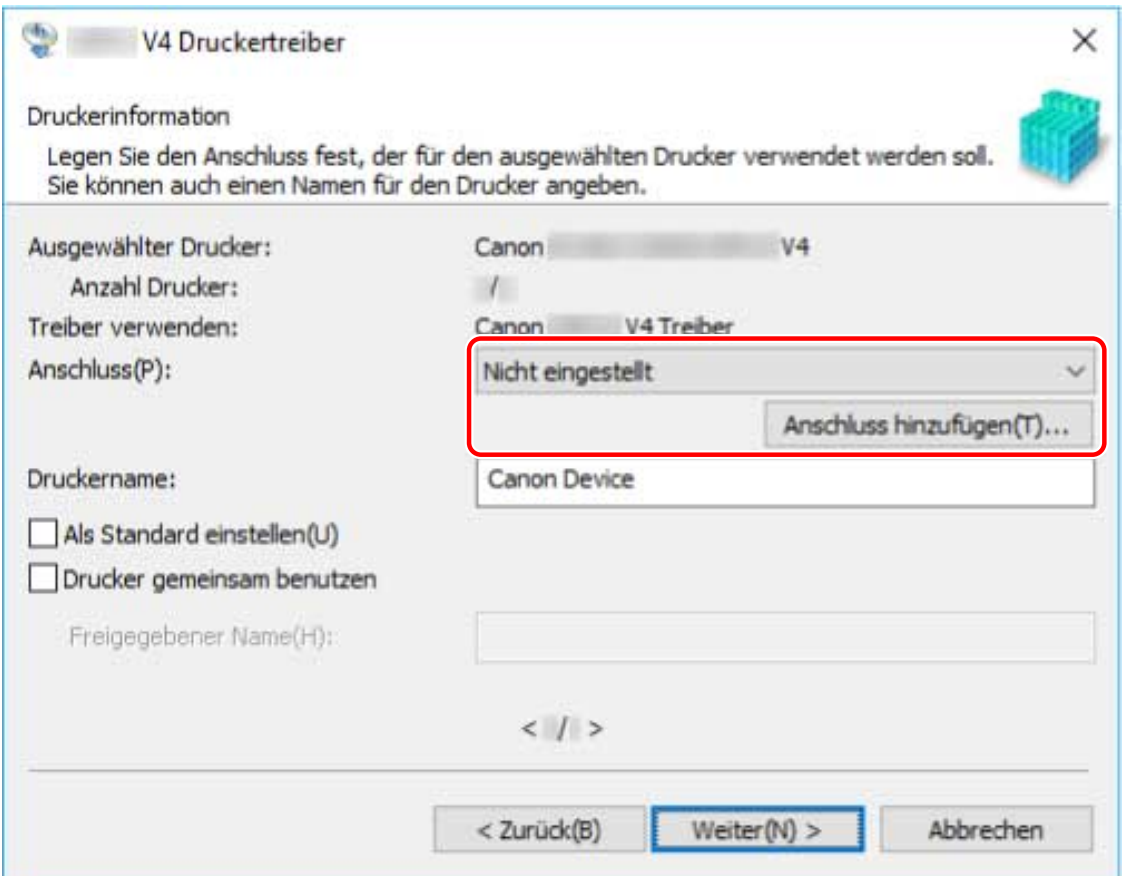

#### **Beim Hinzufügen eines Standard-TCP/IP-Port**

(1) Klicken Sie auf [Anschluss hinzufügen] → wählen Sie [Standard TCP/IP Port] aus [Hinzuzufügender Anschluss] aus → klicken Sie auf [OK].

(2) Geben Sie den Gerätenamen oder die IP-Adresse gemäß den Anweisungen des Assistenten ein.

[Portname] wird automatisch eingegeben. Ändern Sie bei Bedarf den Anschlussnamen.

Wird der Bildschirm [Zusätzliche Anschlussinformationen erforderlich] angezeigt, klicken Sie auf "Details öffnen" und führen Sie die notwendigen Schritte aus.

Führen Sie eine der folgenden Maßnahmen durch.

- Kehren Sie zum letzten Bildschirm des Assistenten zurück → geben Sie die Informationen für [Druckername oder -IP-Adresse] erneut ein → klicken Sie auf [Weiter].
- Wählen Sie [Gerätetyp] > [Standard] > [Canon Network Printing Device with P9100] → klicken Sie auf [Weiter].

Je nach verwendetem Gerät kann der unter [Gerätetyp] > [Standard] gewählte Name von [Canon Network Printing Device with P9100] abweichen.

(3) Klicken Sie auf [Fertig stellen].

#### **Beim Hinzufügen eines Netzwerkdruckerports**

(1) Klicken Sie auf [Anschluss hinzufügen] → wählen Sie [Netzwerk] aus [Hinzuzufügender Anschluss] aus → klicken Sie auf [OK].

(2) Wählen Sie den von Ihnen verwendeten Netzwerkdrucker aus → klicken Sie auf [OK].

## **HINWEIS**

● Wenn ein dem Gerät entsprechender Netzwerkdrucker nicht in der Liste angezeigt wird, sind möglicherweise die Betriebssystem- oder Geräteeinstellungen nicht korrekt. Beachten Sie die nachfolgende Fehlersuche, damit das Gerät in der Druckerliste angezeigt werden kann.

### **[Erkennen eines Geräts in einem Netzwerk nicht möglich\(P. 111\)](#page-113-0)**

#### **Beim Hinzufügen eines lokalen Ports**

(1) Klicken Sie auf [Anschluss hinzufügen] → wählen Sie [Local Port] aus [Hinzuzufügender Anschluss] aus → klicken Sie auf [OK].

(2) Geben Sie den Namen des Ports ein → klicken Sie auf [OK].

#### **Bei Verwendung eines vorhandenen Ports**

Wählen Sie unter [Anschluss] einen Port aus.

### **7 Ändern Sie gegebenenfalls [Druckername] → klicken Sie auf [Weiter].**

[Als Standard einstellen]: Wählen Sie diese Option aus, um das Gerät als Standardgerät festzulegen. [Drucker gemeinsam benutzen]: Wählen Sie diese Option aus, wenn Sie das Gerät freigeben möchten. Wenn Sie einen Port für einen Netzwerkdrucker hinzugefügt oder ausgewählt haben, können Sie [Druckername] und [Drucker gemeinsam benutzen] nicht einstellen.

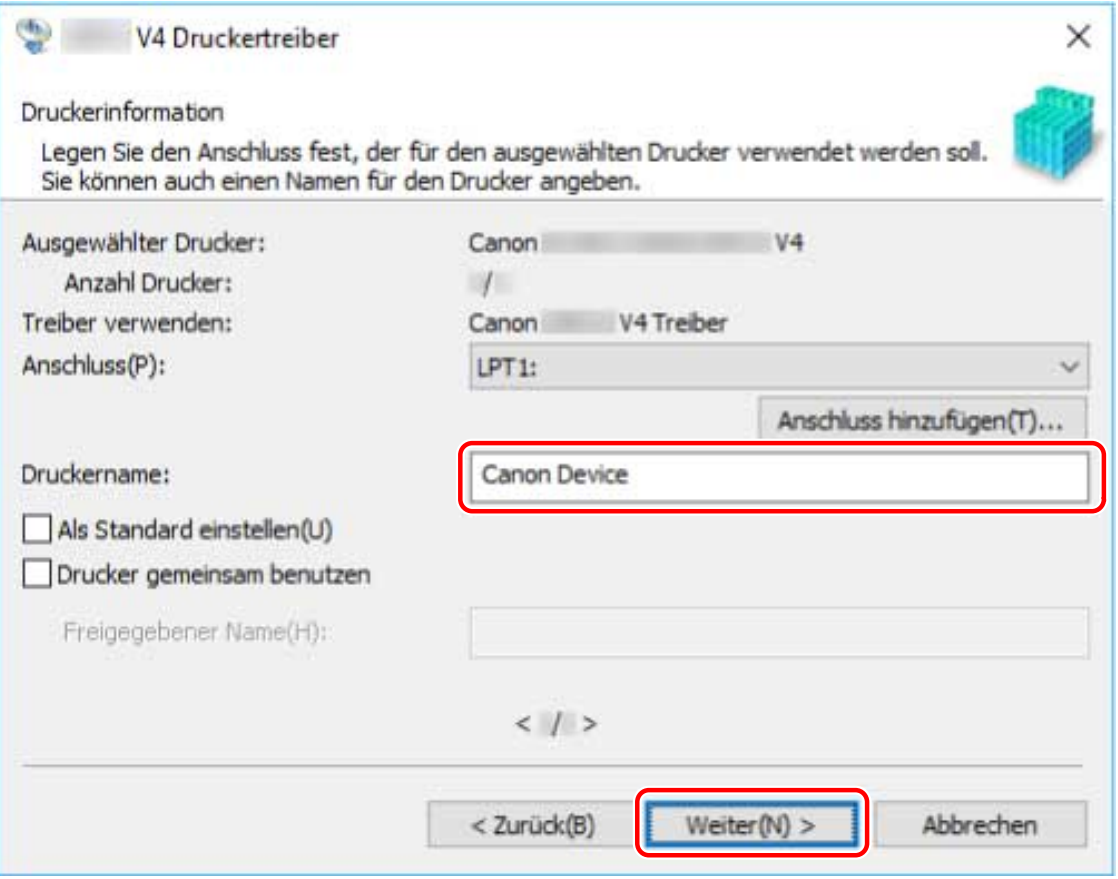

Wenn Sie mehrere Geräte ausgewählt haben oder in Schritt **[5.\(P. 20\)](#page-22-0)** mehrere Drucker für ein Gerät eingegeben haben, wiederholen Sie die Schritte **[6.\(P. 21\)](#page-23-0)** und **7.(P. 23)**

#### **8 Überprüfen Sie die [Druckerliste für Installation] → klicken Sie auf [Starten].**

Fahren Sie entsprechend den Anweisungen auf dem Bildschirm mit der Installation fort.

### **9 Warten Sie auf die Meldung über den Installationsabschluss → klicken Sie auf [Beenden].**

Wenn erforderlich, können Sie eine Testseite drucken.

### **Verwandte Themen**

- **[Installieren als Druckerserver\(P. 35\)](#page-37-0)**
- **[Wechseln des Ports\(P. 40\)](#page-42-0)**
- **[Aktualisieren des Treibers\(P. 27\)](#page-29-0)**

# <span id="page-26-0"></span>**Installation durch Festlegen einer inf-Datei**

Hier wird das Verfahren für die Installation eines Treibers durch die Festlegung einer inf-Datei mit der Windows-Funktion "Drucker hinzufügen" erläutert.

Wenn Sie die Installation nach diesem Verfahren vornehmen, müssen Sie den Windows-Bildschirm mit den Standard-Druckeinstellungen verwenden, wenn über eine Desktop-App gedruckt wird, da der Druckeinstellungsbildschirm des Treibers in diesem Fall nicht angezeigt wird.

Die Erläuterung bezieht sich auf die Installation mit einem Standard-TCP/IP-Port.

### **Bedingungen**

- **[Systemanforderungen\(P. 16\)](#page-18-0)**
- Bestätigen Sie die IP-Adresse des Geräts.
- **[Hinweise und Warnungen zur Installation\(P. 17\)](#page-19-0)**
- Melden Sie sich beim Starten des Computers als Mitglied der Gruppe Administrators an.
- Der Bildschirm [Desktop] wird angezeigt (bei Verwendung von Windows 8.1/Server 2012 R2).

### **Vorgangsweise**

#### **1 Starten Sie den Windows-Assistenten zum Hinzufügen von Druckern.**

#### **Wenn Sie unter [Einstellungen] beginnen (nur Windows 10/Server 2016/Server 2019)**

(1) Klicken Sie auf [Geräte] → klicken Sie auf [Drucker oder Scanner hinzufügen] unter [Drucker & Scanner]. (2) Klicken Sie auf [Der gewünschte Drucker ist nicht aufgelistet].

#### **Falls Sie von [Systemsteuerung]**

(1) Rufen Sie [Geräte und Drucker] auf → klicken Sie auf [Drucker hinzufügen].

(2) Klicken Sie auf dem Bildschirm zur Auswahl eines Geräts auf [Der gewünschte Drucker ist nicht in der Liste enthalten].

- **2 Wählen Sie die Option zum Hinzufügen eines lokalen Druckers, und gehen Sie weiter zum nächsten Bildschirm.**
- **3 Wählen Sie [Neuen Anschluss erstellen] → wählen Sie [Standard TCP/IP Port] unter [Anschlusstyp] → klicken Sie auf [Weiter].**
- **4 Geben Sie unter [Hostname oder IP-Adresse] die IP-Adresse Ihres Geräts ein → befolgen Sie die Anweisungen auf dem Bildschirm.**

Falls das Gerät nicht gefunden wird, wurde es möglicherweise als unbekanntes Gerät erkannt. In diesem Fall klicken Sie auf "Details öffnen".

(1) Öffnen Sie den Windows-[Geräte-Manager].

Unter Windows 10/Server 2016/Server 2019: Klicken Sie mit der rechten Maustaste auf [  $\blacksquare$  ] → klicken Sie auf [Geräte-Manager].

Unter Windows 8.1/Server 2012 R2: Klicken Sie auf [Systemsteuerung] > [Geräte-Manager].

(2) Wählen Sie [Andere Geräte] > [Unbekanntes Gerät] → klicken Sie auf [Aktion]-Menü > [Treiber aktualisieren] oder [Treibersoftware aktualisieren].

(3) Klicken Sie im Assistenten zum Aktualisieren der Treibersoftware auf [Auf dem Computer nach Treibersoftware suchen] > [Aus einer Liste verfügbarer Treiber auf meinem Computer auswählen]. (4) Wählen Sie unter [Gängige Hardwaretypen] die Option [Drucker] aus → klicken Sie auf [Weiter].

**5 Klicken Sie im Bildschirm [Drucker hinzufügen] auf [Datenträger].**

**6 Klicken Sie auf [Durchsuchen] → wählen Sie eine der inf-Dateien im heruntergeladenen Treiberordner aus.**

Die Vorgänge werden unabhängig von der ausgewählten inf-Datei nicht beeinflusst

- **7 Wählen Sie das zu verwendende Gerät aus [Drucker] aus → klicken Sie auf [Weiter].**
- **8 Installieren Sie den Treiber gemäß den Anweisung auf dem Bildschirm → klicken Sie auf [Fertig stellen].**

### **Verwandte Themen**

- **[Wechseln des Ports\(P. 40\)](#page-42-0)**
- **[Der Windows-Bildschirm mit den Standard-Druckeinstellungen wird angezeigt\(P. 114\)](#page-116-0)**

# <span id="page-28-0"></span>**Aktualisieren/Deinstallieren des Treibers**

Die Verfahren zur Aktualisierung des Treibers und zur Deinstallation des Treibers werden nachfolgend beschrieben.

- **[Aktualisieren des Treibers\(P. 27\)](#page-29-0)**
- **[Deinstallation des Treibers\(P. 29\)](#page-31-0)**

# <span id="page-29-0"></span>**Aktualisieren des Treibers**

Sie können die installierten Treiber auf ihre neueren Versionen aktualisieren.

Wir empfehlen, die neuesten Treiber entsprechend der neuen Funktionen und/oder Betriebssysteme herunterzuladen und zu aktualisieren.

Sie können bereits installierte Treiber aktualisieren, während Sie gleichzeitig einen Treiber für ein neues Gerät installieren, hier wird jedoch ausschließlich das Verfahren für die Aktualisierung installierter Treiber beschrieben.

### **Bedingungen**

- Besorgen Sie sich das Installationsprogramm Sie können das Installationsprogramm für die Aktualisierung von der Canon-Website (https://global.canon/) herunterladen.
- Melden Sie sich bei Start des Computers als Mitglied der Gruppe Administrators an.
- Der Bildschirm [Desktop] wird angezeigt (bei Verwendung von Windows 8.1/Server 2012 R2).

### **Vorgangsweise**

**1 Starten Sie das Installationsprogramm → befolgen Sie die Anweisungen auf dem Bildschirm.**

**2 Wählen Sie [Vorhandene Druckertreiber aktualisieren] aus → klicken Sie auf [Weiter].**

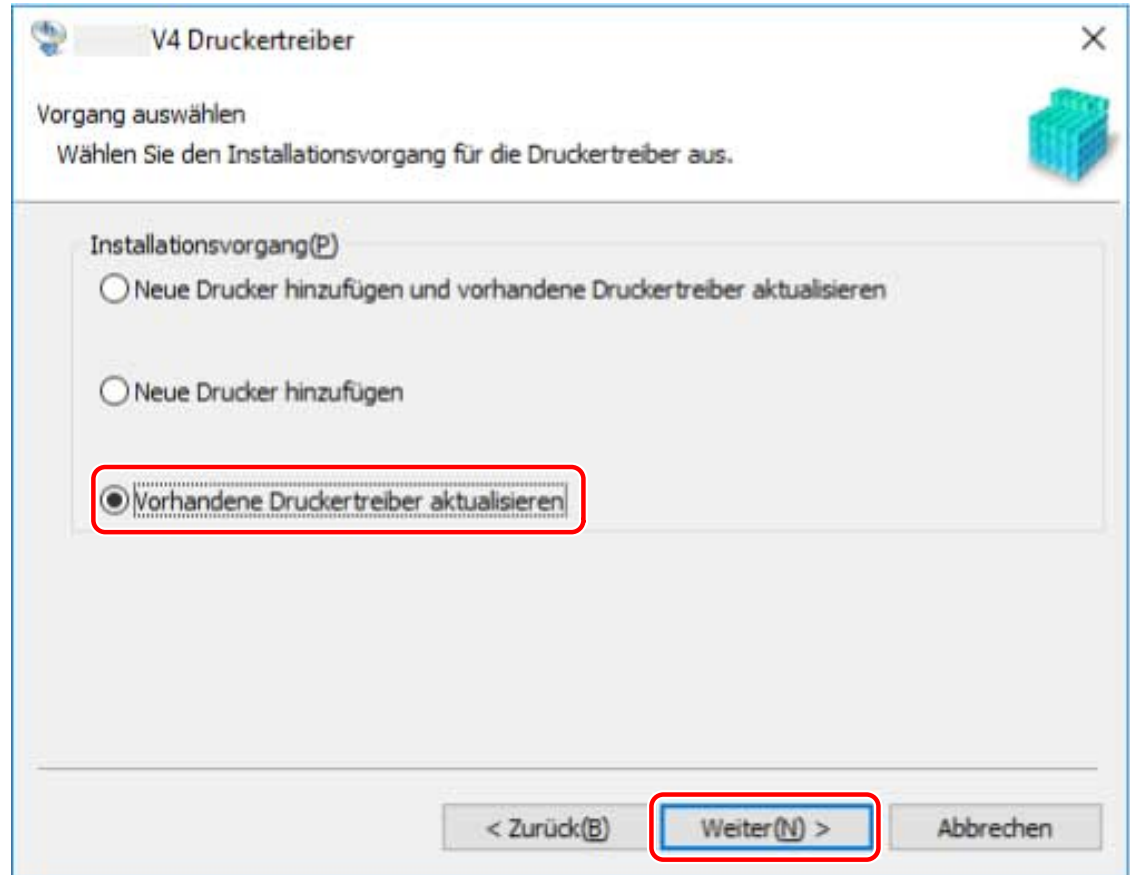

**3 Überprüfen Sie die [Druckerliste für Installation] → klicken Sie auf [Starten].**

### **4 Warten Sie auf die Meldung über den Installationsabschluss → klicken Sie auf [Beenden].**

Wenn erforderlich, können Sie eine Testseite drucken.

Starten Sie den Computer neu, wenn eine Meldung angezeigt wird, in der Sie dazu aufgefordert werden.

Aktualisieren Sie den Treiber eines Druckerservers , aktualisieren Sie auch die Treiber von Clients, indem Sie dem Verfahren der Festlegung von Computern als freigegebene Drucker-Clients folgen.

### **Verwandte Themen**

- **[Installieren unter Verwendung des Installationsprogramms\(P. 19\)](#page-21-0)**
- **[Clients für die Drucker-Freigabe einrichten\(P. 37\)](#page-39-0)**
- **[Gerätefunktionen nutzbar machen\(P. 44\)](#page-46-0)**

# <span id="page-31-0"></span>**Deinstallation des Treibers**

Hier wird die Deinstallation eines nicht mehr benötigten Treibers beschrieben.

Die Deinstallationsmethode unterscheidet sich je nachdem, ob bei der Installation des Treibers das Installationsprogramm oder die Windows-Funktion "Drucker hinzufügen" verwendet wurde.

**Für Treiber, die mit einem Installationsprogramm installiert wurden:(P. 29) O** [Für Treiber, die mit der Windows-Funktion "Drucker hinzufügen" installiert wurden\(P. 30\)](#page-32-0)

### **Bedingungen**

- Melden Sie sich bei Start des Computers als Mitglied der Gruppe Administrators an.
- Der Bildschirm [Desktop] wird angezeigt (bei Verwendung von Windows 8.1/Server 2012 R2).

### **Vorgangsweise**

Für Treiber, die mit einem Installationsprogramm installiert wurden:

**1 Starten Sie das Deinstallationsprogramm des Treibers.**

#### **Wenn Sie Windows-Funktionen verwenden**

#### **Unter Windows 10/Server 2016/Server 2019**

(1) Zeigen Sie [Einstellungen] > [Apps] oder [Systemmenü] > [Apps & Features] an.

(2) Wählen Sie unter [V4 Printer Driver Uninstaller] den Treiber aus, den Sie deinstallieren möchten → klicken Sie auf [Deinstallieren].

#### **In einem anderen als dem Betriebssystem oben**

(1) Zeigen Sie [Systemsteuerung] > [Programme] > [Programm deinstallieren] an.

(2) Wählen Sie unter [V4 Printer Driver Uninstaller] den Treiber aus, den Sie deinstallieren möchten → klicken Sie auf [Deinstallieren/ändern].

Wenn Sie die Deinstallationsfunktion von Windows verwenden, wird das Deinstallationsprogramm in der Sprache angezeigt, die Sie im Installationsprogramm ausgewählt haben.

#### **Wenn Sie die Deinstallationsdatei verwenden, die mit dem Treiber mitgeliefert wurde**

Doppelklicken Sie auf eine der folgenden Dateien.

#### **Wenn Sie eine Datei in einem installierten Treiberordner verwenden**

Verwenden Sie die [UNINSTAL.exe], die dem Treiber in folgendem Ordner entspricht.

<Installationsordner>\Canon\PrnUninstall

#### **Wenn Sie eine Datei in einem heruntergeladenen Treiberordner verwenden**

Installer\UNINSTAL.exe

### **2 Wählen Sie den Namen des Geräts aus, das Sie deinstallieren möchten → klicken Sie auf [Löschen].**

[Aufräumen]: Klicken Sie darauf, um gleichzeitig alle Dateien und Registrierungsinformationen bezüglich aller in der Liste angezeigten Treiber und nicht nur des ausgewählten Treibers zu löschen. Klicken Sie auf [Löschen], um einen normalen Deinstallationsvorgang des Treibers durchzuführen.

<span id="page-32-0"></span>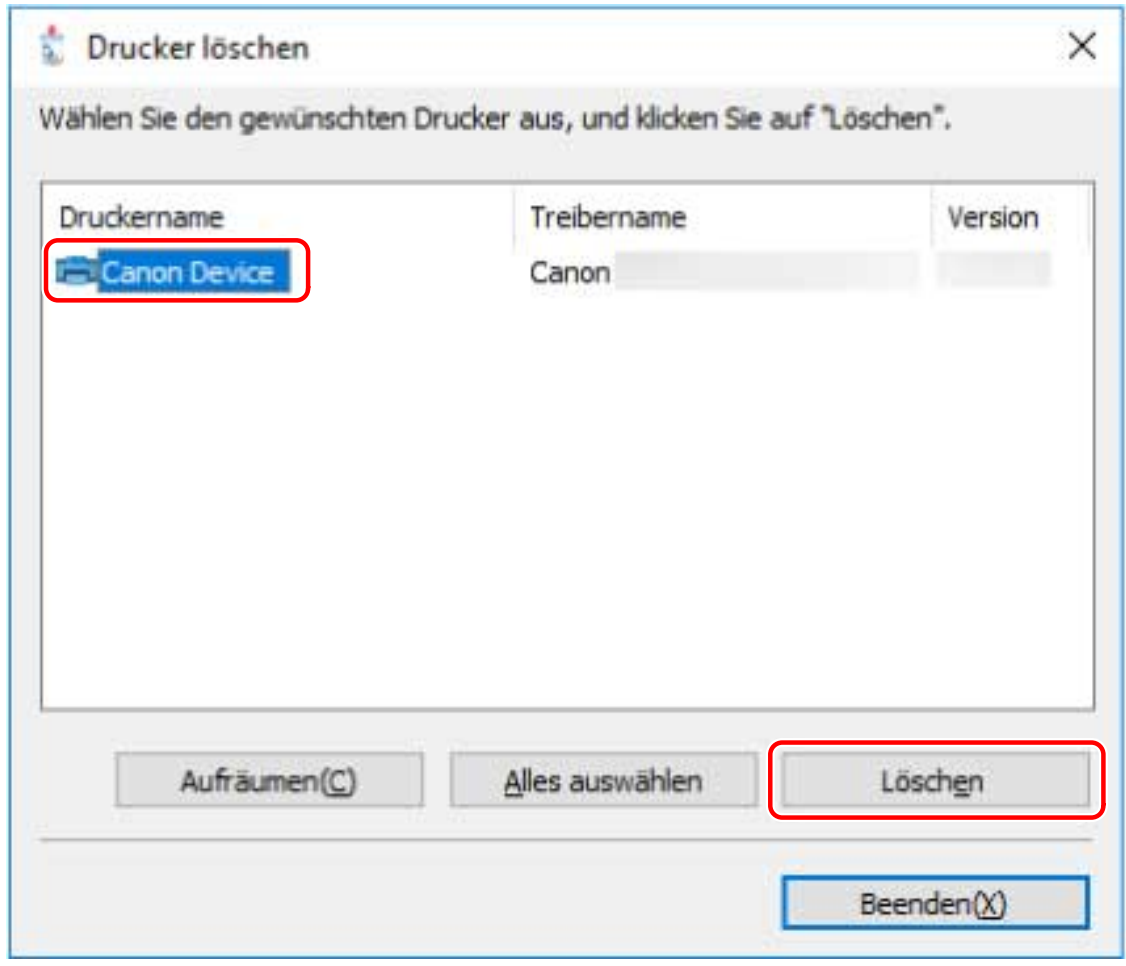

**3 Klicken Sie im Bildschirm zur Bestätigung des Löschens des Druckers auf [Ja].**

Eventuell werden Sie gefragt, ob Sie auch das Paket löschen möchten.

**4 Klicken Sie im Bildschirm [Drucker löschen] auf [Beenden].**

Für Treiber, die mit der Windows-Funktion "Drucker hinzufügen" installiert wurden

- **1 Rufen Sie [Geräte und Drucker] in der [Systemsteuerung] von Windows auf.**
- **2 Klicken Sie mit der rechten Maustaste auf das Symbol des Geräts, das Sie entfernen möchten → wählen Sie [Gerät entfernen].** Wenn Sie einen Touchscreen verwenden, drücken Sie und halten Sie das Symbol des Geräts gedrückt, das Sie entfernen möchten → tippen Sie auf [Gerät entfernen] im Kontextmenü.
- **3 Klicken Sie im Bildschirm [Gerät entfernen] auf [Ja].**
- **4 Wählen Sie ein Gerätesymbol → klicken Sie vom Menü aus auf [Druckerservereigenschaften].**
- **5 Öffnen Sie die Registerkarte [Treiber] auf dem Bildschirm [Eigenschaften des Druckerservers].**
- **6 Klicken Sie auf [Treibereinstellungen ändern] → wählen Sie den zu löschenden Treiber unter [Installierte Druckertreiber] aus → klicken Sie auf [Entfernen].**
- **7 Wählen Sie [Treiber und Treiberpaket entfernen] aus → klicken Sie auf [OK].**
- **8 Bestätigen Sie den Treiber im Bestätigungsbildschirm → klicken Sie auf [Ja].**
- **9 Wenn der Bildschirm [Treiberpaket entfernen] angezeigt wird, klicken Sie nach** Verifizierung der Paketinformationen auf [Entfernen] → klicken Sie auf [OK]. Möglicherweise wird eine Meldung angezeigt, dass das Paket nicht gelöscht werden kann. In diesem Fall wird nur der Treiber gelöscht.

# Ändern von Einstellungen zur Anpassung der Nutzungsumgebung

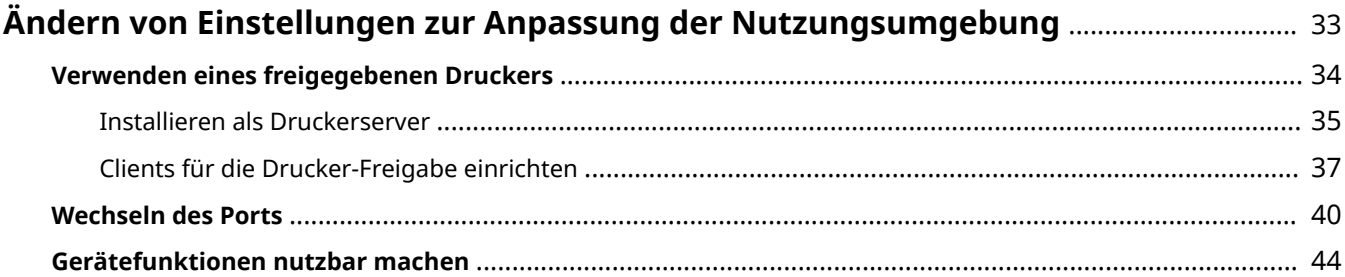

# <span id="page-35-0"></span>**Ändern von Einstellungen zur Anpassung der Nutzungsumgebung**

Hier werden die Einstellungen für freigegebene Drucker, das Wechseln von Ports und die manuelle Einstellung der Option Installationsstatus eines Geräts erläutert.

- **[Verwenden eines freigegebenen Druckers\(P. 34\)](#page-36-0)**
- **[Wechseln des Ports\(P. 40\)](#page-42-0)**
- **[Gerätefunktionen nutzbar machen\(P. 44\)](#page-46-0)**
## **Verwenden eines freigegebenen Druckers**

Hier werden die Einstellungen zur gemeinsamen Benutzung eines Geräts durch Computer im selben Netzwerk erläutert.

- **[Installieren als Druckerserver\(P. 35\)](#page-37-0)**
- **[Clients für die Drucker-Freigabe einrichten\(P. 37\)](#page-39-0)**

## <span id="page-37-0"></span>**Installieren als Druckerserver**

Hier werden die Einstellungen für die Druckerfreigabe und die Installation des Treibers für die Verwendung eines Computers, der mit einem Gerät als Druckerserver verbunden ist, erklärt.

#### **Bedingungen**

- Melden Sie sich bei Start des Computers als Administrators an.
- Der Bildschirm [Desktop] wird angezeigt (bei Verwendung von Windows 8.1/Server 2012 R2).

#### **Vorgangsweise**

- **1 Starten Sie das Installationsprogramm → befolgen Sie die Anweisungen auf dem Bildschirm.**
- **2 Wenn der Bildschirm [Vorgang auswählen] angezeigt wird, wählen Sie [Neue Drucker hinzufügen] → klicken Sie auf [Weiter].**
- **3 Wenn der Bildschirm [Drucker für Installation auswählen] angezeigt wird, wählen Sie in der [Druckerliste] das zu installierende Gerät aus → klicken Sie auf [Weiter].**
- **4 Wählen Sie [Drucker gemeinsam benutzen] → stellen Sie den Port unter [Anschluss] ein → klicken Sie auf [Weiter].**

Ändern Sie [Freigegebener Name], wenn erforderlich.

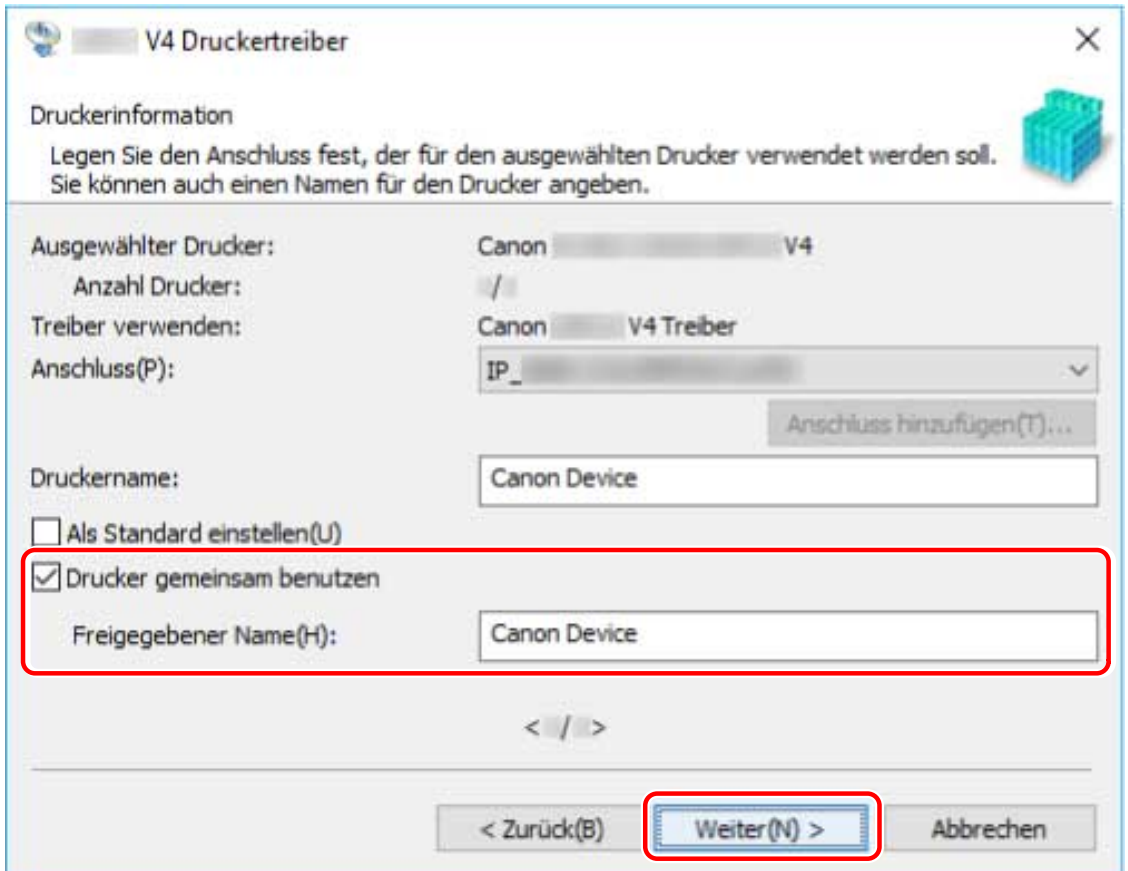

**5 Befolgen Sie die Anweisungen auf dem Bildschirm → klicken Sie auf [Beenden].**

### **Verwandte Themen**

**[Installieren unter Verwendung des Installationsprogramms\(P. 19\)](#page-21-0)**

**[Clients für die Drucker-Freigabe einrichten\(P. 37\)](#page-39-0)**

## <span id="page-39-0"></span>**Clients für die Drucker-Freigabe einrichten**

Hier wird das Verfahren zur Aktivierung des Druckens von einem Client-Computer (nachfolgend als "ein Client" bezeichnet) unter Verwendung eines im gleichen Netzwerk freigegebenen Druckerservers beschrieben.

#### **Bedingungen**

- Einstellungen für die Druckerfreigabe des Druckerservertreibers
- Melden Sie sich bei Start des Computers als Mitglied der Gruppe Administrators an.

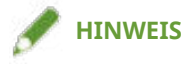

• Wenn Sie die Einstellungen eines Clients in einer Workgroup-Umgebung konfigurieren, müssen der Benutzername und das Passwort zur Anmeldung beim Client mit dem Benutzernamen und dem Passwort übereinstimmen, die im Server registriert sind.

#### **Vorgangsweise**

- **1 Rufen Sie [Netzwerk] im Windows Explorer auf.**
- **2 Doppelklicken Sie den Computer (Drucker-Server), den Sie für die Druckerfreigabe eingestellt haben.**
- **3 Doppelklicken Sie zur Installation auf das Gerätesymbol.**
- **4 Überprüfen Sie, wie der Druckeinstellungsbildschirm im Client angezeigt wird.**

Sie können den Druckeinstellungsbildschirm anzeigen, indem Sie die folgenden Schritte durchführen. (1) Öffnen Sie den Windows-[Geräte und Drucker].

(2) Klicken Sie mit der rechten Maustaste auf das Symbol des Geräts, welches Sie einstellen möchten → wählen Sie [Druckeinstellungen] aus.

Wird der folgende Bildschirm angezeigt, führen Sie die folgenden Schritte durch.

#### Ändern von Einstellungen zur Anpassung der Nutzungsumgebung

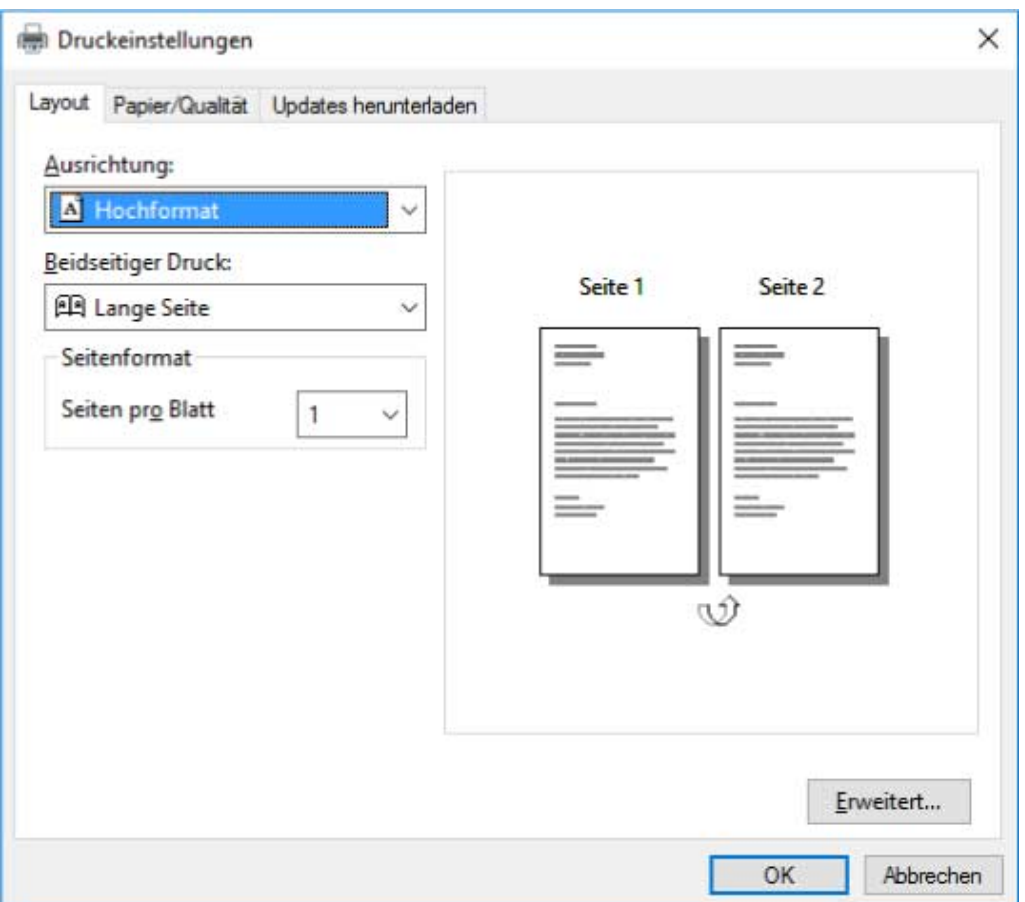

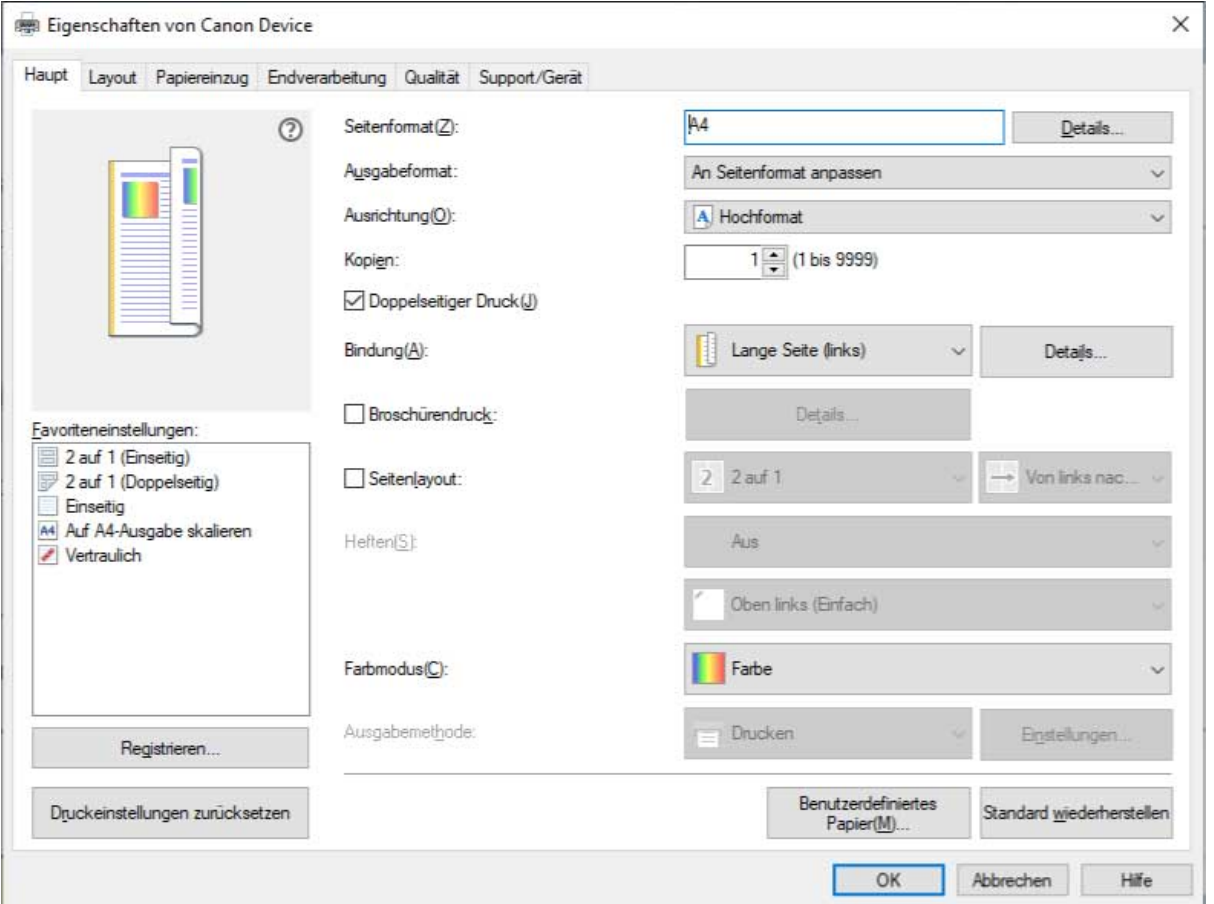

Wird der folgende Bildschirm angezeigt, wurde der Vorgang abgeschlossen.

**5 Starten Sie das Installationsprogramm → befolgen Sie die Anweisungen auf dem Bildschirm.**

Verwenden Sie die gleiche Treiberversion wie der zu installierende Druckerserver.

**6 Wählen Sie im Bildschirm [Vorgang auswählen] [Vorhandene Druckertreiber aktualisieren] aus → klicken Sie auf [Weiter].**

**7 Überprüfen Sie die [Druckerliste für Installation] → klicken Sie auf [Starten].**

- **8 Klicken Sie auf [Beenden].**
- **9 Wenn die Installation abgeschlossen ist, starten Sie den Computer neu.**

#### **Verwandte Themen**

**[Installieren als Druckerserver\(P. 35\)](#page-37-0)**

**[Aktualisieren des Treibers\(P. 27\)](#page-29-0)**

## **Wechseln des Ports**

Hier wird das Verfahren zum Wechseln des Ports, der von einem mit dem Netzwerk verbundenen Gerät genutzt wird, erklärt.

Wenn Sie bei der Installation des Treibers vorübergehend einen Port für das Gerät festgelegt haben, wählen Sie anhand dieses Verfahrens einen korrekten Port aus.

Hier wird das Verfahren für die Erstellung eines Raw- oder LPR-Ports mit der Option "Standard TCP/IP Port" erklärt.

#### **Bedingungen**

- Treiberinstallation
- Bestätigen Sie den Namen oder die IP-Adresse des Geräts (falls ein Standard-TCP/IP-Port hinzugefügt wird).

Wenn Sie einen Standard-TCP/IP-Port hinzufügen möchten, müssen Sie den Namen und die IP-Adresse des Geräts eingeben. Verwenden Sie als Namen des Geräts den Namen, mit dem das Gerät im Netzwerk bekannt ist. Wenn Ihnen der Gerätename oder die IP-Adresse nicht bekannt ist, fragen Sie Ihren Netzwerkadministrator.

● Bestimmen des zu verwendenden Protokolls

Raw: Ein Protokoll, das unter Windows verwendet werden kann. Die Datenübertragung erfolgt mit höherer Geschwindigkeit als über LPR.

LPR: Das Protokoll, das normalerweise von TCP/IP verwendet wird.

● Melden Sie sich bei Start des Computers als Mitglied der Gruppe Administrators an.

#### **Vorgangsweise**

- **1 Rufen Sie [Geräte und Drucker] in der [Systemsteuerung] von Windows auf.**
- **2 Klicken Sie rechts auf das Symbol des Geräts, welches Sie einstellen möchten → wählen Sie [Druckereigenschaften].**

Wenn Sie einen Touchscreen verwenden, drücken Sie und halten Sie das Symbol des Geräts gedrückt, das Sie festlegen möchten → tippen Sie auf [Druckereigenschaften] im Kontextmenü.

#### **3 Rufen Sie die Registerkarte [Anschlüsse] auf → klicken Sie auf [Hinzufügen].**

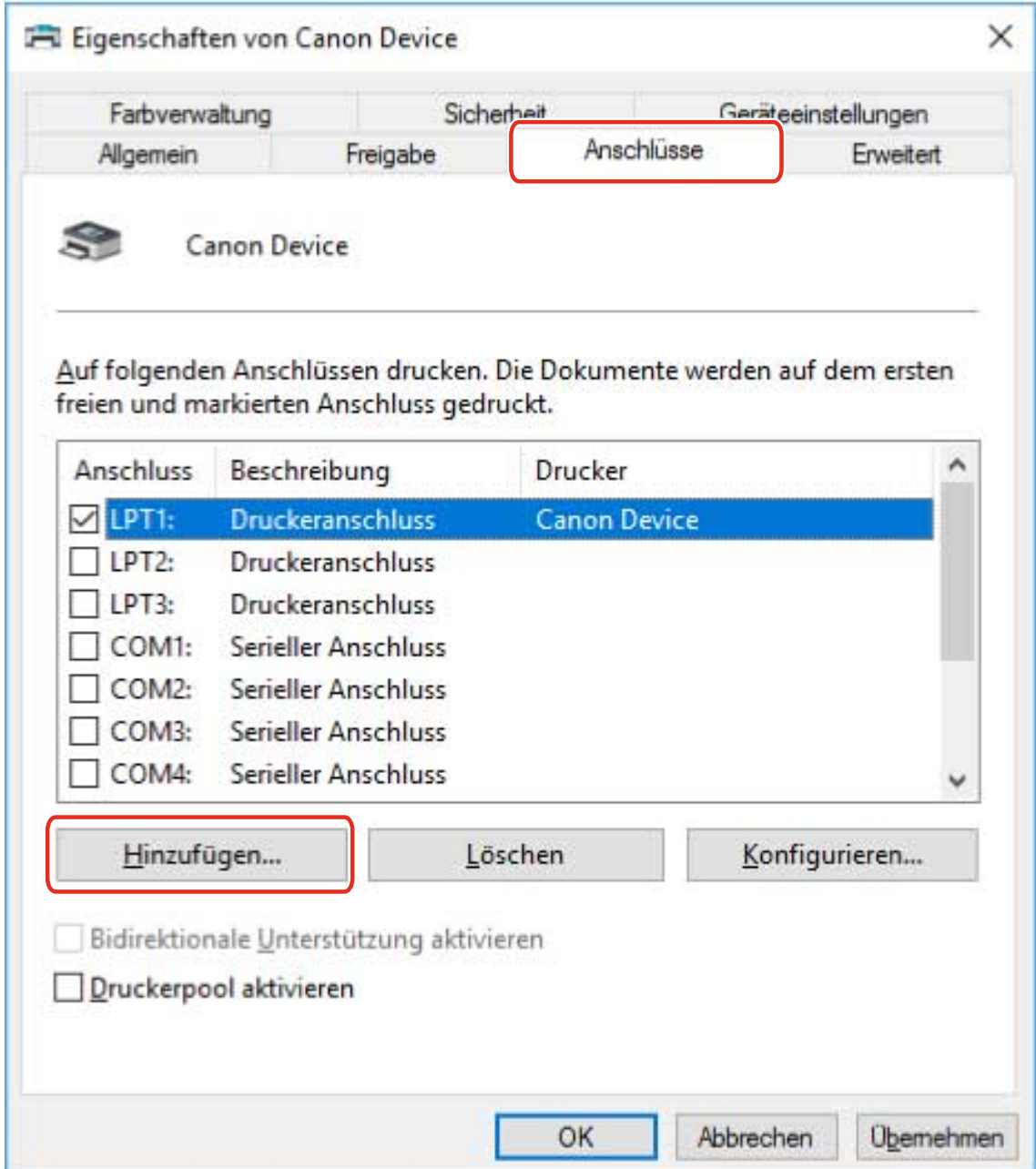

#### **4 Wählen Sie im Dialogfeld [Druckeranschlüsse] [Standard TCP/IP Port] unter [Verfügbare Anschlusstypen] aus → klicken Sie auf [Neuer Anschluss].**

#### **5 Folgen Sie weiter den Anweisungen im Assistenten, und geben Sie anschließend den Gerätenamen oder die IP-Adresse ein.**

[Portname] wird automatisch eingegeben. Ändern Sie bei Bedarf den Anschlussnamen. Wird der Bildschirm [Zusätzliche Anschlussinformationen erforderlich] angezeigt, klicken Sie auf "Details öffnen" und führen Sie die notwendigen Schritte aus.

Führen Sie eine der folgenden Maßnahmen durch.

- Kehren Sie zum letzten Bildschirm des Assistenten zurück → geben Sie die Informationen für [Druckername oder -IP-Adresse] erneut ein → klicken Sie auf [Weiter].
- Wählen Sie [Gerätetyp] > [Standard] > [Canon Network Printing Device with P9100] → klicken Sie auf [Weiter].

Je nach verwendetem Gerät kann der unter [Gerätetyp] > [Standard] gewählte Name von [Canon Network Printing Device with P9100] abweichen.

- **6 Klicken Sie auf [Fertig stellen].**
- **7 Im Dialogfeld [Druckeranschlüsse] klicken Sie auf [Schließen].**

### **8** Klicken Sie auf [Konfigurieren].

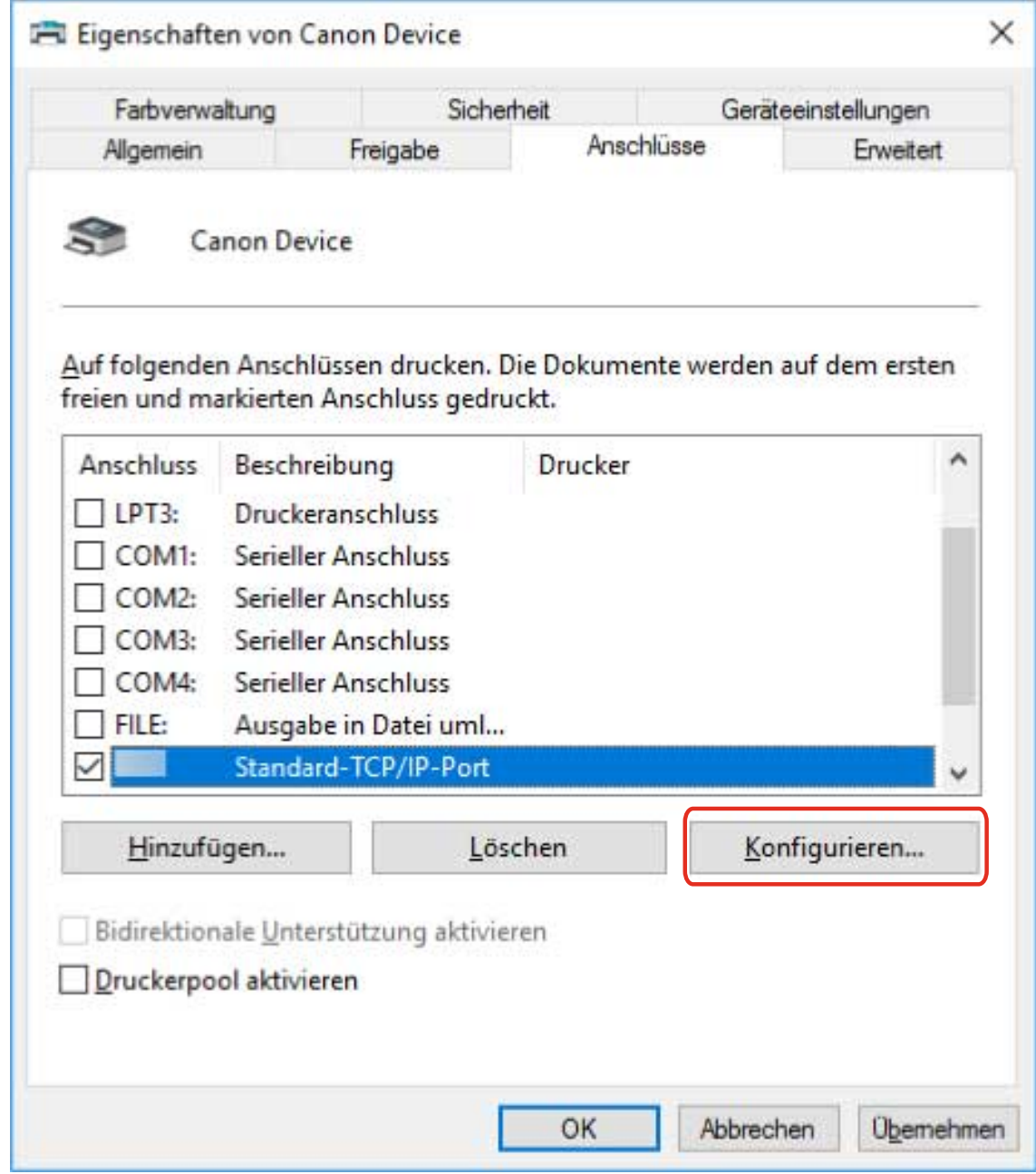

### **9 Legen Sie den Anschluss fest.**

#### **Bei Verwendung von Raw**

Wählen Sie [Protokoll] > [Raw] → klicken Sie auf [OK].

#### **Bei Verwendung von LPR**

(1) Wählen Sie [Protokoll] > [LPR] aus, und legen Sie eine der Warteschlangen für den Druck für [LPR-Einstellungen] > [Warteschlangenname] fest.

#### Ändern von Einstellungen zur Anpassung der Nutzungsumgebung

LP: Die Ausgaben entsprechen der Spooler-Einstellung für das Gerät. Diese Einstellung wird normalerweise verwendet.

SPOOL: Gibt unabhängig von den Geräteeinstellungen immer nach dem Spoolen auf die Festplatte aus.

DIRECT: Gibt unabhängig von den Geräteeinstellungen immer ohne Spoolen auf die Festplatte aus.

(2) Klicken Sie auf [OK].

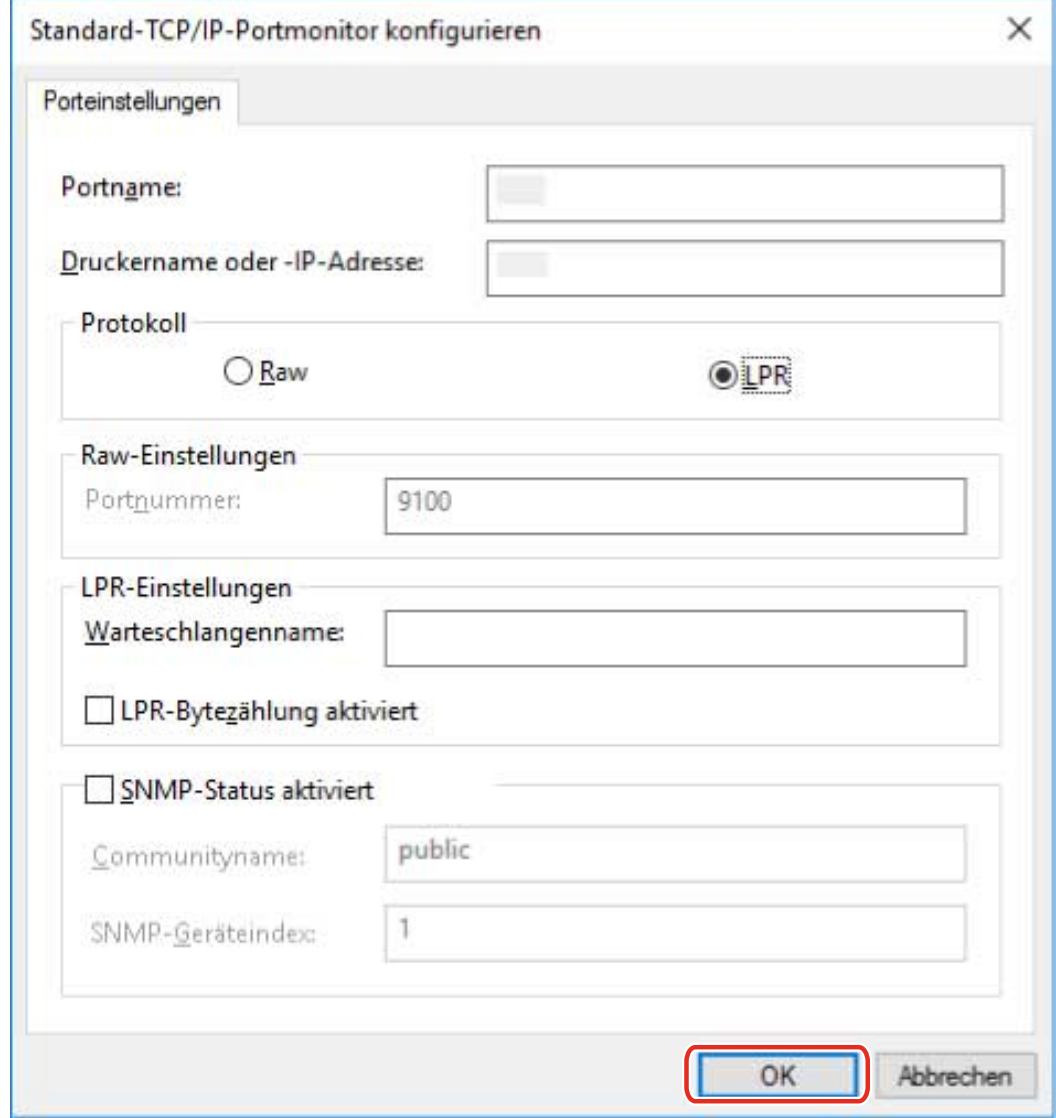

**10 Klicken Sie auf [Schließen].**

## <span id="page-46-0"></span>**Gerätefunktionen nutzbar machen**

Bei der Installation eines Treibers mit einer Netzwerkverbindung werden die auf dem Gerät gespeicherten Optionsinformationen normalerweise abgerufen, und mit dem Treiber verbundene Funktionen werden für die Verwendung festgelegt. Wenn die Funktionen des Treibers nicht verwendet werden können oder wenn Sie eine Option hinzufügen, müssen die Geräteinformationen abgerufen werden. Zudem muss die Optionsstruktur festgelegt werden.

#### **Bedingungen**

- Aktivieren von [Druckerverwaltungs- info vom Host erhalten] am Gerät Weitere Einzelheiten finden Sie im Handbuch des Geräts.
- Melden Sie sich beim Starten des Computers als Mitglied der Gruppe Administrators an.

### **Vorgangsweise**

- **1 Rufen Sie [Geräte und Drucker] in der [Systemsteuerung] von Windows auf.**
- **2 Klicken Sie rechts auf das Symbol des Geräts, welches Sie einstellen möchten → wählen Sie [Druckeinstellungen].**

Wenn Sie einen Touchscreen verwenden, drücken Sie und halten Sie das Symbol des Geräts gedrückt, das Sie festlegen möchten → tippen Sie auf [Druckeinstellungen] im Kontextmenü.

#### **3 Rufen Sie die Registerkarte [Support/Gerät] auf.**

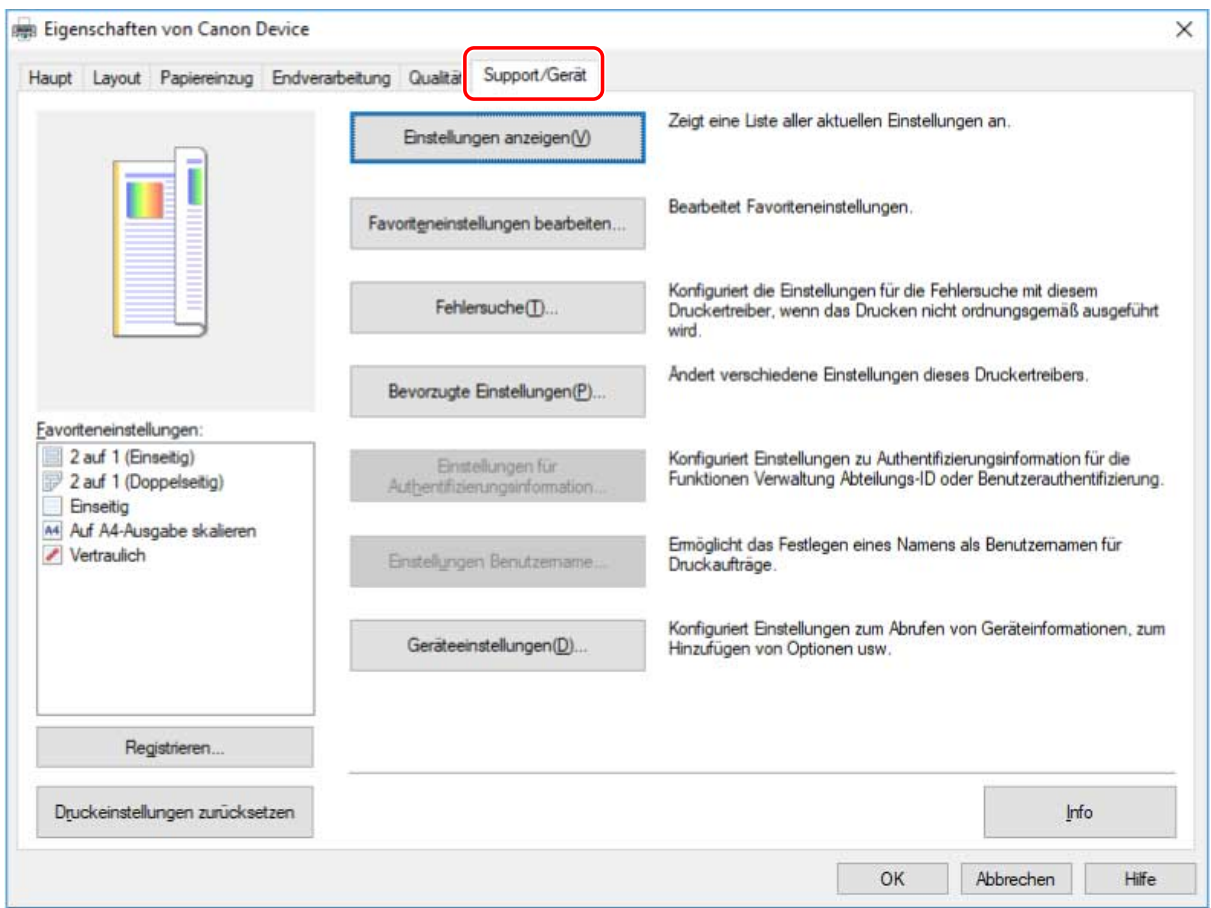

### **HINWEIS**

● Wenn der Windows-Bildschirm mit den Standard-Druckeinstellungen, der nicht über die Registerkarte [Support/Gerät] verfügt, angezeigt wird, kann ein Problem mit der Umgebung, den Einstellungen oder dem Installationsstatus des Treibers vorliegen. Unter nachfolgender Fehlersuche erfahren Sie, wie Sie den Druckeinstellungsbildschirm des Treibers aktivieren, damit er angezeigt wird.

**[Der Windows-Bildschirm mit den Standard-Druckeinstellungen wird angezeigt\(P. 114\)](#page-116-0)**

#### **4 Klicken Sie auf [Geräteeinstellungen].**

Wenn Sie auf [Geräteeinstellungen] klicken, wird der Bildschirm mit den Druckeinstellungen geschlossen, nachdem ein Bestätigungsbildschirm angezeigt wurde, in dem Sie gefragt wurden, ob die Einstellungen gespeichert werden sollen.

- **5 Rufen Sie die Registerkarte [Geräteeinstellungen] auf.**
- **6 Legen Sie bei Bedarf fest, ob die IP-Adresse des Geräts automatisch gefunden oder manuell in den [IP-Adresseinstellungen] unten auf dem Bildschirm gewählt werden soll.**
- **7 Klicken Sie auf [Geräteinformationen abrufen].**

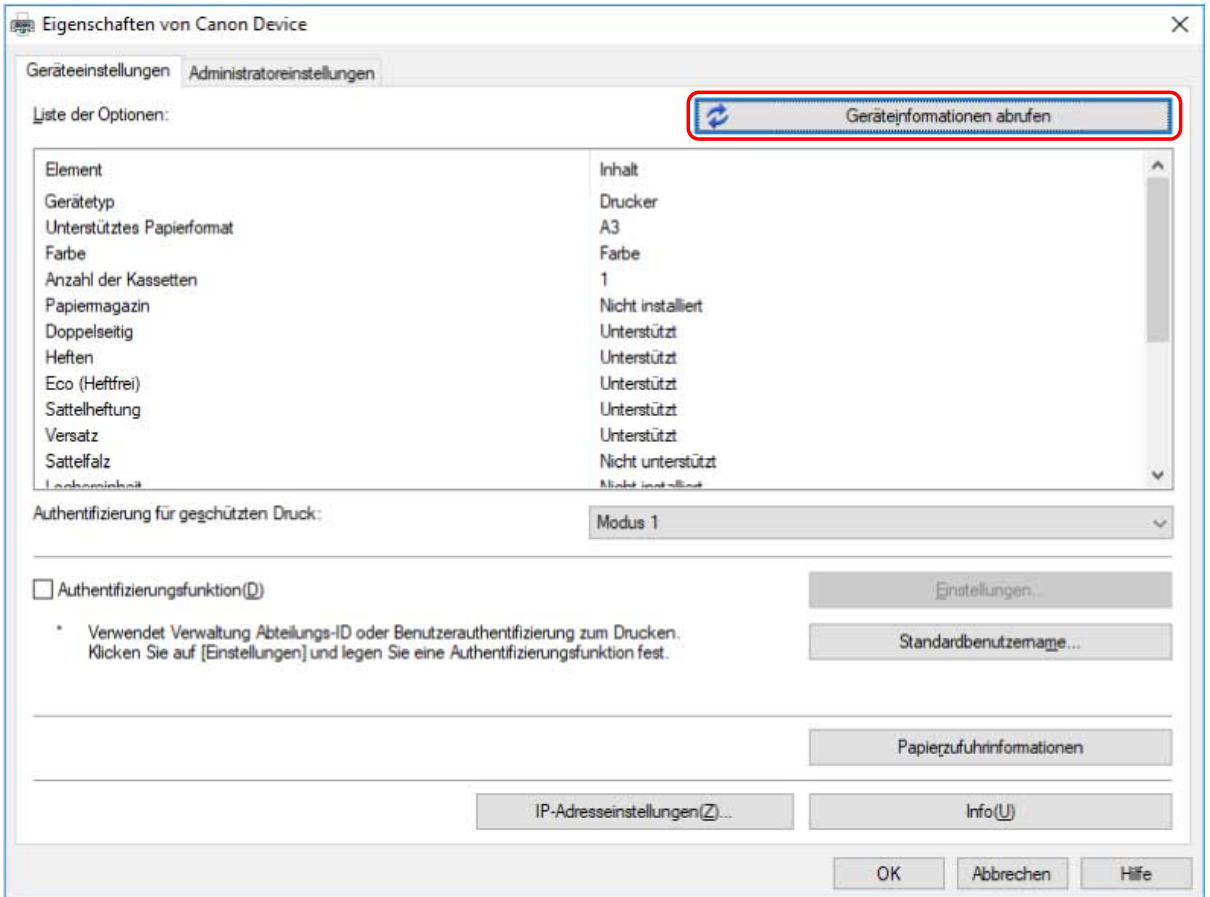

#### **8** Wenn die Meldung "Möchten Sie die Geräteinformationen abrufen?" angezeigt wird, **klicken Sie auf [Ja].**

Wenn die Informationen abgerufen werden, wird die Optionsstruktur automatisch festgelegt. Prüfen Sie die Einstellungen.

Wenn die Informationen nicht abgerufen werden, legen Sie die Optionen manuell fest. Wählen Sie die mit dem Gerät verbundenen Optionen aus.

#### **9 Klicken Sie auf [OK].**

### **HINWEIS**

- In allen nachstehend aufgeführten Fällen sind einige der Geräteinformationen möglicherweise nicht abrufbar. Stellen Sie in diesen Fällen die Optionen manuell ein.
	- Wenn der Treiber bei Festlegung eines standardmäßigen TCP/IP-Ports installiert wird
	- Wenn ein Gerät oder ein Port verwendet wird, über den keine Geräteinformationen abgerufen werden können

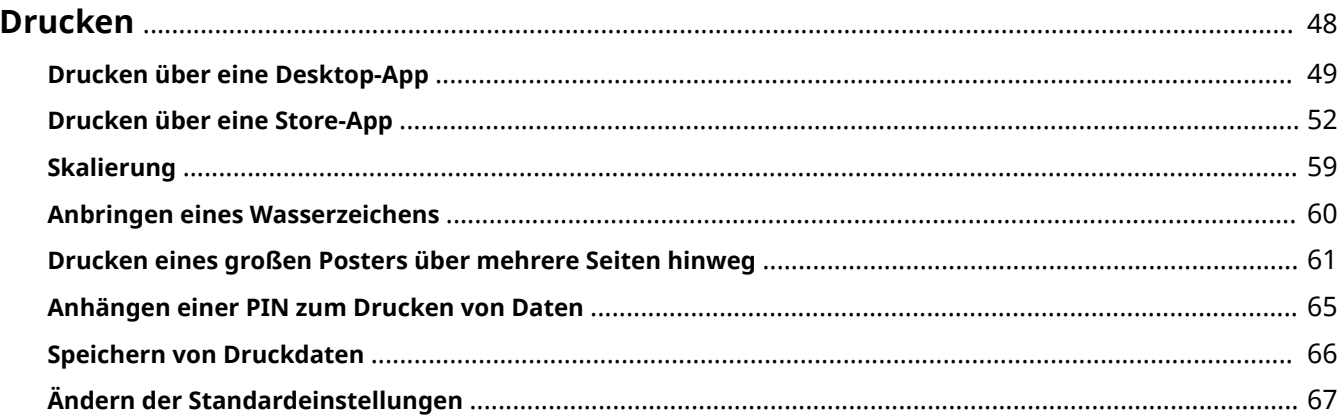

## <span id="page-50-0"></span>**Drucken**

- **[Drucken über eine Desktop-App\(P. 49\)](#page-51-0)**
- **[Drucken über eine Store-App\(P. 52\)](#page-54-0)**
- **O** [Skalierung\(P. 59\)](#page-61-0)
- **[Anbringen eines Wasserzeichens\(P. 60\)](#page-62-0)**
- **[Drucken eines großen Posters über mehrere Seiten hinweg\(P. 61\)](#page-63-0)**
- **[Anhängen einer PIN zum Drucken von Daten\(P. 65\)](#page-67-0)**
- **[Speichern von Druckdaten\(P. 66\)](#page-68-0)**
- **[Ändern der Standardeinstellungen\(P. 67\)](#page-69-0)**

## <span id="page-51-0"></span>**Drucken über eine Desktop-App**

Dieser Abschnitt erläutert das grundlegende Verfahren zum Anzeigen des Druckeinstellungsbildschirms des Treibers und zum Drucken über eine Desktop-App.

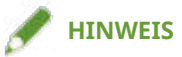

● Wenn Sie den Stromsparmodus unter Windows 10 verwenden, starten Sie den Druckvorgang, nachdem Sie den Computer an die Stromversorgung angeschlossen oder den Stromsparmodus unter [Einstellungen] > [Systemmenü] > [Akku] deaktiviert haben.

#### **1 Wählen Sie im Menü der App den Befehl [Drucken] aus.**

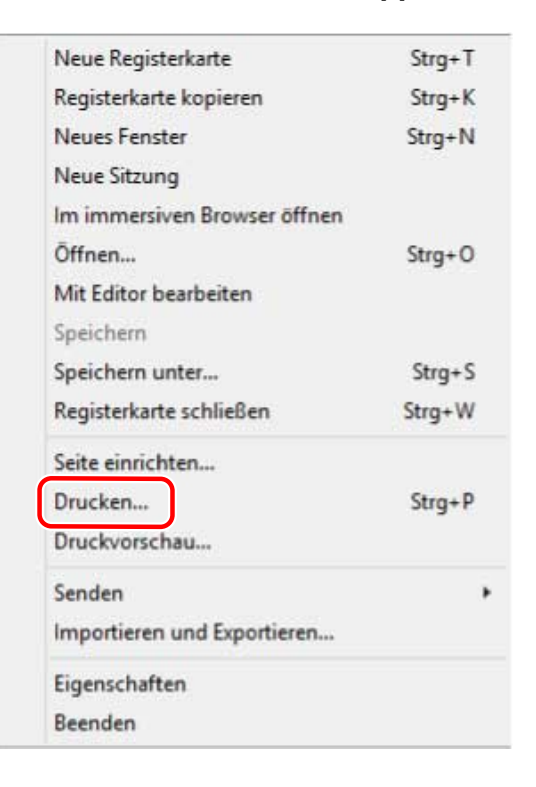

2 Wählen Sie im Bildschirm "Drucken" das von Ihnen verwendete Gerät aus → klicken **Sie auf [Einstellungen], [Druckereigenschaften] oder [Eigenschaften].**

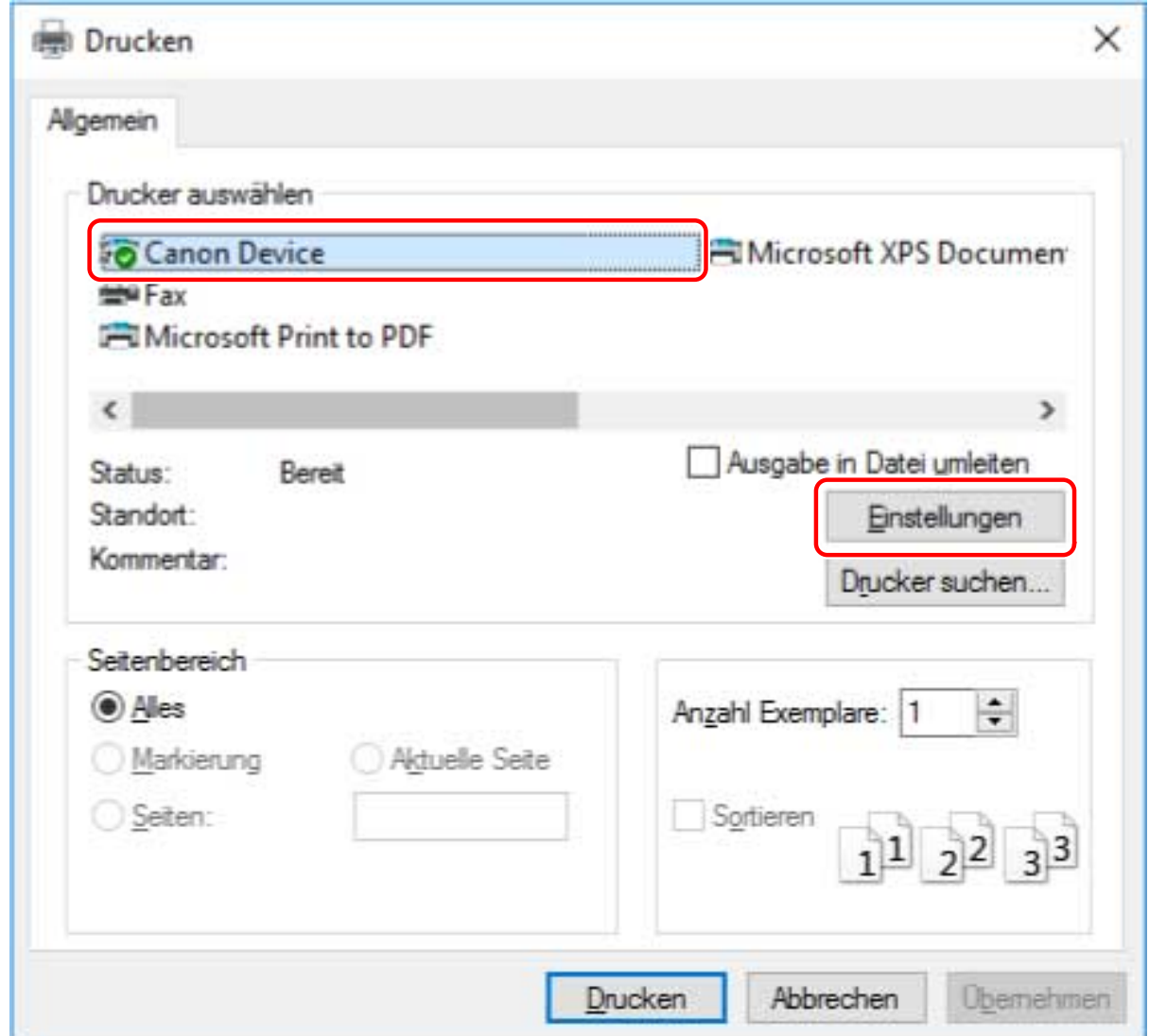

### **3 Legen Sie im Bildschirm mit den Druckeinstellungen des Treibers die erforderlichen Einstellungen fest.**

Sie können bei Bedarf zwischen den Registerkarten wechseln.

Die aktuellen Einstellungen sind in der Vorschau dargestellt. Durch Anklicken der Vorschau können Sie grundlegende Druckfunktionen wie doppelseitiger Druck, Bindeposition, Seitenlayout usw. einstellen.

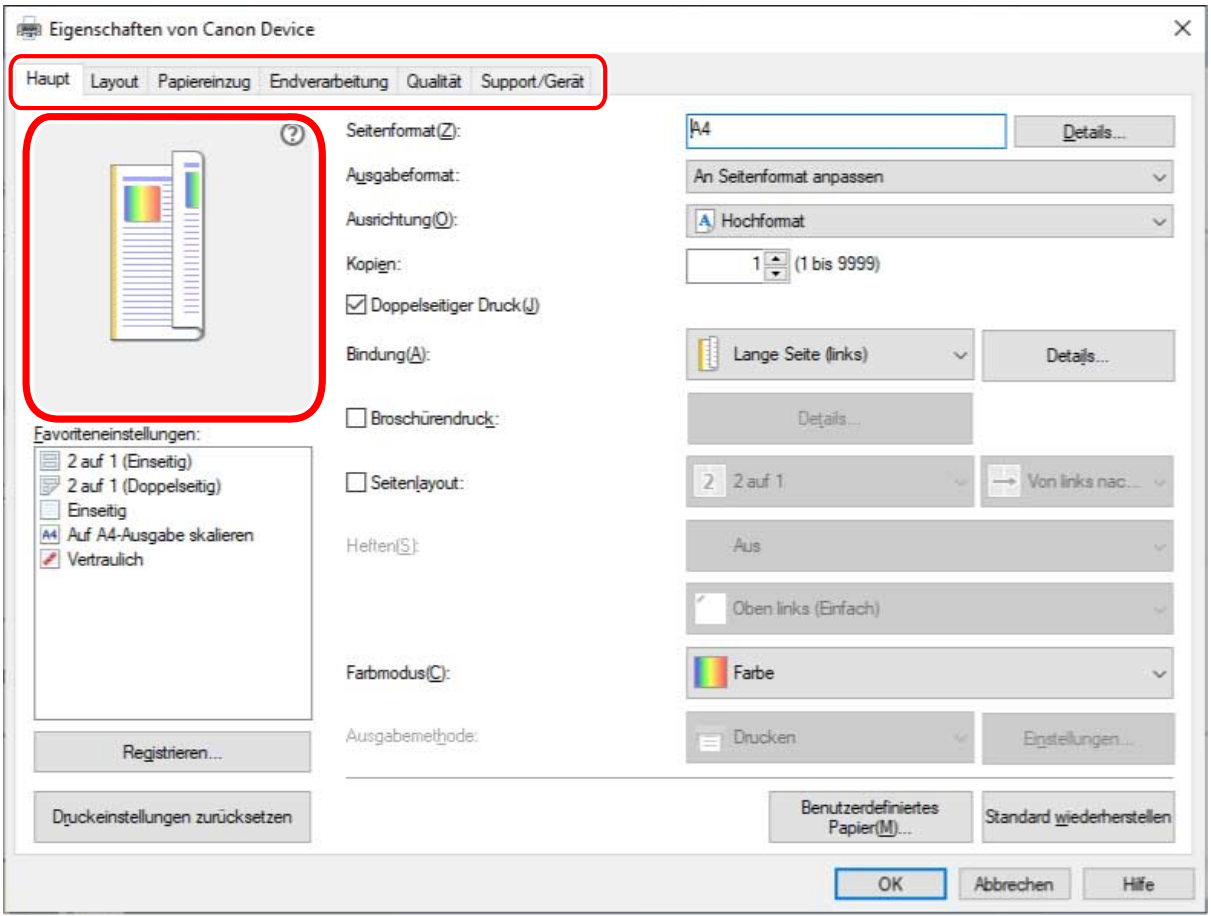

### **HINWEIS**

- Wenn der Windows-Standardbildschirm für die Druckeinstellungen, der von dem oben dargestellten Bildschirm abweicht, angezeigt wird, kann ein Problem mit der Umgebung, den Einstellungen oder dem Installationsstatus des Treibers vorliegen. Unter Fehlersuche erfahren Sie, wie Sie den Bildschirm mit den Druckeinstellungen des Treibers aktivieren, damit er angezeigt wird.
- Wenn die Funktion, die Sie verwenden möchten, nicht im Bildschirm mit den Druckeinstellungen angezeigt wird, aktivieren Sie die Funktionen des Geräts, indem Sie die Geräteinformationen etc. abrufen, um die Druckeinstellungen zu konfigurieren

### **4 Klicken Sie auf [OK].**

**5** Klicken Sie im Bildschirm "Drucken" auf [Drucken] oder [OK].

#### **Verwandte Themen**

- **[Über diesen Treiber\(P. 9\)](#page-11-0)**
- **[Gerätefunktionen nutzbar machen\(P. 44\)](#page-46-0)**
- **[Der Windows-Bildschirm mit den Standard-Druckeinstellungen wird angezeigt\(P. 114\)](#page-116-0)**

## <span id="page-54-0"></span>**Drucken über eine Store-App**

Dieser Abschnitt erläutert das grundlegende Verfahren zum Anzeigen des Druckeinstellungsbildschirms des Treibers und zum Drucken über eine Store-App.

Falls die Funktionen, die Sie nutzen möchten, nicht auf dem Druckeinstellungsbildschirm einer Store-App angezeigt werden, können Sie diese möglicherweise erst nutzen, wenn Sie die Standardeinstellungen ändern.

Näheres zu den Druckeinstellungen über Store-Apps finden Sie im Anwenderhandbuch für Canon Office Printer Utility.

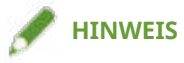

● Wenn Sie unter Windows 10 drucken, vergewissern Sie sich, dass sowohl [Ausführung von Apps im Hintergrund zulassen] als auch [Canon Office Printer Utility] unter [Einstellungen] > [Datenschutz] > [Hintergrund-Apps] in Windows aktiviert sind.

So drucken Sie über eine Store-App unter Windows 10

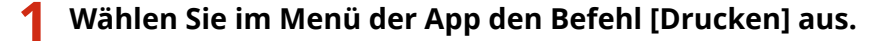

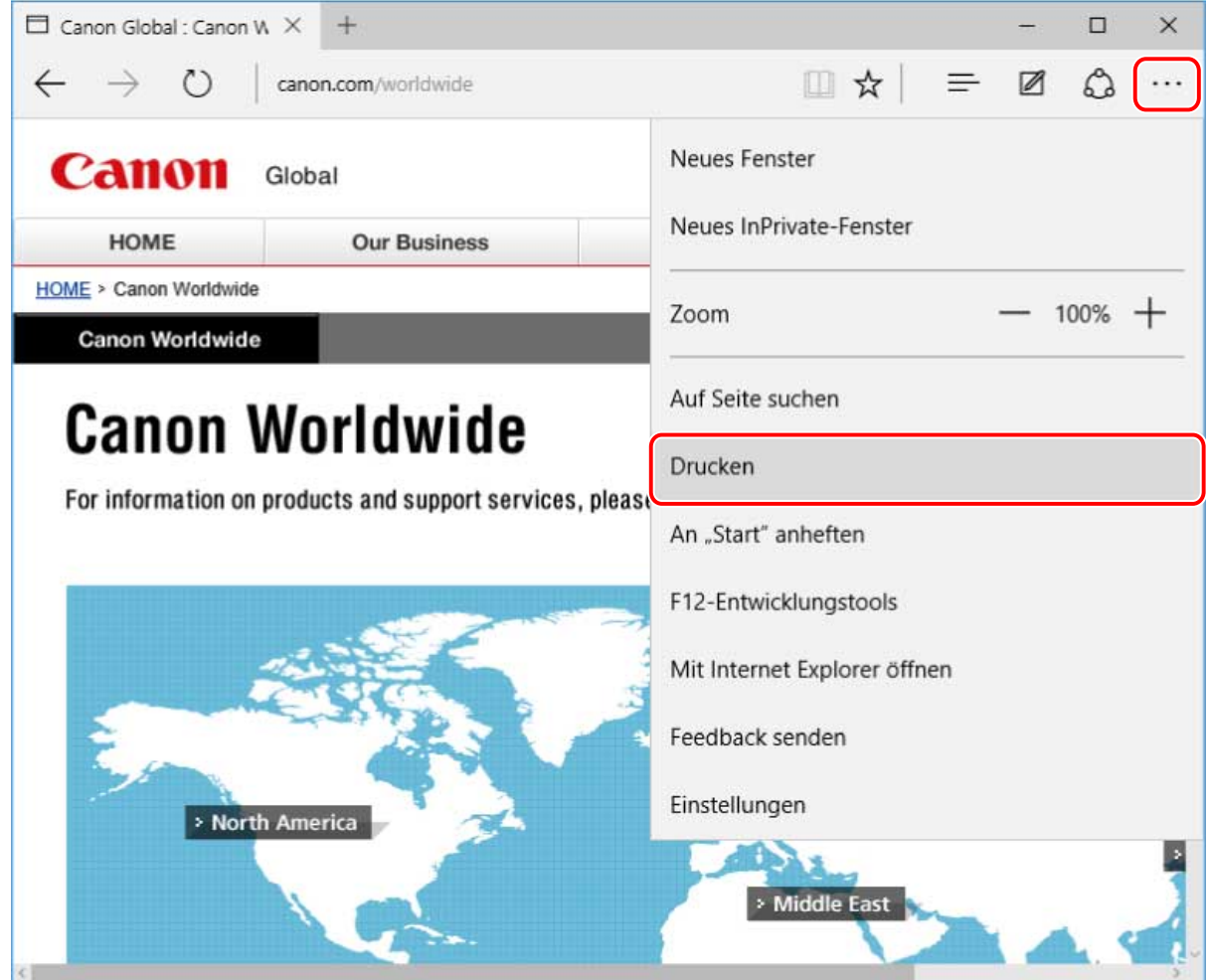

**2 Wählen Sie im Bildschirm "Drucken" das von Ihnen verwendete Gerät aus → klicken Sie auf [Weitere Einstellungen].**

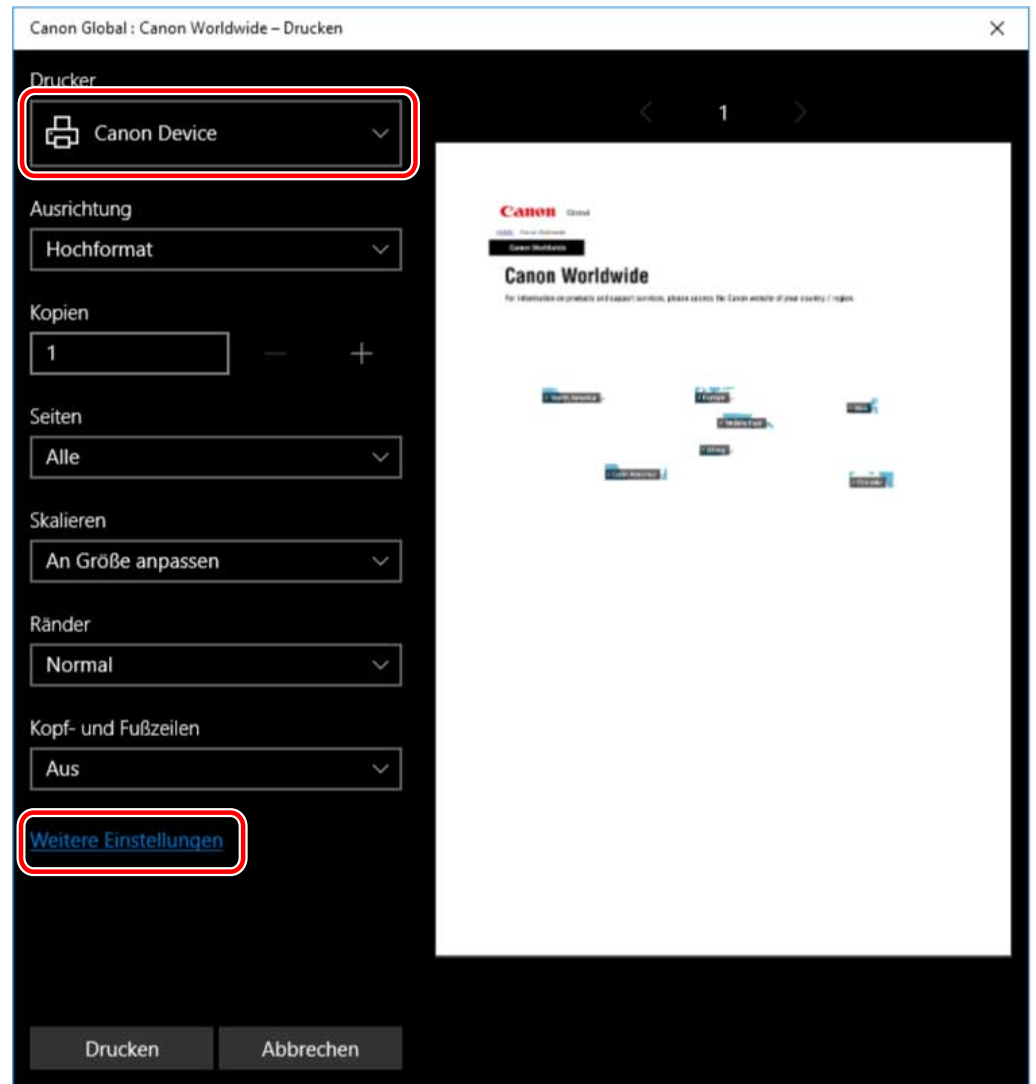

**3 Legen Sie im Bildschirm mit den Druckeinstellungen des Treibers die erforderlichen Einstellungen fest.**

Sie können bei Bedarf zwischen den Registerkarten wechseln.

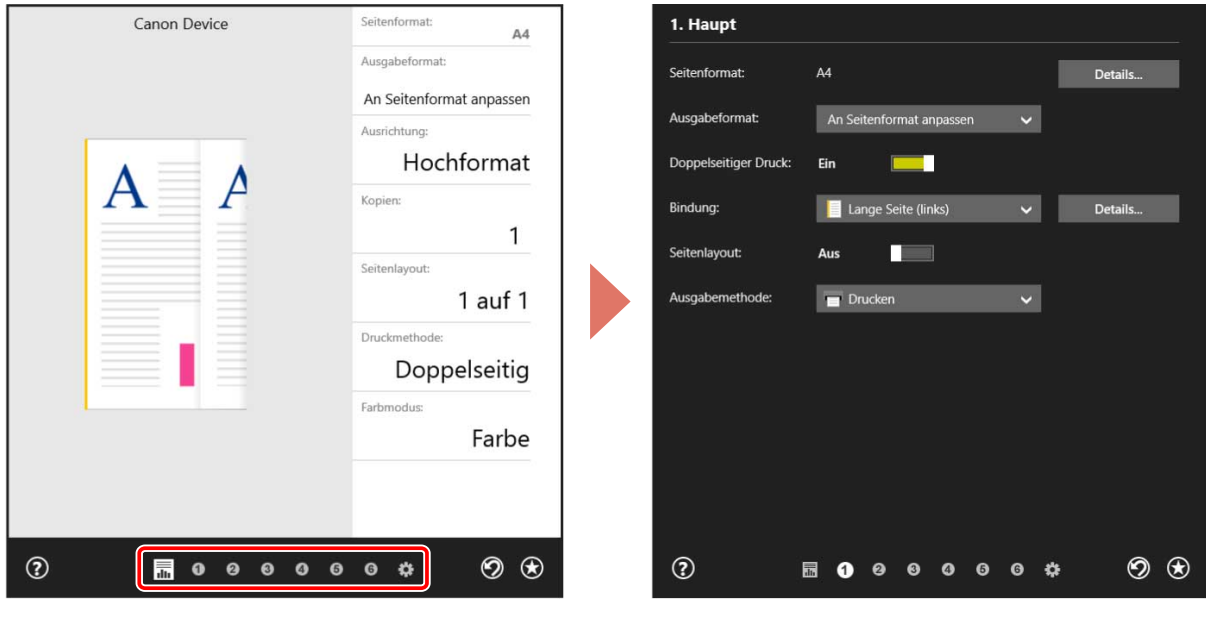

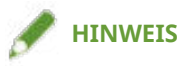

- Wenn der Windows-Standardbildschirm für die Druckeinstellungen, der von dem oben dargestellten Bildschirm abweicht, angezeigt wird, kann ein Problem mit der Umgebung, den Einstellungen oder dem Installationsstatus des Treibers vorliegen. Unter Fehlersuche erfahren Sie, wie Sie den Bildschirm mit den Druckeinstellungen des Treibers aktivieren, damit er angezeigt wird.
- Wenn die Funktion, die Sie verwenden möchten, nicht im Bildschirm mit den Druckeinstellungen angezeigt wird, aktivieren Sie die Funktionen des Geräts, indem Sie die Geräteinformationen etc. abrufen, um die Druckeinstellungen zu konfigurieren

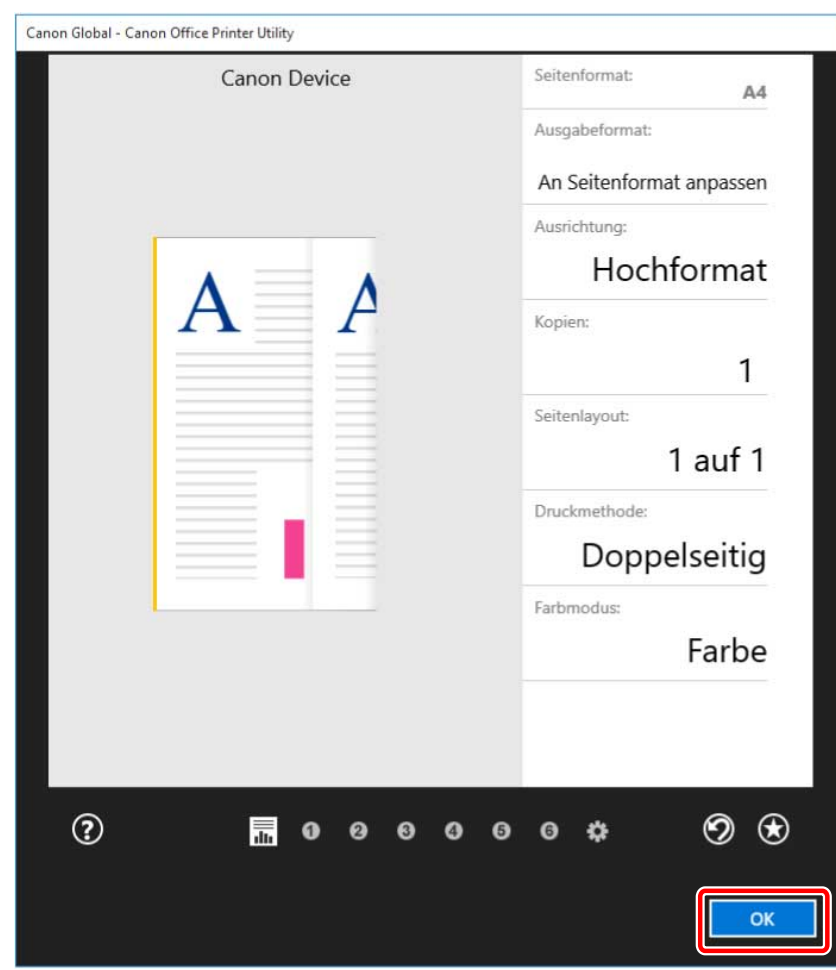

#### **4 Klicken Sie auf [OK].**

#### **5** Klicken Sie im Bildschirm "Drucken" auf [Drucken].

### **HINWEIS**

- Wenn Sie den Stromsparmodus von Windows verwenden, lässt sich der Druckvorgang möglicherweise nicht durchführen, weil der Akku nicht ausreichend geladen ist. In diesem Fall drucken Sie, nachdem Sie eine der folgenden Maßnahmen ergriffen haben.
	- Schließen Sie den Computer an die Stromversorgung an
	- Aktivieren Sie die Hintergrundausführung der Canon Office Printer Utility in den Akkueinstellungen
	- Um dies zu bewerkstelligen, gehen Sie wie folgt vor:
	- (1) Klicken Sie auf [Überprüfen Sie, welche Apps sich auf die Akkulaufzeit auswirken] unter [Einstellungen] > [Systemmenü] > [Akku].
	- (2) Wählen Sie auf dem angezeigten Bildschirm die Option [Anzeigen] > [Alle Apps].

(3) Wählen Sie [Canon Office Printer Utility] → deaktivieren Sie [Windows soll entscheiden, wann diese App im Hintergrund ausgeführt werden kann], und wählen Sie dann [App darf Hintergrundaufgaben ausführen].

Alternativ können Sie nach dem Deaktivieren des Stromsparmodus unter [Akku] drucken.

- So drucken Sie über eine Store-App unter Windows 8.1/Server 2012 R2
	- **1 Zeigen Sie in der App die Daten an, die Sie drucken möchten.**
	- **2** Zeigen Sie die Charm-Leiste an, und klicken Sie dann unter [ **□ deräte]** → [ **E Drucken] → auf das von Ihnen verwendete Gerät.**

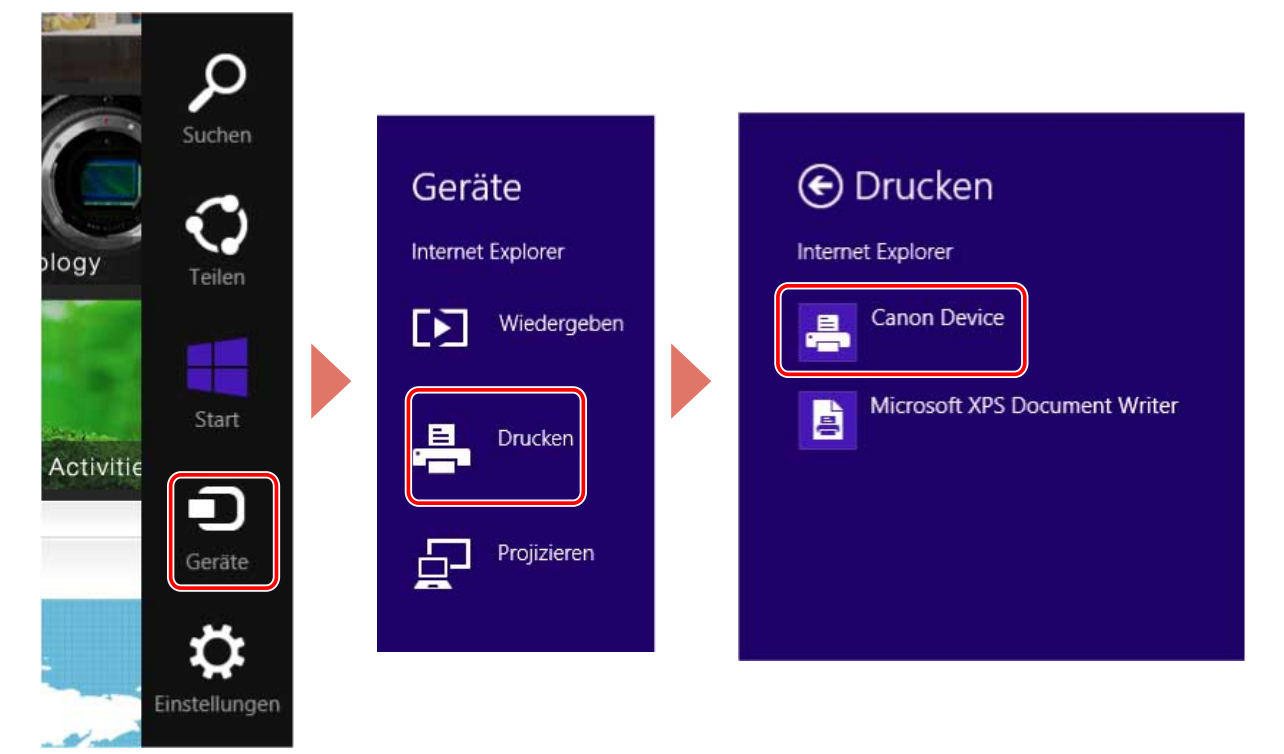

**3 Klicken Sie auf [Weitere Einstellungen].**

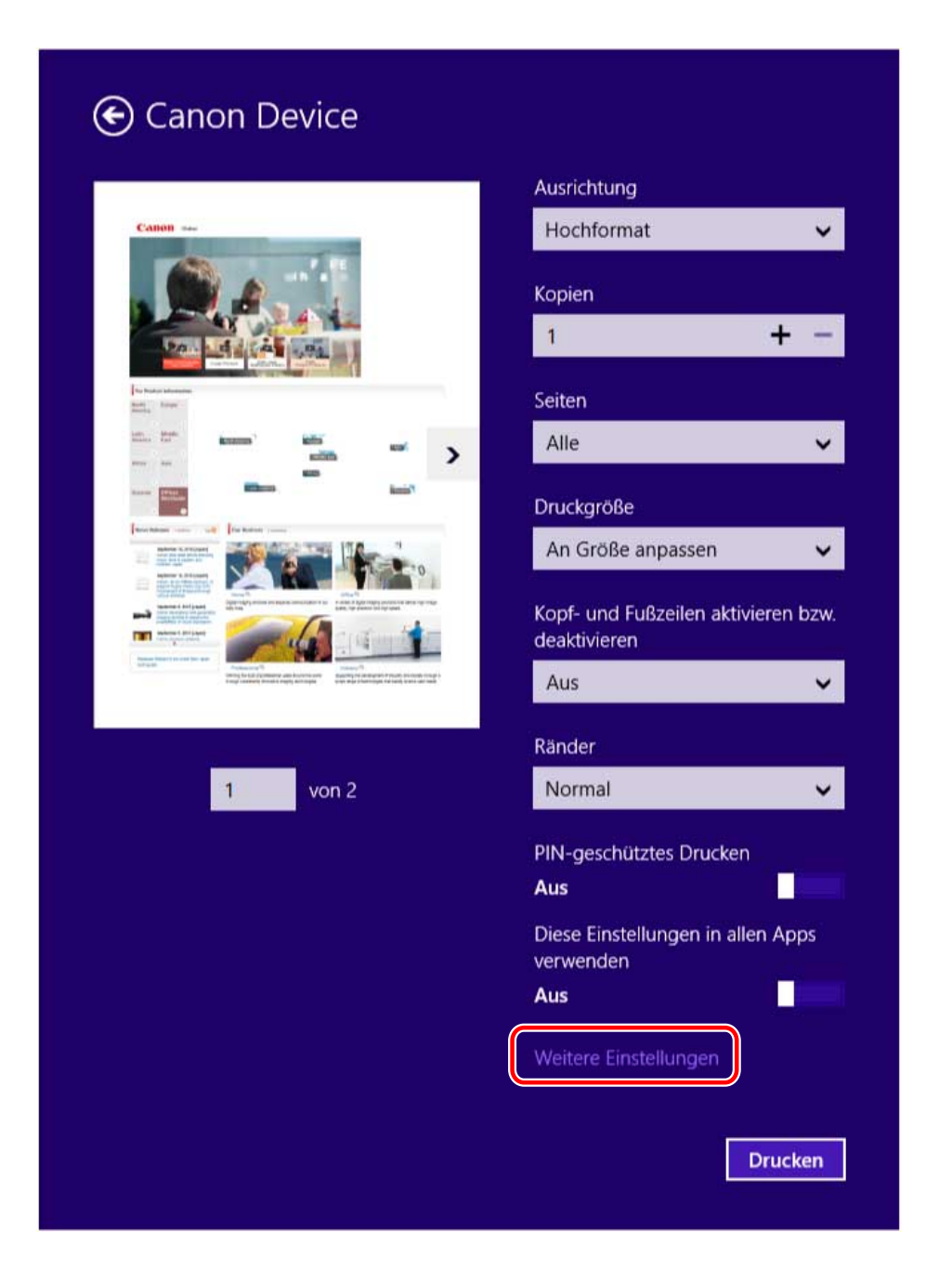

**4 Legen Sie im Bildschirm mit den Druckeinstellungen des Treibers die erforderlichen Einstellungen fest.**

Sie können bei Bedarf zwischen den Registerkarten wechseln.

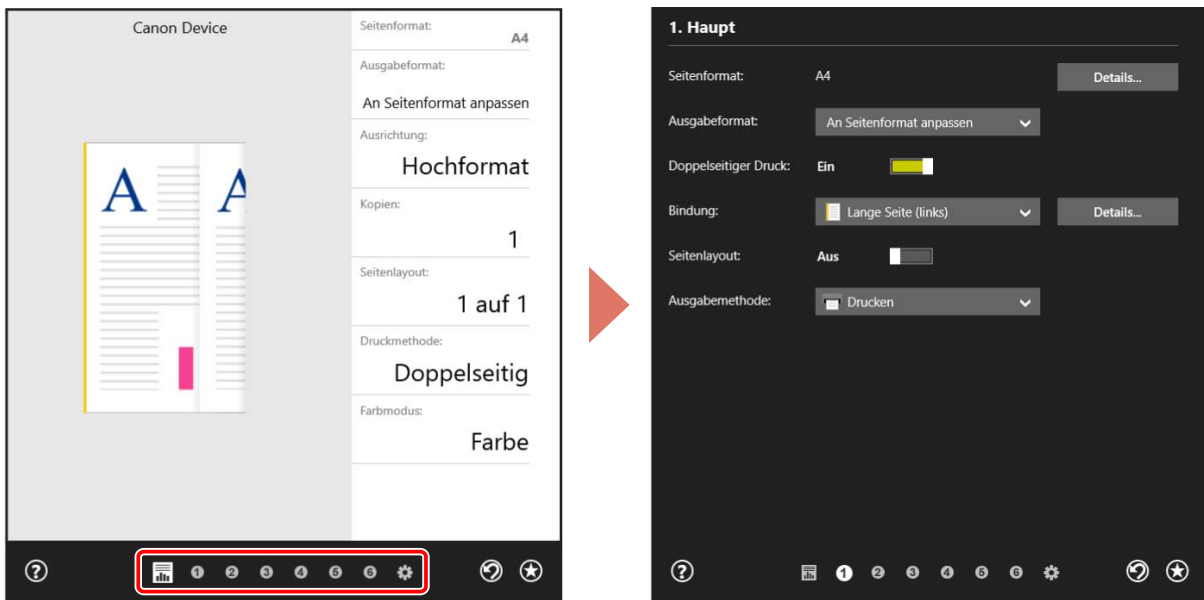

#### **HINWEIS**

- Wenn der Windows-Standardbildschirm für die Druckeinstellungen, der von dem oben dargestellten Bildschirm abweicht, angezeigt wird, kann ein Problem mit der Umgebung, den Einstellungen oder dem Installationsstatus des Treibers vorliegen. Unter Fehlersuche erfahren Sie, wie Sie den Bildschirm mit den Druckeinstellungen des Treibers aktivieren, damit er angezeigt wird.
- Wenn die Funktion, die Sie verwenden möchten, nicht im Bildschirm mit den Druckeinstellungen angezeigt wird, aktivieren Sie die Funktionen des Geräts, indem Sie die Geräteinformationen etc. abrufen, um die Druckeinstellungen zu konfigurieren

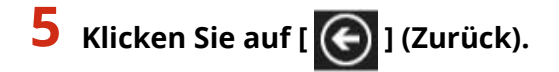

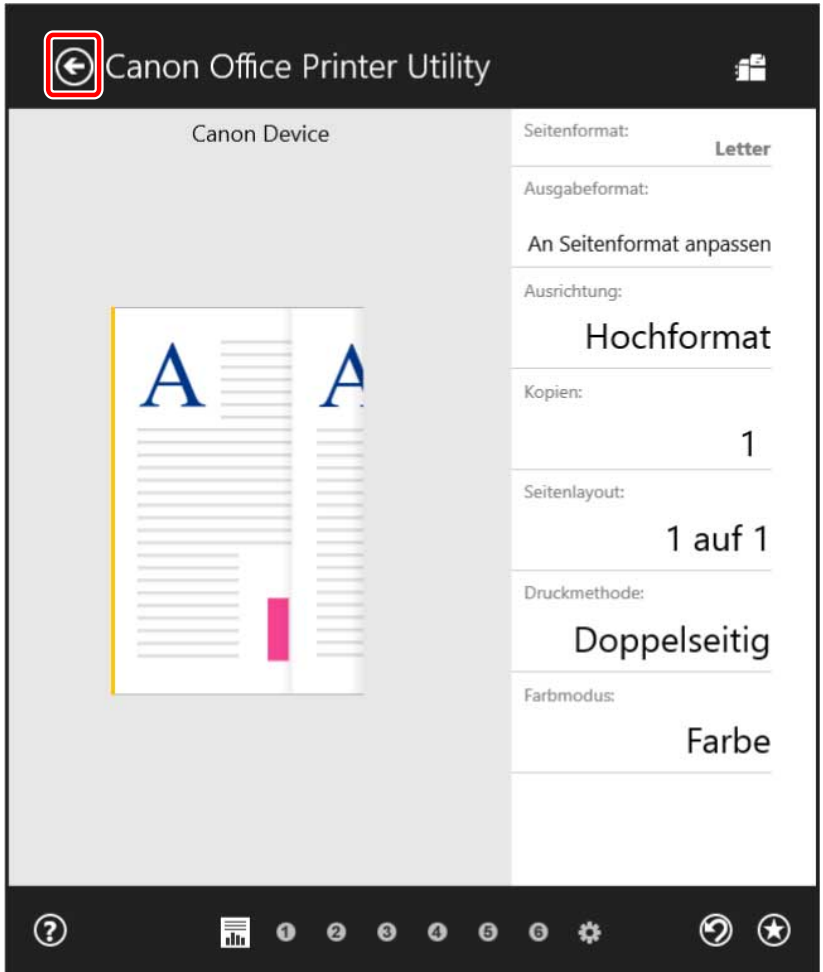

**6** Klicken Sie im Bildschirm "Drucken" auf [Drucken].

#### **Verwandte Themen**

- **[Über diesen Treiber\(P. 9\)](#page-11-0)**
- **[Ändern der Standardeinstellungen\(P. 67\)](#page-69-0)**
- **[Gerätefunktionen nutzbar machen\(P. 44\)](#page-46-0)**
- **[Der Windows-Bildschirm mit den Standard-Druckeinstellungen wird angezeigt\(P. 114\)](#page-116-0)**

## <span id="page-61-0"></span>**Skalierung**

Sie können die Druckdaten beim Drucken vergrößern oder verkleinern.

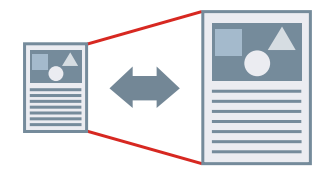

So skalieren Sie auf das Ausgabeseitenformat

- **1 Rufen Sie die Registerkarte [Haupt] auf.**
- **2 Prüfen Sie, ob unter [Seitenformat] das in der App festgelegte Papierformat angezeigt wird.**

Wenn Sie das Papierformat ändern möchten, klicken Sie auf [Details] → wählen Sie unter [Seitenformat] das Papierformat aus → klicken Sie auf [OK].

**3 Wählen Sie unter [Ausgabeformat] das Papierformat für den Druck aus.**

### So legen Sie eine gewünschte Skalierung fest

- **1 Rufen Sie die Registerkarte [Haupt] auf.**
- **2 Klicken Sie auf [Seitenformat] > [Details].**
- **3 Überprüfen Sie im Dialogfeld [Detaillierte Einstellungen], das die in der App eingestellte Papiergröße unter [Seitenformat] angezeigt wird.** Wenn Sie das Papierformat ändern möchten, wählen Sie unter [Seitenformat] das Papierformat aus.
- **4 Wählen Sie [Seitenverhältnis angeben] aus.**

Stellen Sie bei Bedarf ein Verhältnis ein und wählen Sie [Ausgangspunkt für festgelegtes Seitenverhältnis] aus.

**5 Klicken Sie auf [OK].**

#### **Verwandte Themen**

- **[Registerkarte \[Haupt\]\(P. 95\)](#page-97-0)**
- **C** Registrieren von benutzerdefinierten Papiergrößen(P. 77)

## <span id="page-62-0"></span>**Anbringen eines Wasserzeichens**

Ermöglicht Ihnen, die Druckdaten mit halb transparenten Zeichen wie [STRENG GEHEIM] oder [ENTWURF] zu überlagern und zu drucken.

Sie können auch neue Wasserzeichen erstellen.

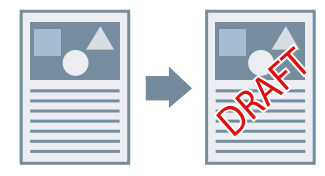

### So fügen Sie ein Wasserzeichen an und drucken dieses

- **1 Rufen Sie die Registerkarte [Layout] auf.**
- **2 Wählen Sie [Wasserzeichen einfügen] aus → wählen Sie einen Wasserzeichen-Namen aus.**

### So erstellen Sie neue Wasserzeichen

- **1 Rufen Sie die Registerkarte [Layout] auf.**
- **2 Klicken Sie auf [Wasserzeichen einfügen] > [Details].**
- **3 Im Dialogfeld [Wasserzeichen bearbeiten] klicken Sie auf [Hinzufügen].**
- **4 Geben Sie einen Namen unter [Name] ein.**

Geben Sie bei Bedarf die Zeichen ein und legen Sie die Attribute, Positionierung, Ränder und Überlagerung des Wasserzeichens fest.

**5 Klicken Sie auf [OK].**

#### **6 Klicken Sie auf [Schließen].**

Das erstellte Wasserzeichen wird der Liste [Wasserzeichen einfügen] hinzugefügt.

#### **Verwandte Themen**

**[Registerkarte \[Layout\]\(P. 98\)](#page-100-0)**

## <span id="page-63-0"></span>**Drucken eines großen Posters über mehrere Seiten hinweg**

Sie können die Druckdaten einer Seite vergrößern und sie auf mehrere Blatt Papier drucken. Wenn die ausgegebenen Blätter kombiniert werden, bilden sie einen großflächigen Druck wie ein Poster.

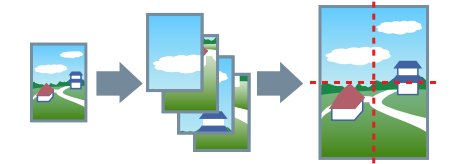

Dieses Thema erläutert zudem die Posterdruckeinstellung und liefert Ausgabebeispiele.

**Posterdruckeinstellungen und Ausgabebeispiele(P. 61)**

### Verwenden von Posterdruck

**1 Rufen Sie die Registerkarte [Layout] auf.**

**2 Wählen Sie [Poster] aus, und geben Sie die Anzahl der Teile an.**

Wenn Sie [Benutzerdefiniert] ausgewählt haben, geben Sie im Dialogfeld [Anzahl der benutzerdefinierten Reihen und Spalten für Poster angeben] die entsprechende Anzahl von Zeilen und Spalten ein.

Wenn Sie einige Details wie beispielsweise den zu druckenden Seitenbereich, Druck mit Randlinien usw. festlegen möchten, führen Sie folgende Schritte durch.

**3 Klicken Sie auf [Details].**

**4** Konfigurieren Sie im Dialogfeld [Postereintellungen] die notwendigen Elemente.

**5 Klicken Sie auf [OK].**

#### Posterdruckeinstellungen und Ausgabebeispiele

Hier finden Sie eine Kombination aus Einstellungsbeispielen und Ausgabeergebnissen für den Posterdruck. Die Einstellungsbeispiele werden bei Bedarf zusammen mit dem Einstellungsstatus im Dialogfeld [Postereintellungen] dargestellt.

#### **Einstellungsbeispiele 1.**

- Registerkarte [Haupt] > [Ausrichtung]: [Hochformat]
- Registerkarte [Layout] > [Poster]: [1 x 2]

#### **Ausgabeergebnis**

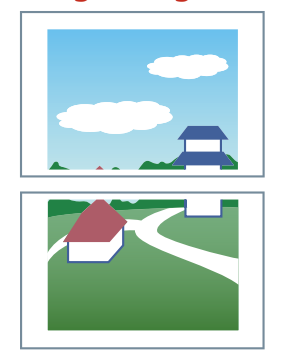

#### **Einstellungsbeispiele 2.**

- Registerkarte [Haupt] > [Ausrichtung]: [Hochformat]
- Registerkarte [Layout] > [Poster] > [Benutzerdefiniert]: Stellen Sie 3 für [Reihenanzahl] und 2 für [Spaltenanzahl] ein

#### **Ausgabeergebnis**

#### **Wenn im Dialogfeld [Postereintellungen] > [Seiten um 90 Grad drehen] > [Ein] oder [Auto] ausgewählt ist**

Wenn Sie [Auto] auswählen, werden die Seiten in die Richtung ausgerichtet, in der Druckdaten größer in einem größeren Format gedruckt werden. In diesem Beispiel entspricht die die Ausrichtung der Auswahl von [Ein].

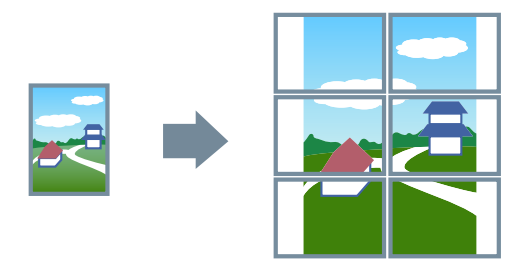

**Wenn im Dialogfeld [Postereintellungen] > [Seiten um 90 Grad drehen] > [Aus] ausgewählt ist**

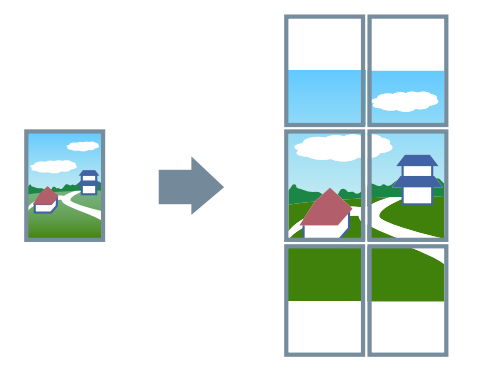

#### **Einstellungsbeispiele 3.**

- Registerkarte [Layout] > [Poster]: [2 x 2]
- Detaillierte Einstellungen im Dialogfeld [Postereintellungen]

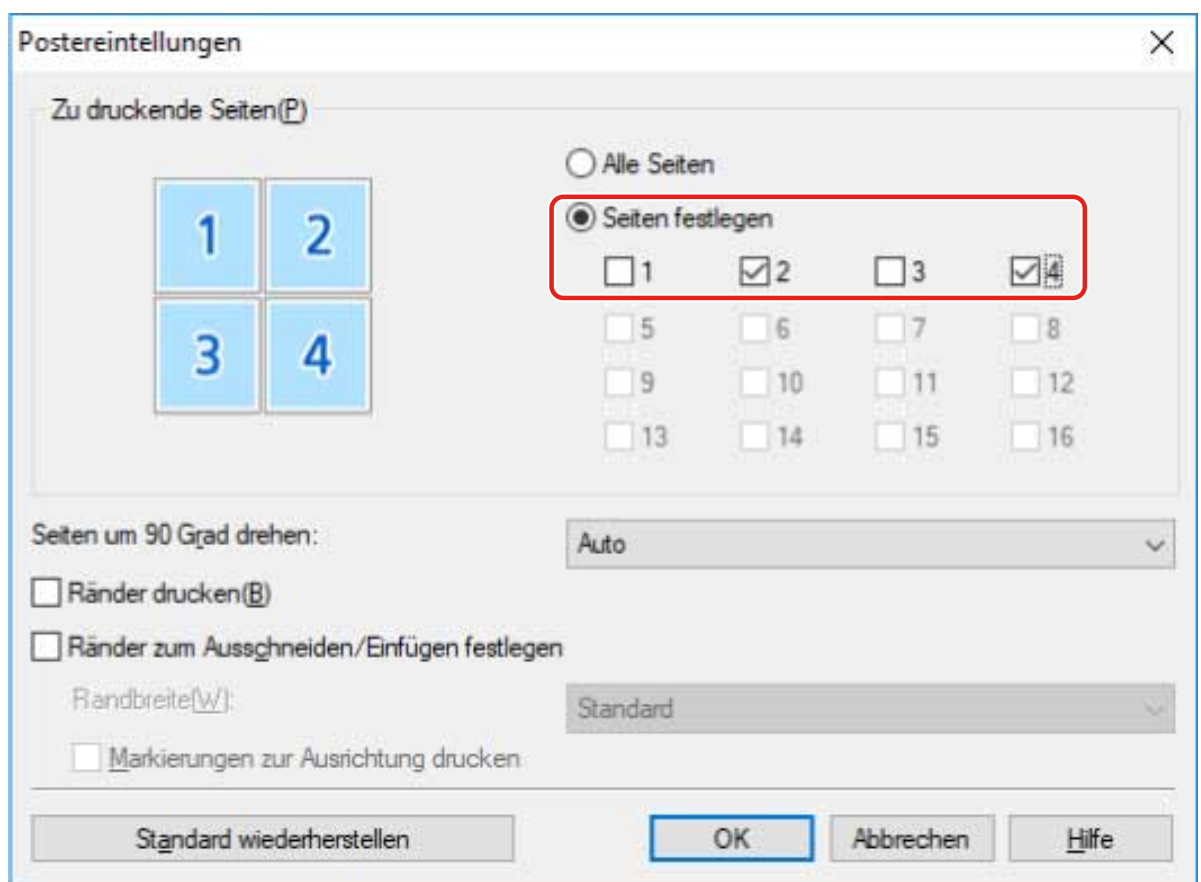

### **Ausgabeergebnis**

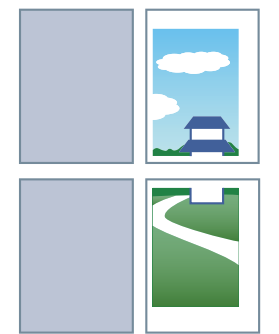

#### **Einstellungsbeispiele 4.**

- Registerkarte [Layout] > [Poster]: [2 x 2]
- Detaillierte Einstellungen im Dialogfeld [Postereintellungen]

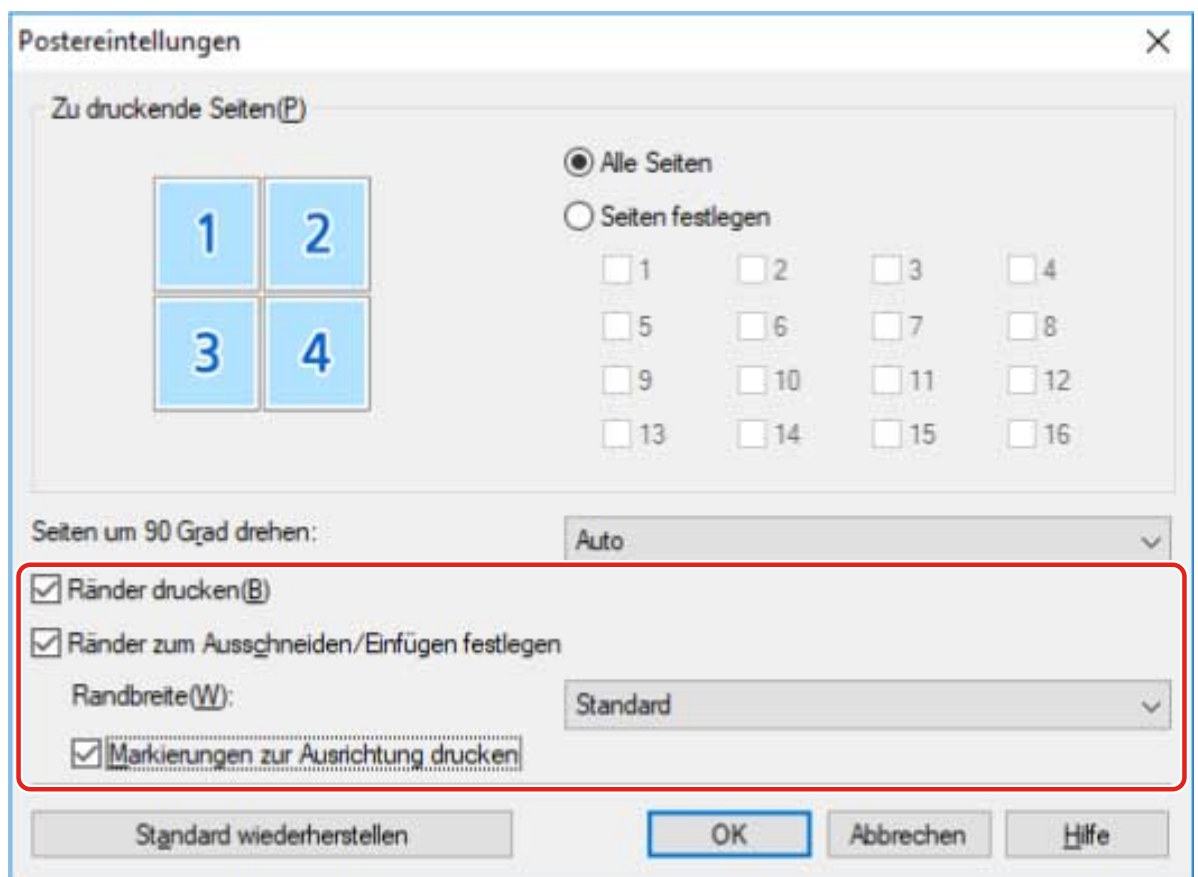

## **Ausgabeergebnis**

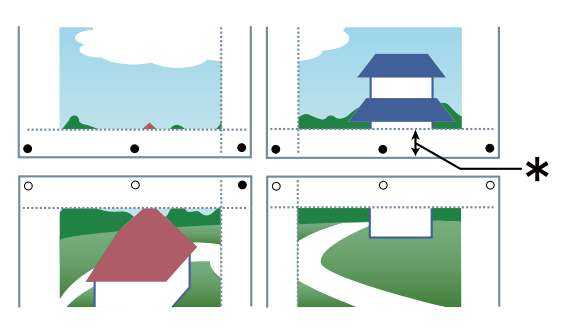

#### **Legende**

Gestrichelte Linie: Rahmen

- : Einfügemarke
- : Schnittmarke
- : Randbreite

### **Verwandte Themen**

**[Registerkarte \[Layout\]\(P. 98\)](#page-100-0)**

## <span id="page-67-0"></span>**Anhängen einer PIN zum Drucken von Daten**

Sie können zum Drucken von Daten eine PIN anhängen und diese im Gerät speichern. Diese Funktion ist nützlich, wenn Sie vertrauliche Dokumente usw. drucken.

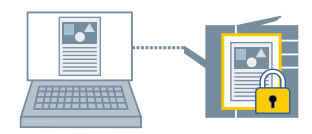

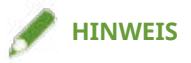

- Wenn Sie die für geschützten Druck verwendete PIN als Standardeinstellung registrieren, können Sie den für die Konfiguration der Druckeinstellungen erforderlichen Aufwand verringern.
- **1 Rufen Sie die Registerkarte [Haupt] auf.**
- **2 Wählen Sie [Geschützter Druck] unter der [Ausgabemethode] aus.**
- **3 Geben Sie im Dialogfeld [Einstellungen für geschützten Druck] die [PIN] ein, und klicken Sie auf [OK].**

#### **Verwandte Themen**

- **[Registerkarte \[Haupt\]\(P. 95\)](#page-97-0)**
- **[Ändern der Standardeinstellungen\(P. 67\)](#page-69-0)**
- **[Überprüfen der eingestellten Benutzerinformationen vor dem Drucken\(P. 89\)](#page-91-0)**

## <span id="page-68-0"></span>**Speichern von Druckdaten**

Sie können Druckdaten in einer Box auf dem Gerät speichern. Sie können auch die Einstellungen ändern oder die gespeicherten Daten mit anderen gespeicherten Daten über das Bedienfeld oder die Remote UI kombinieren.

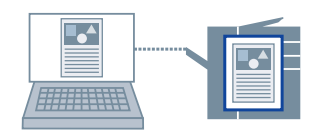

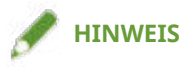

- Wenn Sie die Boxnummer für den gespeicherten Druck als Standardeinstellung registrieren, können Sie den für die Konfiguration der Druckeinstellungen erforderlichen Aufwand verringern.
- **1 Rufen Sie die Registerkarte [Haupt] auf.**
- **2 Wählen Sie [In Mailbox speichern] von [Ausgabemethode] aus.**
- **3 Legen Sie im Dialogfeld [Speichereinstellungen] den [Dokumentname] fest.**

Wenn Sie einen speziellen Namen angeben möchten, wählen Sie [Namen eingeben] aus → geben Sie einen Namen ein.

**4 Klicken Sie auf [Mailboxinformationen abrufen] → Wählen Sie unter [Mailbox] einen Speicherort aus.**

Sie können ggf. mehrere Boxen gleichzeitig auswählen, indem Sie auf die Taste [Strg] oder [Umschalt] drücken.

**5 Klicken Sie auf [OK].**

#### **Verwandte Themen**

**[Registerkarte \[Haupt\]\(P. 95\)](#page-97-0) [Ändern der Standardeinstellungen\(P. 67\)](#page-69-0)**

## <span id="page-69-0"></span>**Ändern der Standardeinstellungen**

Sie können die Standardeinstellungen in die gewünschten Druckeinstellungen ändern. Wenn Sie diese in Einstellungen ändern, die Sie häufig verwenden, können Sie den für die Konfiguration von Druckeinstellungen erforderlichen Aufwand verringern.

- **1 Rufen Sie [Geräte und Drucker] in der [Systemsteuerung] von Windows auf.**
- **2 Klicken Sie rechts auf das Symbol des Geräts, welches Sie einstellen möchten → wählen Sie [Druckeinstellungen].**
- **3 Legen Sie im Bildschirm mit den Druckeinstellungen des Treibers die erforderlichen Einstellungen fest.**

Wechseln Sie bei Bedarf die Registerkarten und konfigurieren Sie die relevanten Einstellungen.

**4 Klicken Sie auf [OK].**

#### **Verwandte Themen**

**[Drucken über eine Desktop-App\(P. 49\)](#page-51-0)**

# Erstellen einer Broschüre

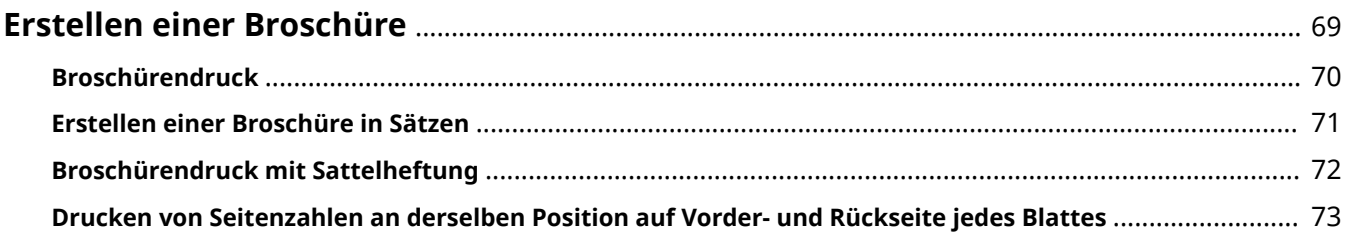

## <span id="page-71-0"></span>**Erstellen einer Broschüre**

- **[Broschürendruck\(P. 70\)](#page-72-0)**
- **[Erstellen einer Broschüre in Sätzen\(P. 71\)](#page-73-0)**
- **[Broschürendruck mit Sattelheftung\(P. 72\)](#page-74-0)**
- **[Drucken von Seitenzahlen an derselben Position auf Vorder- und Rückseite jedes Blattes\(P. 73\)](#page-75-0)**
# <span id="page-72-0"></span>**Broschürendruck**

Sie können eine automatische Anordnung der Seiten beim Drucken auswählen, damit das Dokument wie eine Broschüre in der Mitte gefaltet werden kann.

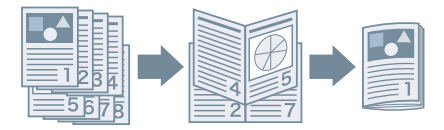

- **1 Rufen Sie die Registerkarte [Haupt] oder [Layout] auf.**
- **2 Wählen Sie [Broschürendruck] aus.**

Gehen Sie wie folgt vor, um die Bindungsposition und den Bundsteg festzulegen.

- **3 Klicken Sie auf [Details].**
- **4 Wählen Sie im Dialogfeld [Broschüreneinstellungen] unter [Öffnungstyp] die Binderichtung aus, wenn Sie eine Broschüre drucken möchten.**
- **5 Legen Sie unter [Bundstegbreite] die Breite fest.**
- **6 Klicken Sie auf [OK].**

- **[Registerkarte \[Haupt\]\(P. 95\)](#page-97-0)**
- **[Registerkarte \[Layout\]\(P. 98\)](#page-100-0)**
- **[Erstellen einer Broschüre in Sätzen\(P. 71\)](#page-73-0)**
- **[Broschürendruck mit Sattelheftung\(P. 72\)](#page-74-0)**

# <span id="page-73-0"></span>**Erstellen einer Broschüre in Sätzen**

Wenn Sie von einem Dokument mit einer hohen Seitenanzahl eine Broschüre erstellen, können Sie die Seiten in mehrere Sätze unterteilen und diese drucken.

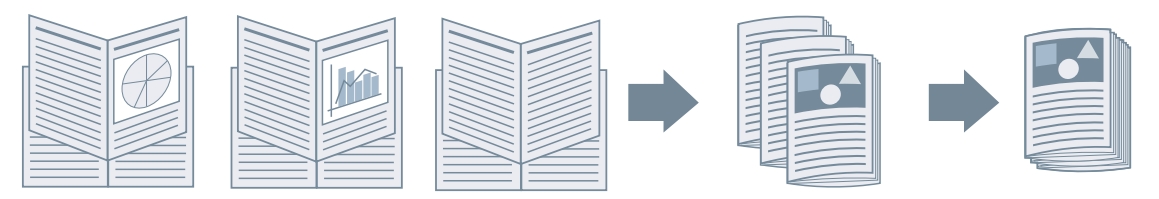

- **1 Rufen Sie die Registerkarte [Haupt] oder [Layout] auf.**
- **2 Wählen Sie [Broschürendruck] aus → klicken Sie auf [Details].**
- **3 Wählen Sie im Dialogfeld [Broschüreneinstellungen] die Option [In Sets aufteilen für Broschürenlayout] aus.**
- **4 Wählen Sie unter [In Sets aufteilen] die Teilungsmethode aus.**

Geben Sie bei der manuellen Aufteilung an, wie viele Seiten jeder Satz umfasst.

Geben Sie beim manuellen Teilen und einem Broschürendruck mit Sattelheftung einen Wert gleich oder kleiner als die maximale Anzahl der Seiten an, die das Gerät heften kann. Die maximale Anzahl der Seiten, die mit Sattelheftung gebunden werden können, finden Sie im Gerätehandbuch.

**5 Klicken Sie auf [OK].**

- **[Registerkarte \[Haupt\]\(P. 95\)](#page-97-0)**
- **[Registerkarte \[Layout\]\(P. 98\)](#page-100-0)**
- **[Broschürendruck\(P. 70\)](#page-72-0)**

# <span id="page-74-0"></span>**Broschürendruck mit Sattelheftung**

Beim Drucken einer Broschüre können Sie die Klammerheftung in der Mitte der Ausgabeseiten festlegen. Die Seiten werden in Sätze unterteilt und zur Hälfte gefaltet, und jeder Satz wird in der Mitte mit Sattelheftung gebunden.

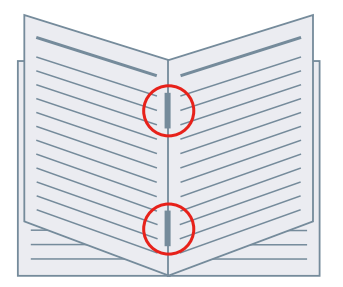

### **1 Rufen Sie die Registerkarte [Haupt] auf.**

### **2 Wählen Sie [Broschürendruck] aus.**

Sie können auch [Broschürendruck] auf der Registerkarte [Layout] einstellen.

**3 Wählen Sie [Ein] unter [Heften] und anschließend [Sattelheftung] als Heftungsposition aus.**

Sie können auch [Heften] auf der Registerkarte [Endverarbeitung] einstellen.

- **[Registerkarte \[Haupt\]\(P. 95\)](#page-97-0)**
- **[Registerkarte \[Layout\]\(P. 98\)](#page-100-0)**
- **[Registerkarte \[Endverarbeitung\]\(P. 102\)](#page-104-0)**
- **[Broschürendruck\(P. 70\)](#page-72-0)**

# <span id="page-75-0"></span>**Drucken von Seitenzahlen an derselben Position auf Vorder- und Rückseite jedes Blattes**

Beim Broschürendruck sowie beim doppelseitigen Druck können Sie Seitenzahlen drucken, sodass diese an derselben Position auf der Vorder- und Rückseite jedes Blattes gedruckt werden. Wenn Sie z. B. die Seite gegenüber des Bundstegs angeben, wird die Seitenzahl wie in einem Taschenbuch gedruckt.

Wenn Sie die Druckposition der Seitenzahl für unten rechts festlegen, sieht das Druckergebnis bei aktivierter Funktion wie folgt aus:

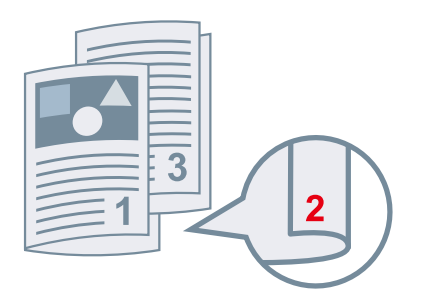

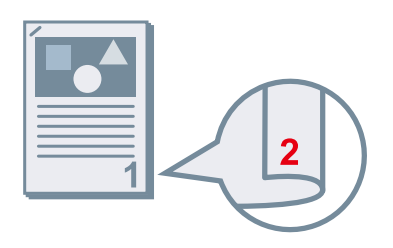

Beim Broschürendruck aus der Eine der Eine der Eine der Beitigem Druck Bei doppelseitigem Druck

In diesem Abschnitt wird die Vorgehensweise zur Verwendung dieser Funktion beim Broschürendruck erläutert.

### **1 Rufen Sie die Registerkarte [Layout] auf.**

### **2 Wählen Sie [Broschürendruck] aus.**

Sie können auch [Broschürendruck] auf der Registerkarte [Haupt] einstellen.

# **HINWEIS**

- Wird diese Funktion bei doppelseitigem Druck verwendet, wählen Sie auf der Registerkarte [Haupt] die Option [Doppelseitiger Druck] aus.
- **3 Klicken Sie auf [Kopf-/Fußzeile].**
- **4 Im Dialogfeld [Einstellungen Kopfzeile/Fußzeile] rufen Sie die Registerkarte [Informationen drucken] auf.**
- **5 Wählen Sie die Druckposition für die Seitenzahlen unter [Ausgabeblätter] > [Seitenzahl] aus.**
- **6 Wählen Sie [Ausgabeblätter] > [So drucken, damit sich die Position auf den Vorder- und Rückseiten des Papiers überlappt] aus.**
- **7 Klicken Sie auf [OK].**

- **[Registerkarte \[Haupt\]\(P. 95\)](#page-97-0)**
- **[Registerkarte \[Layout\]\(P. 98\)](#page-100-0)**
- **[Broschürendruck\(P. 70\)](#page-72-0)**

# Verwenden verschiedener Papiertypen

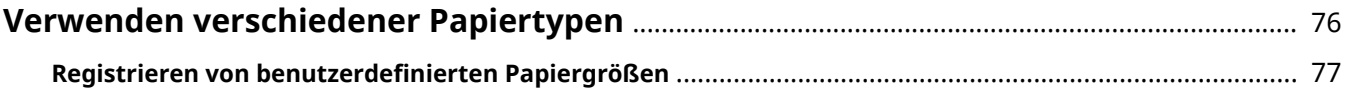

# <span id="page-78-0"></span>**Verwenden verschiedener Papiertypen**

**C** Registrieren von benutzerdefinierten Papiergrößen(P. 77)

# <span id="page-79-0"></span>Registrieren von benutzerdefinierten Papiergrößen

Sie können ein gewünschtes Papierformat registrieren und dieses zum Drucken verwenden. Sie können registrierte benutzerdefinierte Papierformate auch zum Drucken mit anderen Geräten über den von Ihnen verwendeten Computer verwenden.

- **1 Rufen Sie die Registerkarte [Haupt] auf.**
- **2** Klicken Sie auf [Benutzerdefiniertes Papier].
- **3** Im Dialogfeld [Benutzerdefinierte Papiereinstellungen] klicken Sie auf [Hinzufügen].
- **4** Konfigurieren Sie im Dialogfeld [Benutzerdefiniertes Papier bearbeiten] die detaillierten Einstellungen wie Name, Abmessungen usw. der benutzerdefinierten **Papiergröße, und klicken Sie auf [OK].**
- **5 Klicken Sie auf [OK].**

#### **Verwandte Themen**

**[Registerkarte \[Haupt\]\(P. 95\)](#page-97-0)**

# Bearbeiten von Favoriteneinstellungen

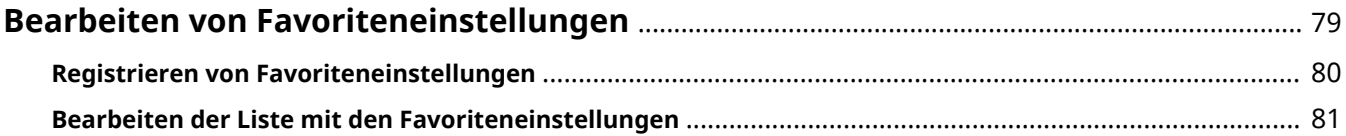

# <span id="page-81-0"></span>**Bearbeiten von Favoriteneinstellungen**

- **[Registrieren von Favoriteneinstellungen\(P. 80\)](#page-82-0)**
- **[Bearbeiten der Liste mit den Favoriteneinstellungen\(P. 81\)](#page-83-0)**

# <span id="page-82-0"></span>**Registrieren von Favoriteneinstellungen**

Wenn Sie etwas drucken, können Sie häufig verwendete Druckeinstellungen abrufen, indem Sie diese Einstellungen unter [Favoriteneinstellungen] registrieren.

**1 .onȴgurieren Sie im Bildschirm mit den Druckeinstellungen des Treibers die Einstellungen, die Sie registrieren möchten.**

Wechseln Sie bei Bedarf die Registerkarten und konfigurieren Sie die relevanten Einstellungen.

- **2 Klicken Sie auf [Registrieren] unten in der Liste [Favoriteneinstellungen].**
- **3 Wählen Sie im Dialogfeld [Favoriteneinstellungen registrieren] die Optionen [Name] > [Symbol] aus.**

Geben Sie in [Kommentar] ggf. erforderlichen Text ein.

**4 Klicken Sie auf [OK].**

### **Verwandte Themen**

**C** [Allgemeine Einstellungen für "Alle Blätter"\(P. 93\)](#page-95-0)

# <span id="page-83-0"></span>**Bearbeiten der Liste mit den Favoriteneinstellungen**

Sie können die Liste [Favoriteneinstellungen] bearbeiten und zur Nutzung auf anderen Computern importieren oder exportieren.

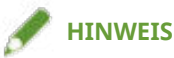

● Sie können in den Favoriteneinstellungen registrierte Druckeinstellungen nicht bearbeiten. Wenn Sie andere Druckeinstellungen als Favoriteneinstellungen verwenden möchten, registrieren Sie diese als neue Favoriteneinstellungen.

So bearbeiten Sie die Liste mit den Favoriteneinstellungen

- **1 Rufen Sie die Registerkarte [Support/Gerät] auf.**
- **2 Klicken Sie auf [Favoriteneinstellungen bearbeiten].**
- **3 Wählen Sie die Favoriteneinstellungen aus, die Sie aus der Liste [Favoriteneinstellungen] → klicken Sie auf [Bearbeiten].** Wenn Sie Favoriteneinstellungen löschen möchten, wählen Sie die Favoriteneinstellungen aus → klicken Sie auf [ ] (Löschen) → klicken Sie im angezeigten Prüfungsbildschirm auf [Ja].
- **4 Wählen Sie im Dialogfeld [Favoriteneinstellungen bearbeiten] die Optionen [Name] und [Symbol] aus, und klicken Sie auf [OK].** Geben Sie in [Kommentar] ggf. erforderlichen Text ein.
- **5 Klicken Sie auf [Schließen].**

### So exportieren Sie Favoriteneinstellungen

- **1 Rufen Sie die Registerkarte [Support/Gerät] auf.**
- **2 Klicken Sie auf [Favoriteneinstellungen bearbeiten].**
- **3 Wählen Sie unter [Favoriteneinstellungen] die zu exportierenden Favoriteneinstellungen aus.**
- **4 Klicken Sie auf [Exportieren] → legen Sie den Speicherort und den Dateinamen fest → klicken Sie auf [Speichern] oder [OK].**

Die ausgewählten Favoriteneinstellungen werden in einer Datei mit der Erweiterung "profile" gespeichert.

## So importieren Sie Favoriteneinstellungen

- **1 Rufen Sie die Registerkarte [Support/Gerät] auf.**
- **2 Klicken Sie auf [Favoriteneinstellungen bearbeiten].**
- **3 Wählen Sie [Importieren] aus → wählen Sie die zu importierende Datei (mit der Erweiterung Ȍ.proȴleȊ aus → klicken Sie auf [Öffnen].**

Die importierten Favoriteneinstellungen werden in der Liste [Favoriteneinstellungen] angezeigt.

### **Verwandte Themen**

**[Registerkarte \[Support/Gerät\]\(P. 105\)](#page-107-0)**

**[Registrieren von Favoriteneinstellungen\(P. 80\)](#page-82-0)**

# Koordinieren mit den Gerätefunktionen

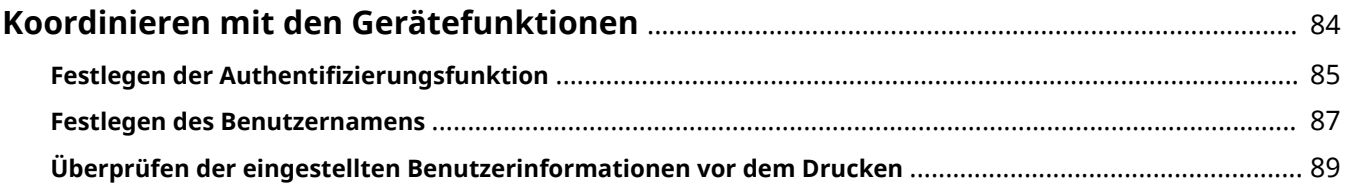

# <span id="page-86-0"></span>**Koordinieren mit den Gerätefunktionen**

- **O** Festlegen der Authentifizierungsfunktion(P. 85)
- **[Festlegen des Benutzernamens\(P. 87\)](#page-89-0)**
- **[Überprüfen der eingestellten Benutzerinformationen vor dem Drucken\(P. 89\)](#page-91-0)**

# <span id="page-87-0"></span>**Festlegen der Authentifizierungsfunktion**

Sie können Druckvorgänge anhand der Funktion zur Verwaltung der Abteilungs-ID oder der Benutzerauthentifizierungsfunktion verwalten.

Um die Authentifizierungsfunktion festzulegen, müssen Sie die Funktion in den Geräteeinstellungen aktivieren.

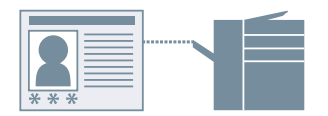

# So aktivieren Sie die Authentifizierungsfunktion

**1 Rufen Sie die Registerkarte [Support/Gerät] auf.**

### **2 Klicken Sie auf [Geräteeinstellungen].**

Wenn Sie auf [Geräteeinstellungen] klicken, wird der Bildschirm mit den Druckeinstellungen geschlossen, nachdem ein Bestätigungsbildschirm angezeigt wurde, in dem Sie gefragt wurden, ob die Einstellungen gespeichert werden sollen.

- **3 Rufen Sie die Registerkarte [Geräteeinstellungen] auf.**
- **4** Wählen Sie [Authentifizierungsfunktion] aus → klicken Sie auf [Einstellungen].
- **5** Wählen Sie im Dialogfeld [Einstellungen für Authentifizierungsfunktion] die Funktion **aus, und klicken Sie auf [OK].**
- **6 Klicken Sie auf [OK].**

## So legen Sie die Authentifizierungsinformationen fest

### **HINWEIS**

- Wenn Sie die Authentifizierungsinformationen als Standardeinstellung registrieren, können Sie den für die Konfiguration der Druckeinstellungen erforderlichen Aufwand verringern.
- **1 Rufen Sie die Registerkarte [Support/Gerät] auf.**
- *Klicken Sie auf [Einstellungen für Authentifizierungsinformation].*
- **3 Geben Sie im angezeigten Bildschirm die in dem Gerät eingetragenen Authentiȴ]ierungsinformationen ein.**
- **4 Klicken Sie auf [OK].**

- **[Registerkarte \[Support/Gerät\]\(P. 105\)](#page-107-0)**
- **[Registerkarte \[Geräteeinstellungen\]/\[Administratoreinstellungen\]\(P. 107\)](#page-109-0)**
- **[Ändern der Standardeinstellungen\(P. 67\)](#page-69-0)**
- **[Überprüfen der eingestellten Benutzerinformationen vor dem Drucken\(P. 89\)](#page-91-0)**

# <span id="page-89-0"></span>**Festlegen des Benutzernamens**

Sie können einen Benutzernamen für Druckaufträge festlegen. Der festgelegte Benutzername wird in der Systemsteuerung des Geräts angezeigt und wird als der Benutzername für Kopf- oder Fußzeilen gedruckt.

Wenn Sie den Benutzernamen ändern möchten, müssen Sie Änderungen in den Geräteeinstellungen zulassen.

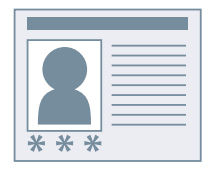

### So lassen Sie Benutzernamenänderungen zu

**1 Rufen Sie die Registerkarte [Support/Gerät] auf.**

#### **2 Klicken Sie auf [Geräteeinstellungen].**

Wenn Sie auf [Geräteeinstellungen] klicken, wird der Bildschirm mit den Druckeinstellungen geschlossen, nachdem ein Bestätigungsbildschirm angezeigt wurde, in dem Sie gefragt wurden, ob die Einstellungen gespeichert werden sollen.

**3 Rufen Sie die Registerkarte [Administratoreinstellungen] auf.**

#### **4 Klicken Sie auf [Administratoreinstellungen ändern].**

Wenn Sie in einem Bildschirm gefragt werden, ob die Änderungen zugelassen werden sollen, klicken Sie auf [Ja]. Öffnen Sie die Registerkarte [Administratoreinstellungen].

**5 Aktivieren Sie [Liste der Einstellungen] > [Ändern des Benutzernamens zulassen] → klicken Sie auf [OK].**

### So legen Sie den Benutzernamen fest

- **1 Rufen Sie die Registerkarte [Support/Gerät] auf.**
- **2 Klicken Sie auf [Einstellungen Benutzername].**
- **3 Wählen Sie im Dialogfeld [Einstellungen Benutzername] die Option [Zu verwendender Name] aus, und klicken Sie auf [OK].**

- **[Registerkarte \[Support/Gerät\]\(P. 105\)](#page-107-0)**
- **[Registerkarte \[Geräteeinstellungen\]/\[Administratoreinstellungen\]\(P. 107\)](#page-109-0)**

# <span id="page-91-0"></span>**Überprüfen der eingestellten Benutzerinformationen vor dem Drucken**

Sie können die von Ihnen eingestellten Benutzerinformationen vor dem Drucken überprüfen.

Wenn Sie diese Funktion einstellen, wird beim Drucken ein Bildschirm angezeigt, auf dem Sie Benutzerinformationen überprüfen können. Sie können auch die Informationen bei Bedarf zurücksetzen.

Die Benutzerinformationen, die Sie überprüfen können, sind die PIN (oder das Passwort), die Sie für den geschützten Druck festgelegt haben, und die Authentifizierungsinformationen, die Sie für die Druckverwaltung über die Verwaltung Abteilungs-ID oder die Benutzerauthentifizierungsfunktion festgelegt haben.

### **Bedingungen**

- Sie verwenden Windows 10 Version 1803 oder höher
- Canon Office Printer Utility ist installiert
- Das System ist korrekt eingestellt, so dass der Bestätigungsbildschirm angezeigt wird

Aktivieren Sie [Ausführung von Apps im Hintergrund zulassen] und [Canon Office Printer Utility] unter [Einstellungen] > [Datenschutz] > [Hintergrund-Apps] in Windows.

### **Vorgangsweise**

**1 Rufen Sie die Registerkarte [Support/Gerät] auf.**

### **2 Klicken Sie auf [Geräteeinstellungen].**

Wenn Sie auf [Geräteeinstellungen] klicken, wird der Bildschirm mit den Druckeinstellungen geschlossen, nachdem ein Bestätigungsbildschirm angezeigt wurde, in dem Sie gefragt wurden, ob die Einstellungen gespeichert werden sollen.

**3 Rufen Sie die Registerkarte [Administratoreinstellungen] auf.**

#### **4 Klicken Sie auf [Administratoreinstellungen ändern].**

Wenn Sie in einem Bildschirm gefragt werden, ob die Änderungen zugelassen werden sollen, klicken Sie auf [Ja]. Öffnen Sie die Registerkarte [Administratoreinstellungen].

### **5 Aktivieren Sie [Liste der Einstellungen] > [Benutzerinformationen beim Drucken immer bestätigen] → klicken Sie auf [OK].**

# **HINWEIS**

- Wenn Sie den Stromsparmodus von Windows verwenden, wird ein Bildschirm, auf dem Sie Benutzerinformationen überprüfen können, möglicherweise nicht angezeigt, weil der Akku nicht ausreichend geladen ist. In diesem Fall drucken Sie, nachdem Sie eine der folgenden Maßnahmen ergriffen haben.
	- Schließen Sie den Computer an die Stromversorgung an

#### Koordinieren mit den Gerätefunktionen

- Aktivieren Sie die Hintergrundausführung der Canon Office Printer Utility in den Akkueinstellungen

Um dies zu bewerkstelligen, gehen Sie wie folgt vor:

(1) Klicken Sie auf [Überprüfen Sie, welche Apps sich auf die Akkulaufzeit auswirken] unter [Einstellungen] > [Systemmenü] > [Akku].

(2) Wählen Sie auf dem angezeigten Bildschirm die Option [Anzeigen] > [Alle Apps].

(3) Wählen Sie [Canon Office Printer Utility] → deaktivieren Sie [Windows soll entscheiden, wann diese App im Hintergrund ausgeführt werden kann], und wählen Sie dann [App darf Hintergrundaufgaben ausführen].

Alternativ können Sie nach dem Deaktivieren des Stromsparmodus unter [Akku] drucken.

- **[Registerkarte \[Support/Gerät\]\(P. 105\)](#page-107-0)**
- **[Registerkarte \[Geräteeinstellungen\]/\[Administratoreinstellungen\]\(P. 107\)](#page-109-0)**
- **[Anhängen einer PIN zum Drucken von Daten\(P. 65\)](#page-67-0)**
- **O** Festlegen der Authentifizierungsfunktion(P. 85)

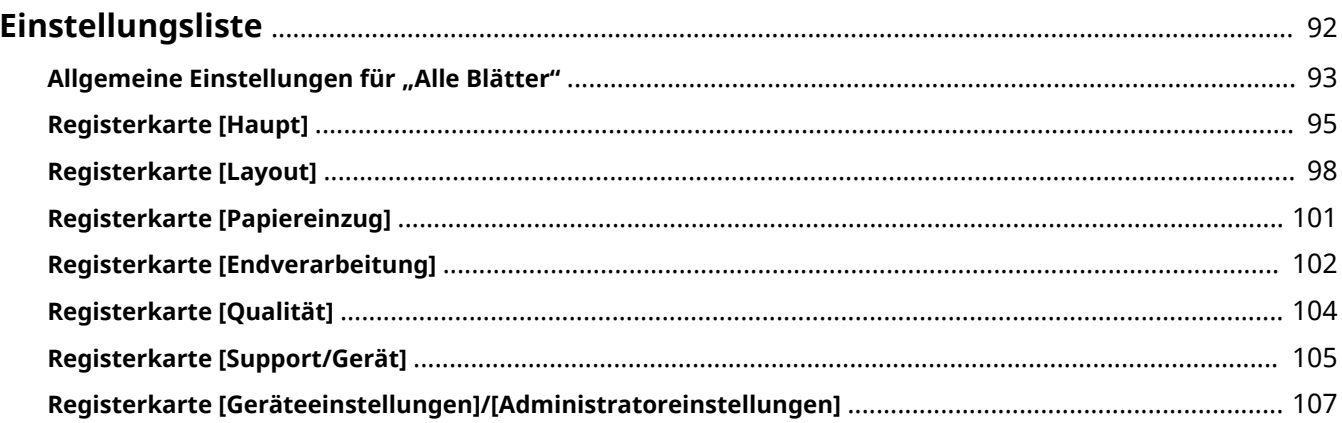

# <span id="page-94-0"></span>**Einstellungsliste**

- **D** [Allgemeine Einstellungen für "Alle Blätter"\(P. 93\)](#page-95-0)
- **[Registerkarte \[Haupt\]\(P. 95\)](#page-97-0)**
- **[Registerkarte \[Layout\]\(P. 98\)](#page-100-0)**
- **[Registerkarte \[Papiereinzug\]\(P. 101\)](#page-103-0)**
- **[Registerkarte \[Endverarbeitung\]\(P. 102\)](#page-104-0)**
- **[Registerkarte \[Qualität\]\(P. 104\)](#page-106-0)**
- **[Registerkarte \[Support/Gerät\]\(P. 105\)](#page-107-0)**
- **[Registerkarte \[Geräteeinstellungen\]/\[Administratoreinstellungen\]\(P. 107\)](#page-109-0)**

# <span id="page-95-0"></span>**Allgemeine Einstellungen für "Alle Blätter"**

Sie können grundlegende Druckfunktionen über die Einstellungsvorschau auf jeder Registerkarte einstellen. Sie können auch die Favoriteneinstellungen anzeigen, die Druckeinstellungen auf ihre 6tandardkonfigurationen zurücksetzen usw.

#### **Einstellungsvorschau**

Zeigt die aktuellen Druckeinstellungen in einer Vorschau an. Sie können allgemeine Druckfunktionen einstellen, indem Sie auf die Vorschau klicken.

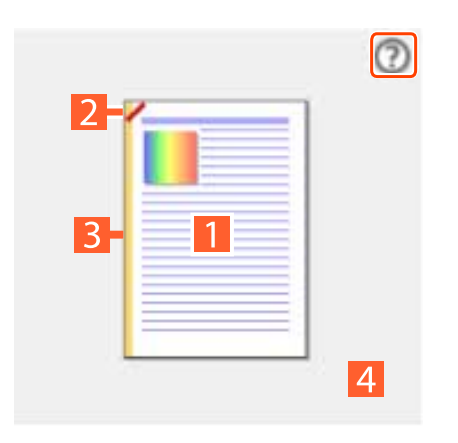

#### **Anzeigen der Anleitung**

**Einstellungsvorschau**

**Zwischen ein- und doppelseitigem Druck wechseln**

#### **Heften**

Klicken Sie auf die Stelle, an der die Seite geheftet werden soll. Wenn Sie den Broschürendruck einrichten, können Sie die Sattelheftung ein- und ausschalten.

#### **B** Bindung

Klicken Sie auf den Rand der Seite, für den Sie die Bindung einstellen möchten.

#### **Rad drehen/Zusammenziehen: Seitenlayout ändern**

Sie können die Anzahl der auf jedem Blatt Papier angeordneten Seiten ändern.

Sie können die Anzahl der Seiten ändern, indem Sie das Mausrad über die Einstellungsvorschau drehen. Wenn Sie ein Sensordisplay verwenden, können Sie die Anzahl der Seiten ändern, indem Sie diese über die Einstellungsvorschau auf- und zuziehen.

#### **[Favoriteneinstellungen]**

Zeigt eine Liste der registrierten Favoriteneinstellungen an.

#### **[Registrieren]**

Damit können Sie die aktuellen Druckeinstellungen als Favoriteneinstellungen festlegen.

☞Dialogfeld [Favoriteneinstellungen registrieren]

#### **[Name]**

Legt einen Namen für die Favoriteneinstellungen fest.

#### **[Symbol]**

Legt ein Symbol für die Favoriteneinstellungen fest.

#### **[Kommentar]**

Legt eine Anmerkung für die Favoriteneinstellungen fest. Geben Sie sie bei Bedarf ein.

#### **[Einstellungen anzeigen]**

Zeigt den Inhalt der Favoriteneinstellungen an.

#### **[Druckeinstellungen zurücksetzen]**

Setzt die Druckeinstellungen aller Registerkarten auf die jeweiligen 6tandardkonfigurationen zurück.

#### **[Standard wiederherstellen]**

Setzt die Druckeinstellungen der geöffneten Registerkarte auf die jeweiligen 6tandardkonfigurationen zurück.

### **Verwandte Themen**

**[Registrieren von Favoriteneinstellungen\(P. 80\)](#page-82-0)**

**[Bearbeiten der Liste mit den Favoriteneinstellungen\(P. 81\)](#page-83-0)**

# <span id="page-97-0"></span>**Registerkarte [Haupt]**

Sie können grundlegende Druckfunktionen einstellen.

#### **[Seitenformat]**

Zeigt das in der App oder durch Klicken auf [Details] festgelegte Papierformat an.

#### **[Details]**

Ermöglicht die Festlegung der Dokumentengröße und der Vergrößerung bzw. Verkleinerung.

#### **[Ausgabeformat]**

Gibt die tatsächliche Papiergröße an, auf die Sie drucken möchten. Wenn Sie eine Größe auswählen, die sich vom [Seitenformat] unterscheidet, werden die Druckdaten vergrößert oder verkleinert, damit sie beim Drucken auf die festgelegte Papiergröße passen.

#### **[Ausrichtung]**

Gibt die Ausrichtung der Druckdaten an.

#### **[Kopien]**

Gibt die Anzahl der zu druckenden Kopien an.

#### **[Doppelseitiger Druck]**

Es wird auf beiden Seiten des Papiers gedruckt. Die Standardeinstellung für Drucker, die doppelseitigen Druck unterstützen, ist [Doppelseitiger Druck].

#### **[Bindung]**

Gibt den Ort der Bindung an.

#### **[Details]**

Ermöglicht die Festlegung der Bundstegbreite. Wenn ein Bundsteg eingestellt ist, wird der Druckbereich nur durch den Betrag der Bundstegbreite verengt. Wenn Sie [Bildjustage zur Anpassung an Bundsteg] > [Bild verkleinern] auswählen, werden die Druckdaten so reduziert, damit sie in den Druckbereich passen. Wenn Sie [Bildposition ändern] auswählen, werden die Druckdaten verschoben und in Originalgröße angeordnet. In diesem Fall könnten manche der Daten nicht innerhalb des Druckbereichs liegen und dadurch nicht gedruckt werden.

#### **[Broschürendruck]**

Damit können Sie die Seiten eines Dokuments beim Drucken so anordnen, dass das Dokument wie eine Broschüre in der Mitte gefaltet werden kann.

#### **[Details]**

Ermöglicht die Konfiguration von detaillierten Einstellungen beim Broschürendruck, wie z. B. die Öffnungsrichtung und die Bundstegbreite.

**■ Dialogfeld [Broschüreneinstellungen]** 

#### **[Öffnungstyp]**

Gibt bei der Erstellung einer Broschüre an, ob das Dokument nach rechts oder links geöffnet wird.

#### **[Bundstegbreite]**

Gibt die Bundstegbreite an.

#### **[In Sets aufteilen für Broschürenlayout]**

Erstellt eine Broschüre mit mehreren Sätzen. Wählen Sie unter [In Sets aufteilen] aus, ob die Sätze automatisch oder manuell unterteilt werden sollen. Legen Sie bei einer manuellen Teilung unter [Seiten pro Set] fest, wie viele Seiten jeder Satz enthalten soll.

#### **[Seitenlayout]**

Druckt mit mehreren Seiten, die auf einem Blatt angeordnet werden.

#### **[Heften]**

Heftet die Seiten, wenn Druckdaten ausgegeben werden. Wählen Sie Heftungspositionen aus.

[Ein (Eco (Heftfrei))] heftet die Seiten ohne Heftklammern.

Die verfügbaren Heftpositionen hängen vom Ausgabepapierformat, der Richtung des Papiereinzugs und der Papierzufuhrmethode ab.

#### **[Farbmodus]**

Wechselt zwischen Farb- und Schwarz/Weiß-Druck.

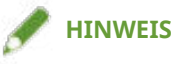

- Wenn Sie [Farbmodus] > [Farbe] auswählen, wird standardmäßig erkannt, ob Seiten in Farbe oder in Graustufen vorliegen, und der Farbmodus wird entsprechend umgeschaltet.
- Damit alle Seiten in Farbe gedruckt werden, deaktivieren Sie [Fehlersuche] > [Auto (Farbe/S&W)] auf der Registerkarte [Support/Gerät].

#### **[Ausgabemethode]**

Legt die Methode für die Ausgabe der Druckdaten fest. Sie können für die Druckdaten eine PIN festlegen oder die Druckdaten im Gerät speichern.

#### **[Drucken]**

Führt einen normalen Druckvorgang durch.

#### **[Geschützter Druck]**

Hängt eine PIN an die Druckdaten an und speichert sie auf dem Gerät. Diese Funktion ist hilfreich, wenn Sie vertrauliche Dokumente usw. drucken.

Die gespeicherten Daten können durch Eingabe der PIN in der Systemsteuerung des Geräts gedruckt werden.

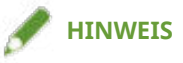

● Wenn Sie in den Windows-Druckoptionen [PIN-geschütztes Drucken] aktiviert haben und mithilfe des Treibers drucken, wird der Druckauftrag normalerweise als ein geschützter Druck ausgegeben.

#### **[In Mailbox speichern]**

Speichert die Druckdaten in einer Box auf dem Gerät. Sie können in der Systemsteuerung des Geräts oder in der Remote UI die Einstellungen der gespeicherten Daten ändern oder diese kombinieren.

#### **Benutzerdefiniertes Papier]**

Ermöglicht die Einstellung einer gewünschten Papiergröße, die Sie zum Drucken verwenden können. Elemente mit ( $\bullet$ ) weisen ein Standardpapierformat auf und können nicht bearbeitet oder gelöscht werden.

### **Verwandte Themen**

**O** [Allgemeine Einstellungen für "Alle Blätter"\(P. 93\)](#page-95-0)

**[Skalierung\(P. 59\)](#page-61-0)**

- **[Anhängen einer PIN zum Drucken von Daten\(P. 65\)](#page-67-0)**
- **O** [Speichern von Druckdaten\(P. 66\)](#page-68-0)
- **[Broschürendruck\(P. 70\)](#page-72-0)**
- **[Broschürendruck mit Sattelheftung\(P. 72\)](#page-74-0)**
- **[Drucken von Seitenzahlen an derselben Position auf Vorder- und Rückseite jedes Blattes\(P. 73\)](#page-75-0)**
- **C** Registrieren von benutzerdefinierten Papiergrößen(P. 77)

# <span id="page-100-0"></span>**Registerkarte [Layout]**

Sie können für den Druck ein Layout auswählen oder Seitenänderungen festlegen.

#### **[Broschürendruck]**

Damit können Sie die Seiten eines Dokuments beim Drucken so anordnen, dass das Dokument wie eine Broschüre in der Mitte gefaltet werden kann.

#### **[Details]**

Ermöglicht die Konfiguration von detaillierten Einstellungen beim Broschürendruck, wie z. B. die Öffnungsrichtung und die Bundstegbreite.

**■ Dialogfeld [Broschüreneinstellungen]** 

#### **[Öffnungstyp]**

Gibt bei der Erstellung einer Broschüre an, ob das Dokument nach rechts oder links geöffnet wird.

#### **[Bundstegbreite]**

Gibt die Bundstegbreite an.

#### **[In Sets aufteilen für Broschürenlayout]**

Erstellt eine Broschüre mit mehreren Sätzen. Wählen Sie unter [In Sets aufteilen] aus, ob die Sätze automatisch oder manuell unterteilt werden sollen. Legen Sie bei einer manuellen Teilung unter [Seiten pro Set] fest, wie viele Seiten jeder Satz enthalten soll.

#### **[Wasserzeichen einfügen]**

Überlagert und druckt halb transparente Zeichen wie [STRENG GEHEIM] oder [ENTWURF] über Druckdaten.

#### **[Details]**

Ermöglicht die Erstellung von neuen Wasserzeichen und die Bearbeitung von vorhandenen Wasserzeichen.

☞Dialogfeld [Wasserzeichen bearbeiten]

#### **[Liste Wasserzeichen]**

Zeigt eine Liste von festgelegten Wasserzeichen an. Wenn Sie ein Wasserzeichen auswählen, werden die detaillierten Einstellungen des Wasserzeichens in der Vorschau und unter [Inhalt] angezeigt.

Wenn Sie ein Wasserzeichen auswählen und auf [ **[ ]** (Gewähltes Wasserzeichen eine Ebene nach oben

verschieben) oder [ ] (Gewähltes Wasserzeichen eine Ebene nach unten verschieben) klicken, können

Sie seine Position in der Reihenfolge der Wasserzeichen ändern.

#### **[Hinzufügen]**

Ermöglicht das Hinzufügen eines neues Wasserzeichens in die [Liste Wasserzeichen].

#### **[Bearbeiten]**

Ermöglicht das Bearbeiten des ausgewählten Wasserzeichens.

**[ ] (Löschen)**

Löscht das ausgewählte Wasserzeichen.

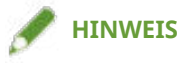

● Sie können den Wasserzeichentest festlegen, indem Sie auf [Hinzufügen] oder [Bearbeiten] klicken und den Text unter [Anzeigen] > [Text] eingeben. Sie können außerdem den folgenden Inhalt durch Kombination von "\" mit Sonderzeichen festlegen.

\d: Datum

\t: Uhrzeit

\u: Benutzername

\s: Computername

\j: Auftragsname

Wenn Sie das Zeichen "\" angeben möchten, geben Sie "\\" unter [Text] ein.

#### **[Rahmen hinzufügen]**

Druckt einen Rand um den Seitenumfang.

#### **[Poster]**

Vergrößert die Druckdaten einer Seite und druckt sie über mehrere Blätter. Wenn die Ausgabeblätter zusammengelegt werden, ergeben Sie einen großen Ausdruck wie ein Poster.

Wenn Sie [Benutzerdefiniert] auswählen, können Sie die entsprechende Anzahl von Zeilen und Spalten angeben.

#### **[Details]**

Damit können Sie Details wie den Seitenbereich für den Druck, Druck mit Randlinien usw. festlegen.

☞Dialogfeld [Postereintellungen]

#### **[Zu druckende Seiten]**

Legt den Bereich der zu druckenden Seiten fest. Sie können auch nur wenige Seiten festlegen.

Haben Sie die Anzahl von Zeilen und Spalten unter [Benutzerdefiniert] angegeben, können Sie den Druckbereich und die Seitenzahlen mithilfe von numerischen Werten festlegen.

#### **[Seiten um 90 Grad drehen]**

Dreht die auf der Registerkarte [Haupt] > [Ausrichtung] angegebenen Seiten um 90 Grad.

Wenn Sie [Auto] ausgewählt haben, werden die Seiten in der Richtung ausgerichtet, in der Druckdaten in einem größeren Format gedruckt werden.

#### **[Ränder drucken]**

Sie können Ränder mit anderen Blättern als Hilfestellung drucken, um Blätter zusammenzufügen.

#### **[Ränder zum Ausschneiden/Einfügen festlegen]**

Legt die Beschnitt-/Einfügebreite und die Ränder beim Drucken fest.

Wenn Sie [Standard] wählen, beträgt die Randbreite 20 mm. Mit [Dünn] und [Dick] verringern bzw. erweitern Sie die Breite basierend auf dem Wert [Standard] jeweils um 10 mm.

Durch die Auswahl von [Markierungen zur Ausrichtung drucken] werden Symbole gedrückt, mit denen Schneiden und Einfügen unterschieden wird.

#### **[Gemischte Formate/Ausrichtungen]**

Druckt Daten, bei denen sich die Seite und Ausrichtung von Seite zu Seite unterscheiden.

#### **[Details]**

Ermöglicht Ihnen, die Kombination aus Formaten und Ausrichtungsmethoden von Seiten festzulegen.

#### **[Kopf-/Fußzeile]**

Ermöglicht das Anhängen einer Kopf- oder Fußzeile an die Druckdaten. Sie können die Position und das Format der Kopf- oder Fußzeile festlegen.

Wenn Sie Broschürendruck oder doppelseitigen Druck ausführen, können Sie zudem die Seitenzahl angeben, damit diese an derselben Position auf der Vorder- und Rückseite jedes Blattes gedruckt wird.

- **C** [Allgemeine Einstellungen für "Alle Blätter"\(P. 93\)](#page-95-0)
- **[Anbringen eines Wasserzeichens\(P. 60\)](#page-62-0)**
- **[Drucken eines großen Posters über mehrere Seiten hinweg\(P. 61\)](#page-63-0)**
- **[Broschürendruck\(P. 70\)](#page-72-0)**
- **[Broschürendruck mit Sattelheftung\(P. 72\)](#page-74-0)**
- **[Drucken von Seitenzahlen an derselben Position auf Vorder- und Rückseite jedes Blattes\(P. 73\)](#page-75-0)**

# <span id="page-103-0"></span>**Registerkarte [Papiereinzug]**

Sie können die Papierzufuhr und die Papierzufuhrinformationen festlegen.

# **HINWEIS**

● Je nach den als Zubehör installierten Papiermagazinen und deren Kombinationen stimmen die auf der Treiberseite angezeigten Papierzufuhrinformationen möglicherweise nicht mit denen auf der Geräteseite angezeigten überein. Infolgedessen lassen sich korrekte Geräteinformationen über Papierzufuhren möglicherweise nicht abrufen.

#### **[Papierzufuhr]**

Gibt das Druckpapier als Papierzufuhr an. Wenn Sie [Auto] auswählen, wird automatisch eine Papierzufuhr entsprechend der Ausgabepapiergröße ausgewählt.

#### **[Papierzufuhrinformationen]**

Zeigt Informationen über das in den Papierzufuhren festgelegte Papier an. Sie können darüber hinaus einen Kommentar für jede Papierzufuhr festlegen.

### **Verwandte Themen**

**D** [Allgemeine Einstellungen für "Alle Blätter"\(P. 93\)](#page-95-0)

# <span id="page-104-0"></span>**Registerkarte [Endverarbeitung]**

Sie können die Einstellungen in Bezug auf die Nachbearbeitung (wie Sortierfolge, Heftung usw.) konfigurieren

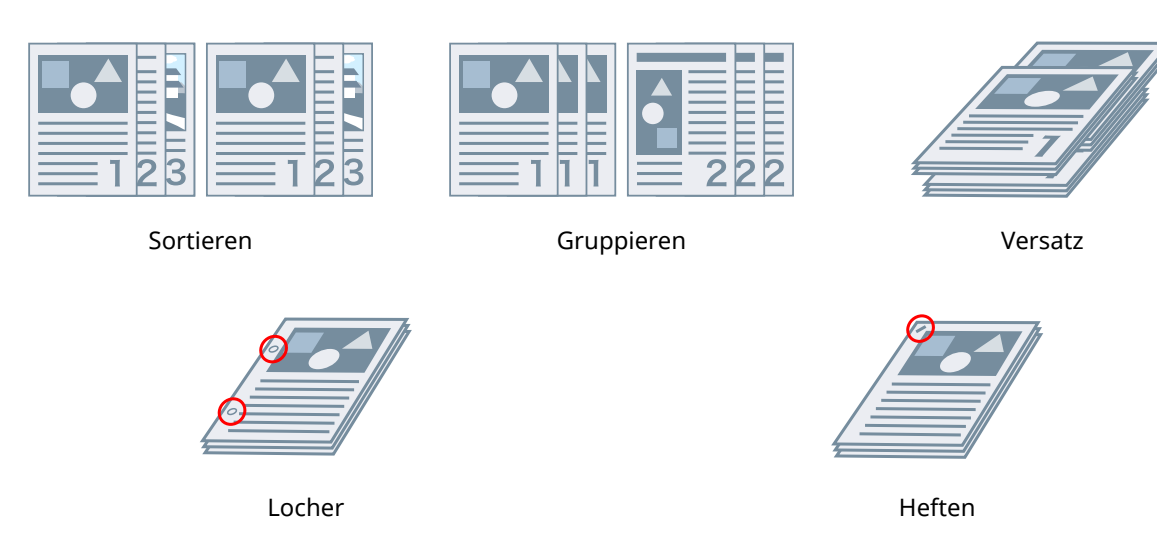

#### **[Ausgabemethode]**

Legt eine Trennmethode fest, wenn Sie mehrere Kopien drucken.

#### **[Sortieren]**

Gibt die angegebene Anzahl Kopien in der Seitenfolge aus.

#### **[Gruppieren]**

Gibt die angegebene Anzahl Kopien so aus, dass alle Seiten mit derselben Seitenzahl zusammen gruppiert sind.

#### **[Heften]**

Heftet die Seiten, wenn Druckdaten ausgegeben werden. Wählen Sie Heftungspositionen aus.

[Ein (Eco (Heftfrei))] heftet die Seiten ohne Heftklammern.

Die verfügbaren Heftpositionen hängen vom Ausgabepapierformat, der Richtung des Papiereinzugs und der Papierzufuhrmethode ab.

#### **[Locher]**

Gibt gedruckte Seiten mit Löchern für das Binden aus. Diese Funktion kann nur verwendet werden, wenn dies am Gerät aktiviert ist. Der Typ der auswählbaren Stanzlöcher hängt von der am Gerät angebrachten optionalen Einheit ab.

#### **[Versatz]**

Versetzt jeden Satz der Seitenausgabe.

#### **[Versatzintervall angeben: alle]**

Gibt Seiten so aus, dass jede angegebene Anzahl von Seiten versetzt wird.

#### **[Falz]**

Erzeugt Sattelfalz und gibt Seiten aus.

# **Verwandte Themen**

**C** [Allgemeine Einstellungen für "Alle Blätter"\(P. 93\)](#page-95-0)

**[Broschürendruck mit Sattelheftung\(P. 72\)](#page-74-0)**

# <span id="page-106-0"></span>**Registerkarte [Qualität]**

Sie können eine Druckverarbeitungsmethode entsprechend dem Inhalt der Druckdaten festlegen.

#### **[Detaillierte Einstellungen für Qualität]**

Ermöglicht es Ihnen, Details in Bezug auf die Druckqualität festzulegen.

☞Dialogfeld [Detaillierte Einstellungen für Qualität]

#### **[Schärfe (Foto)]**

Verstärkt beim Drucken die Konturen bei Bildern, verwischten Elementen usw.

#### **[Reinschwarz-Verarbeitung]**

Gibt ein Zielobjekt an und druckt nicht Weiß-in-Schwarz-Abschnitte.

#### **[Grauausgleich]**

Gibt ein Zielobjekt an und druckt schwarze und graue Daten zuverlässig in schwarz und grau.

#### **[Abgleicheinstellungen]**

Ermöglicht das Festlegen eines Übereinstimmungsvorgangs für die Farbanpassung.

☞Dialogfeld [Abgleicheinstellungen]

#### **[Gamma anpassen]**

Ermöglicht das Drucken mit Gammajustage.

#### **[Zweifarbiger Druck]**

Mit dieser Option wird in zwei Farben gedruckt. Die Teile der Druckdaten, für die keine Farbdaten vorhanden sind, werden in Schattierungen von Schwarz und Weiß gedruckt. Die Teile, für die Farbdaten vorhanden sind, werden in Schattierungen der angegebenen Farbe gedruckt.

#### **Verwandte Themen**

**C** [Allgemeine Einstellungen für "Alle Blätter"\(P. 93\)](#page-95-0)

# <span id="page-107-0"></span>**Registerkarte [Support/Gerät]**

Sie können die Einstellungen für die Treiberumgebung, Geräteinformationen usw. konfigurieren

#### **[Einstellungen anzeigen]**

Zeigt eine Liste an, um die aktuellen Einstellungen zu prüfen.

#### **[Favoriteneinstellungen bearbeiten]**

Ermöglicht Ihnen, die Liste [Favoriteneinstellungen] zu bearbeiten und zur Nutzung auf anderen Computern zu importieren oder exportieren.

☞Dialogfeld [Favoriteneinstellungen bearbeiten]

#### **[Favoriteneinstellungen]**

Zeigt eine Liste der festgelegten Favoriteneinstellungen an. Der Inhalt der aus der Liste ausgewählten Favoriteneinstellungen wird unter [Einstellungen] angezeigt. Einstellungen, die vom Standard abweichen, werden fett dargestellt.

Wenn Sie Favoriteneinstellungen auswählen und auf [ ] (Gewählte Favoriteneinstellung eine Ebene

nach oben verschieben) oder [ ] (Gewählte Favoriteneinstellung eine Ebene nach unten verschieben)

klicken, können Sie ihre Position in der Reihenfolge der Favoriteneinstellungen ändern.

#### **[Importieren]**

Ermöglicht den Import der in einer Datei (\*.profile) gespeicherten Favoriteneinstellungen und das Hinzufügen zu den [Favoriteneinstellungen].

#### **[Exportieren]**

Ermöglicht das Exportieren der ausgewählten Favoriteneinstellungen in eine Datei (\*profile)

# **[ ] (Löschen)**

Löscht die ausgewählten Favoriteneinstellungen.

#### **[Kommentar]**

Zeigt Kommentare zu den ausgewählten Favoriteneinstellungen an.

#### **[Bearbeiten]**

Ermöglicht, die Optionen [Name], [Symbol] und [Kommentar] der ausgewählten Favoriteneinstellungen zu bearbeiten.

#### **[Fehlersuche]**

Ermöglicht das Konfigurieren von detaillierten Treibervorgangseinstellungen für spezielle Druckaufträge und Anwendungen. Durch Auswahl eines Elements aus der [Liste der Einstellungen] im Dialogfeld [Fehlersuche] wird eine detaillierte Erklärung angezeigt.

#### **[Bevorzugte Einstellungen]**

Erlaubt Ihnen, die vom Treiber entsprechend Ihrer Region oder Ihren Einstellungen angezeigten Papiergrößen und die Anzeigesprache sowie die Einstellungen der Favoriteneinstellungen zu initialisieren usw. Wenn Sie die Anzeigesprache ändern möchten, nachdem Sie die zu verwendende Sprache in [Sprache] ausgewählt haben, schließen Sie den Bildschirm mit den Druckeinstellungen und öffnen Sie ihn dann erneut.

#### **[Einstellungen für Authentifizierungsinformation]**

Ermöglicht die Verwaltung des Druckens durch die ID-Verwaltungsfunktion der Abteilung oder durch die Benutzerauthentifizierung.
### Einstellungsliste

Wenn Sie im angezeigten Bildschirm auf [Überprüfen] klicken, können Sie überprüfen, ob die im Gerät festgelegten Authentifizierungsinformationen und die eingegebenen Inhalte übereinstimmen.

### **[Einstellungen Benutzername]**

Ermöglicht das Festlegen eines Benutzernamens für Druckaufträge. Der festgelegte Benutzername wird in der Systemsteuerung des Geräts angezeigt und als der Benutzername für Kopf- oder Fußzeilen verwendet.

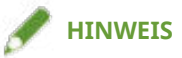

• Wenn Sie die Benutzerauthentifizierungsfunktion verwenden, hat der für die Benutzerauthentifizierungsfunktion festgelegte Benutzername Priorität.

### **[Geräteeinstellungen]**

Ermöglicht die Konfiguration von Geräteoptionen und Administratoreinstellungen.

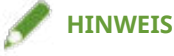

● Wenn Sie auf [Geräteeinstellungen] klicken, wird der Bildschirm mit den Druckeinstellungen geschlossen, nachdem ein Bestätigungsbildschirm angezeigt wurde, in dem Sie gefragt wurden, ob die Einstellungen gespeichert werden sollen.

### **[Info]**

Zeigt Informationen zur Version des Treibers an.

# **Verwandte Themen**

- **C** [Allgemeine Einstellungen für "Alle Blätter"\(P. 93\)](#page-95-0)
- **[Bearbeiten der Liste mit den Favoriteneinstellungen\(P. 81\)](#page-83-0)**
- **O** Festlegen der Authentifizierungsfunktion(P. 85)
- **[Festlegen des Benutzernamens\(P. 87\)](#page-89-0)**
- **[Gerätefunktionen nutzbar machen\(P. 44\)](#page-46-0)**

Einstellungsliste

# **Registerkarte [Geräteeinstellungen]/ [Administratoreinstellungen]**

Sie können Optionseinstellungen prüfen sowie Abteilungs-ID-Verwaltungseinstellungen und Administratoreinstellungen im Zusammenhang mit dem Gerät konfigurieren

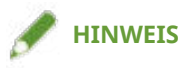

● Wenn Sie zum Bildschirm mit den Druckeinstellungen zurückkehren, zeigen Sie ihn über das Gerätesymbol in [Geräte und Drucker] oder über das Druckmenü einer Desktop-App an.

# Registerkarte [Geräteeinstellungen]

### **[Geräteinformationen abrufen]**

Ruft die Geräteinformationen ab und wendet sie auf die Einstellungen an.

### **[Liste der Optionen]**

Zeigt Einstellungsinformationen zu Papierausgabeoptionen, Papierzufuhroptionen etc. im Zusammenhang mit dem Gerät in Listenform an.

Wenn Sie die Optionseinstellungen manuell festlegen möchten, wählen Sie ein Element aus, und legen Sie dann das unter [Liste der Optionen] festgelegte Element fest.

### **IAuthentifizierungsfunktion1**

Verwaltet das Drucken mithilfe der ID-Verwaltungsfunktion der Abteilung oder durch die Benutzerauthentifizierung. Klicken Sie auf [Einstellungen] und wählen Sie den Typ der zu verwendenden Authentifizierungsfunktion aus.

### **[Standardbenutzername]**

Ermöglicht das Festlegen eines Standardwerts für den Benutzernamen für Druckaufträge. Der festgelegte Benutzername wird in der Systemsteuerung des Geräts angezeigt und als der Benutzername für Kopf- oder Fußzeilen angewendet.

Um dieses Element festzulegen, müssen Sie auf der Registerkarte [Administratoreinstellungen] > [Ändern des Benutzernamens zulassen] aktivieren.

## **[Papierzufuhrinformationen]**

Zeigt Informationen über das in den Papierzufuhren festgelegte Papier an. Sie können darüber hinaus einen Kommentar für jede Papierzufuhr festlegen.

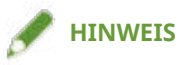

● Je nach den als Zubehör installierten Papiermagazinen und deren Kombinationen stimmen die auf der Treiberseite angezeigten Papierzufuhrinformationen möglicherweise nicht mit denen auf der Geräteseite angezeigten überein. Infolgedessen lassen sich korrekte Geräteinformationen über Papierzufuhren möglicherweise nicht abrufen.

### **[IP-Adresseinstellungen]**

Ermöglicht das Festlegen, ob die IP-Adresse des Geräts, dessen Informationen abzurufen sind, automatisch erkannt oder manuell eingegeben wird. Wenn die IP-Adresse nicht aufgelöst werden kann, können Sie die IP-Adresse festlegen, um die Geräteinformationen abzurufen.

Wenn Sie die IP-Adresse mit dieser Einstellung festlegen, wird sie nicht auf den Druckerport angewendet.

## **[Info]**

Zeigt Informationen zur Version des Treibers an.

# Registerkarte [Administratoreinstellungen]

### **[Liste der Einstellungen]**

Zeigt in Listenform die Einstellungen und deren Inhalte an. Der Geräteadministrator kann anhand dieser Informationen Standardeinstellungen verwalten.

### **[Administratoreinstellungen ändern]**

Ermöglicht das Ändern von Benutzerrechten und der einzelnen Einstellungen auf der Registerkarte [Liste der Einstellungen].

# **Verwandte Themen**

- **[Gerätefunktionen nutzbar machen\(P. 44\)](#page-46-0)**
- **O** Festlegen der Authentifizierungsfunktion(P. 85)
- **[Festlegen des Benutzernamens\(P. 87\)](#page-89-0)**

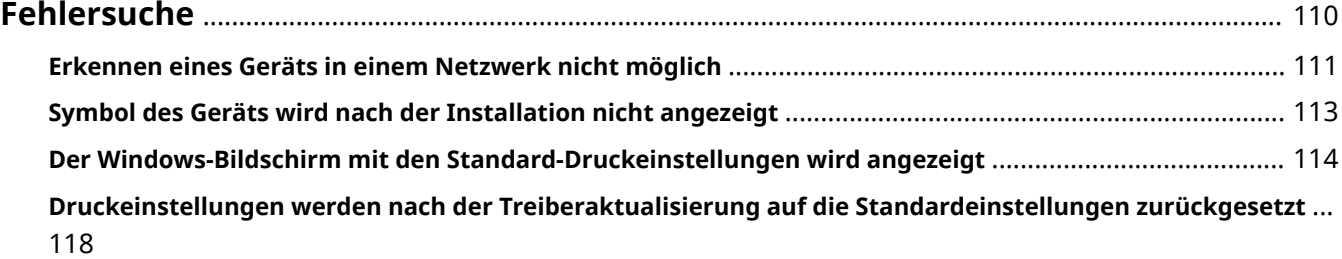

<span id="page-112-0"></span>Hier werden Lösungen zu häufig auftretenden Problemen beschrieben.

**[Erkennen eines Geräts in einem Netzwerk nicht möglich\(P. 111\)](#page-113-0)**

**[Symbol des Geräts wird nach der Installation nicht angezeigt\(P. 113\)](#page-115-0)**

**[Der Windows-Bildschirm mit den Standard-Druckeinstellungen wird angezeigt\(P. 114\)](#page-116-0)**

**[Druckeinstellungen werden nach der Treiberaktualisierung auf die Standardeinstellungen](#page-120-0) [zurückgesetzt\(P. 118\)](#page-120-0)**

# <span id="page-113-0"></span>**Erkennen eines Geräts in einem Netzwerk nicht möglich**

Wenn Sie bei der Installation einen Netzwerkdruckerport angeben, wird das Gerät möglicherweise nicht in der Liste der freigegebenen Drucker angezeigt.

Sollte dies der Fall sein, kann das auf eine Reihe von Ursachen zurückzuführen sein. Ändern Sie die Einstellungen nach Bedarf, indem Sie sich auf die einzelnen "Lösung" beziehen.

# **Ursache 1.**

### **Die Netzwerkeinstellungen des Betriebssystems sind nicht korrekt.**

### **Lösung**

Überprüfen Sie, ob die erforderlichen Netzwerkeinstellungen für das Betriebssystem vorgenommen wurden. Wenn nicht, ändern Sie die Einstellungen entsprechend des folgenden Verfahrens.

(1) Öffnen Sie [Netzwerk- und Freigabecenter] → aktivieren Sie das Netzwerkprofil, das Sie unter [Aktive Netzwerke anzeigen] verwenden.

[Netzwerk- und Freigabecenter] können Sie wie folgt öffnen.

### **Unter Windows 10/Server 2016/Server 2019**

Wählen Sie [Einstellungen] > [Netzwerk und Internet] > [Ethernet] → klicken Sie auf [Netzwerk- und Freigabecenter].

### **Unter Windows 8.1/Server 2012 R2**

Klicken Sie auf [Systemsteuerung] > [Netzwerk und Internet] > [Netzwerk- und Freigabecenter].

(2) Klicken Sie auf [Erweiterte Freigabeeinstellungen ändern].

(3) Wenn [Netzwerkerkennung] > [Netzwerkerkennung ausschalten] im in Schritt **(1)(P. 111)** ausgewählten Netzwerkprofil ausgewählt ist, wählen Sie [Netzwerkerkennung einschalten] aus.

(4) Klicken Sie auf [Änderungen speichern].

Wenn ein Administrator passwort oder eine Bestätigung erforderlich ist, geben Sie das Passwort oder die Informationen zur Bestätigung ein.

# **Ursache 2.**

### **Das Betriebssystem ist so eingerichtet, dass Geräte nicht erkannt werden können.**

### **Lösung**

Um ein Gerät in der Liste der freigegebenen Drucker anzuzeigen, ändern Sie die Einstellungen des Betriebssystems anhand des folgenden Verfahrens.

(1) Klicken Sie auf [Programme] > [Programme und Features] in der [Systemsteuerung] von Windows.

(2) Klicken Sie auf [Windows-Features aktivieren oder deaktivieren] auf dem Bildschirm [Programme und Features].

(3) Aktivieren Sie [Unterstützung für die SMB 1.0/CIFS-Dateifreigabe] auf dem Bildschirm [Windows-Features] → klicken Sie auf [OK].

Möglicherweise müssen Sie den Computer neu starten, um die neue Einstellung zu aktivieren.

Für ein Server-Betriebssystem wählen Sie [Verwalten] > [Rollen und Features hinzufügen] unter [Server-Manager], und aktivieren Sie [Features] > [Unterstützung für die SMB 1.0/CIFS-Dateifreigabe].

(4) Nachdem Sie die Installation des Treibers abgeschlossen haben, setzen Sie die Einstellungen auf ihre ursprünglichen Werte zurück.

Die oben genannten Änderungen an den Einstellungen sind nur für die Treiberinstallation erforderlich. Es wird empfohlen, [Unterstützung für die SMB 1.0/CIFS-Dateifreigabe] nach Abschluss der Treiberinstallation wieder auf die ursprüngliche Einstellung zurückzusetzen.

# **Ursache 3.**

**Bei der Netzwerkumgebung handelt es sich um eine solche, in der Geräte nicht erkannt werden können.**

## **Lösung**

- Nehmen Sie die Einstellungen in einer TCP/IP-Netzwerkumgebung so vor, dass sich das Gerät, das erkannt werden soll, und der Computer, den Sie verwenden, im selben Subnetz befinden
- Wenn Sie mit einer anderen Netzwerkumgebung als TCP/IP verbunden sind, installieren Sie den Treiber, indem Sie einen Port oder eine IP-Adresse angeben.

# **Ursache 4.**

**Der Treiber, der dem erkannten Gerät entspricht, ist bereits installiert.**

### **Lösung**

Wenn Sie einen Treiber durch die Geräteerkennung installieren möchten, installieren Sie zuerst den Treiber und führen Sie die Erkennung erneut durch.

# **Verwandte Themen**

**[Installieren unter Verwendung des Installationsprogramms\(P. 19\)](#page-21-0)**

# <span id="page-115-0"></span>**Symbol des Geräts wird nach der Installation nicht angezeigt**

Wird das Symbol des Geräts nach Abschluss der Installation nicht unter [Geräte und Drucker] angezeigt, kann dies verschiedene Ursachen haben. Sehen Sie sich jede "Lösung" an, damit das Symbol des Geräts angezeigt wird.

# **Ursache 1.**

**Der Bildschirm wurde nicht aktualisiert.**

### **Lösung**

```
Klicken Sie in der Adressleiste auf [ \Box ] (Aktualisieren), um den Bildschirm auf den neuesten Stand zu
bringen.
```
## **Ursache 2.**

**Der Treiber wird installiert oder die Installation wurde nicht korrekt abgeschlossen.**

### **Lösung**

Warten Sie, bis die Installation abgeschlossen wurde. Wird das Symbol des Treibers nicht angezeigt, nachdem Sie einige Zeit gewartet haben, installieren Sie den Treiber erneut.

# <span id="page-116-0"></span>**Der Windows-Bildschirm mit den Standard-Druckeinstellungen wird angezeigt**

Selbst nach der Installation des Treibers wird der Bildschirm mit den Druckeinstellungen des Treibers möglicherweise nicht angezeigt, dafür ist jedoch der Windows-Bildschirm mit den Standard-Druckeinstellungen sichtbar. Sollte dies der Fall sein, können verschiedene Ursachen vorliegen.

Zeigen Sie den Bildschirm mit den Druckeinstellungen des Druckertreibers an, indem Sie sich die Abschnitte "Ursache" und "Lösung" ansehen, in denen alle angezeigten Windows-Bildschirme mit den Standard-Druckeinstellungen erklärt werden.

# Wenn die Anzeige über das Symbol des Geräts unter [Geräte und Drucker] oder eine Desktop-App erfolgt:

Der folgende Bildschirm wird über das Symbol des Geräts unter [Geräte und Drucker] oder beim Drucken über eine Desktop-App angezeigt.

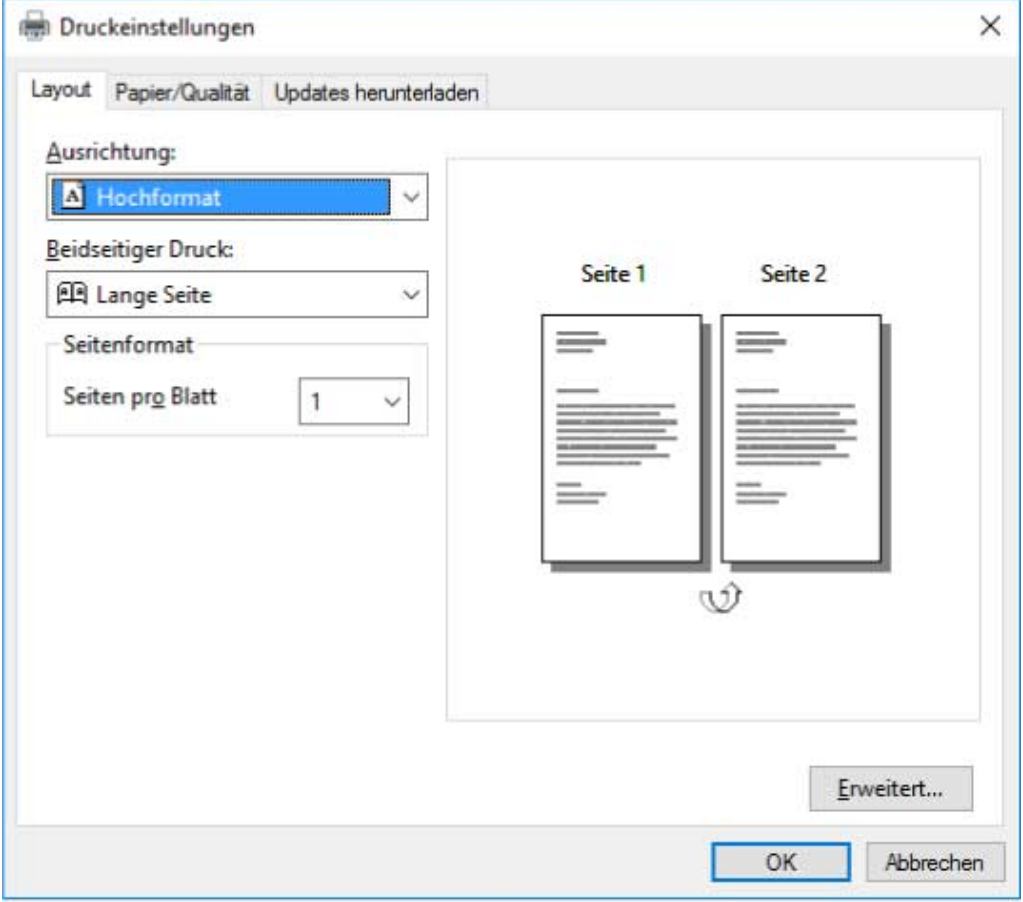

## **Ursache 1.**

**Der Treiber wurde in einer freigegebenen Druckerumgebung nicht korrekt auf dem Client installiert.**

### **Lösung**

Sehen Sie sich das Verfahren für die Einstellung eines Computers als freigegebener Drucker-Client an und installieren Sie den Treiber.

# **Ursache 2.**

Der Treiber wurde mit der Windows-Funktion "Drucker hinzufügen" (durch Angabe einer inf-Datei) **installiert.**

### **Lösung**

Installieren Sie den Treiber, indem Sie das Installationsprogramm verwenden.

Wenn die Umgebung das Installieren unter Verwendung des Installationsprogramms nicht zulässt, können Sie den Windows-Bildschirm mit den Standard-Druckeinstellungen verwenden.

# **Ursache 3.**

**Während der Installation des Druckertreibers können bestimmte Fehler auftreten.**

### **Lösung**

Deinstallieren Sie den Druckertreiber und installieren Sie ihn gemäß dem korrekten Verfahren erneut.

# **Wenn über eine Store-App angezeigt**

Der folgende Bildschirm wird beim Drucken über eine Store-App angezeigt.

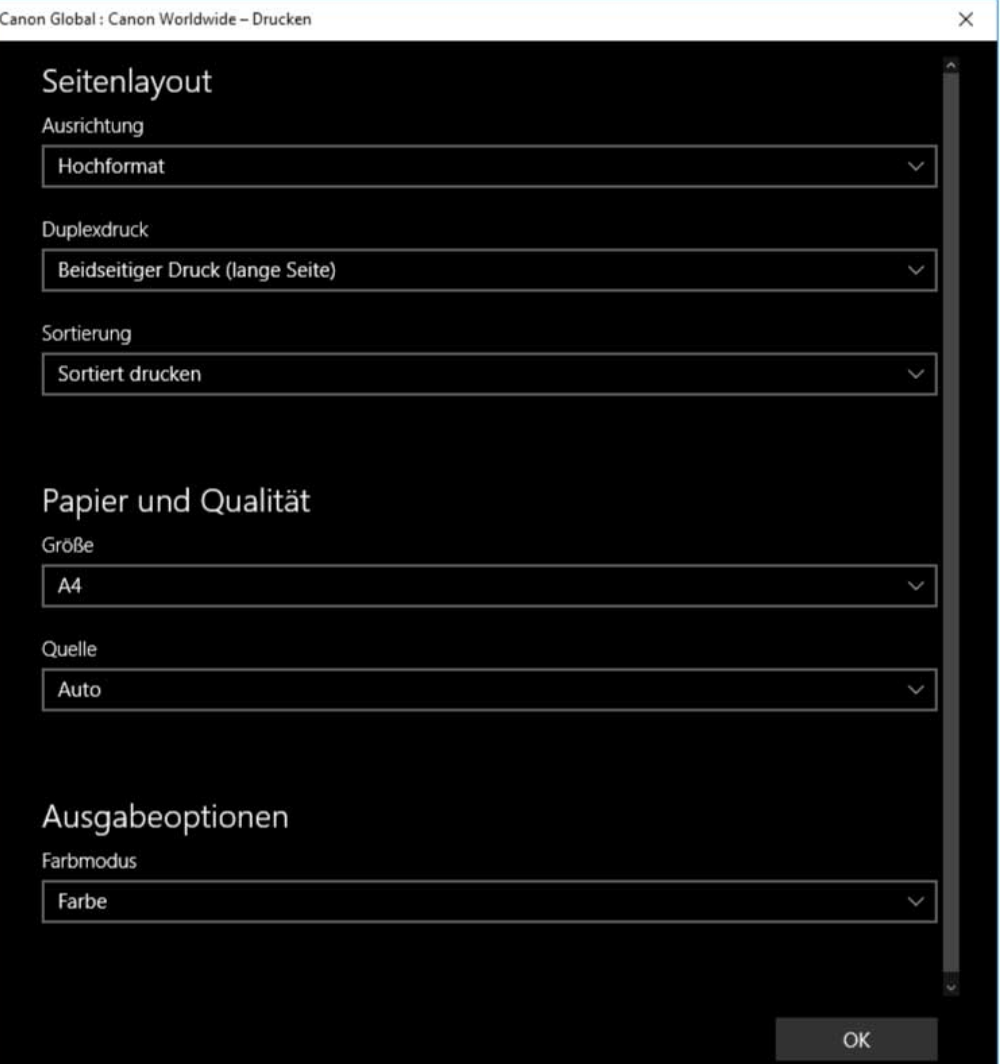

## **Ursache 1.**

### **Sie können sich über den verwendeten Computer nicht mit dem Internet verbinden.**

### **Lösung**

Die für das Drucken aus einer Store-App erforderlichen Funktionen werden per Internetverbindung vom Windows Store aus installiert. Überprüfen Sie, ob der verwendete Computer auf den Windows Store zugreifen kann.

# **Ursache 2.**

**Das von Ihnen für die Anmeldung bei Windows verwendete Konto wurde keinem Microsoft-Konto zugeordnet.**

### **Lösung**

Verwenden Sie ein Microsoft-Konto für eine Installation aus dem Windows Store.

Wenn das Konto, das Sie für die Anmeldung bei Windows verwenden, ein anderes Konto als ein Microsoft-Konto ist (ein lokales Konto oder ein Domänenkonto), müssen Sie das verwendete Konto mit dem Microsoft-Konto verbinden.

(1) Zeigen Sie den Bildschirm [Konten] an.

### **Unter Windows 10**

Wählen Sie [Einstellungen] > [Konten] aus.

### **Unter Windows 8.1**

Zeigen Sie die Charm-Leiste im Bildschirm [Desktop] an → wählen Sie [ $\frac{5}{2}$ ] Einstellungen] > [PC-

Einstellungen ändern] > [Konten] aus.

(2) Verbindung mit einem Microsoft-Konto festlegen.

### **Unter Windows 10**

Wählen Sie [Ihre Infos] > [Stattdessen mit einem Microsoft-Konto anmelden] aus.

### **Unter Windows 8.1**

Wählen Sie [Ihr Konto] > [Mit einem Microsoft-Konto verbinden] aus.

Überprüfen Sie, ob das verbundene Microsoft-Konto in der Kontoinformation dargestellt wird, nachdem Sie die Konfigurierung der Einstellungen gemäß den Anweisungen auf dem Bildschirm abgeschlossen haben.

### **Ursache 3.**

**Die App ist so konȴguriert, dass der Windows-Bildschirm mit den Standard-Druckeinstellungen angezeigt wird.**

### **Lösung**

Wenn Sie über eine Store-App drucken, konfigurieren Sie die App so, dass der Druckeinstellungsbildschirm des Treibers angezeigt wird

(1) Starten Sie das Canon Office Printer Utility.

#### **Unter Windows 10**

Wählen Sie "Start" und [Canon Office Printer Utility] aus der Liste der Apps aus.

#### **Unter Windows 8.1/Server 2012 R2**

Klicken Sie auf dem Bildschirm [Start] ganz unten auf [ $\Box$ ] und anschließend auf dem Bildschirm [Apps] auf [Canon Office Printer Utility].

(2) Zeigen Sie den Bildschirm [Optionen] des Canon Office Printer Utility an.

### **Unter Windows 10**

Wählen Sie das Menü [ $\equiv$ ] ganz oben auf dem App-Bildschirm und anschießend [Einstellungen] und [Optionen] aus.

### **Unter Windows 8.1/Server 2012 R2**

Zeigen Sie die Charm-Leiste auf dem Bildschirm [Desktop] an → wählen Sie [  $\binom{13}{2}$  Einstellungen] >

[Optionen] aus.

(3) Deaktivieren Sie [Einstellungen für die Anzeige der Druckeinstellungen] > [Immer im Kompatibilitätsmodus anzeigen].

# **Verwandte Themen**

**[Installieren unter Verwendung des Installationsprogramms\(P. 19\)](#page-21-0)**

**[Installation durch Festlegen einer inf-Datei\(P. 24\)](#page-26-0)**

- **[Clients für die Drucker-Freigabe einrichten\(P. 37\)](#page-39-0)**
- **[Aktualisieren des Treibers\(P. 27\)](#page-29-0)**

**[Deinstallation des Treibers\(P. 29\)](#page-31-0)**

# <span id="page-120-0"></span>**Druckeinstellungen werden nach der Treiberaktualisierung auf die Standardeinstellungen zurückgesetzt**

Wenn nach der Aktualisierung eines installierten Treibers keine Druckeinstellungen übernommen werden und alle Druckeinstellungen auf die Standardeinstellungen zurückgesetzt werden, kann dies eine der folgenden Ursachen haben. Lösen Sie das Problem wie in der "Lösung" beschrieben.

## **Ursache**

Windows-Spezifikationen oder Änderungen am Treiber aufgrund von Funktionsergänzungen oder **änderungen.**

### **Lösung**

Ändern Sie die Druckeinstellungen, nachdem Sie die Geräteinformationen erhalten haben.

Führen Sie das Verfahren zur Aktivierung der Verwendung der Funktionen des Geräts durch, um die Geräteinformationen zu erhalten.

# **Verwandte Themen**

**[Gerätefunktionen nutzbar machen\(P. 44\)](#page-46-0)**

This Font Software is licensed under the SIL Open Font License, Version 1.1.

This license is copied below, and is also available with a FAQ at: http://scripts.sil.org/OFL

-----------------------------------------------------------

SIL OPEN FONT LICENSE Version 1.1 - 26 February 2007

-----------------------------------------------------------

### PREAMBLE

The goals of the Open Font License (OFL) are to stimulate worldwide development of collaborative font projects, to support the font creation efforts of academic and linguistic communities, and to provide a free and open framework in which fonts may be shared and improved in partnership with others.

The OFL allows the licensed fonts to be used, studied, modified and redistributed freely as long as they are not sold by themselves. The fonts, including any derivative works, can be bundled, embedded, redistributed and/or sold with any software provided that any reserved names are not used by derivative works. The fonts and derivatives, however, cannot be released under any other type of license. The requirement for fonts to remain under this license does not apply to any document created using the fonts or their derivatives.

### **DEFINITIONS**

"Font Software" refers to the set of files released by the Copyright Holder(s) under this license and clearly marked as such. This may include source files, build scripts and documentation.

"Reserved Font Name" refers to any names specified as such after the copyright statement(s).

"Original Version" refers to the collection of Font Software components as distributed by the Copyright Holder(s).

Modified Version" refers to any derivative made by adding to, deleting, or substituting -- in part or in whole -- any of the components of the Original Version, by changing formats or by porting the Font Software to a new environment.

"Author" refers to any designer, engineer, programmer, technical writer or other person who contributed to the Font Software.

### PERMISSION & CONDITIONS

Permission is hereby granted, free of charge, to any person obtaining a copy of the Font Software, to use, study, copy, merge, embed, modify, redistribute, and sell modified and unmodified copies of the Font Software, subject to the following conditions:

1) Neither the Font Software nor any of its individual components, in Original or Modified Versions, may be sold by itself.

2) Original or Modified Versions of the Font Software may be bundled, redistributed and/or sold with any software, provided that each copy contains the above copyright notice and this license. These can be included either as stand-alone text files, human-readable headers or in the appropriate machine-readable metadata fields within text or binary files as long as those fields can be easily viewed by the user.

3) No Modified Version of the Font Software may use the Reserved Font Name(s) unless explicit written permission is granted by the corresponding Copyright Holder. This restriction only applies to the primary font name as presented to the users.

4) The name(s) of the Copyright Holder(s) or the Author(s) of the Font Software shall not be used to promote, endorse or advertise any Modified Version, except to acknowledge the contribution(s) of the Copyright Holder(s) and the Author(s) or with their explicit written permission.

5) The Font Software, modified or unmodified, in part or in whole, must be distributed entirely under this license, and must not be distributed under any other license. The requirement for fonts to remain under this license does not apply to any document created using the Font Software.

### TERMINATION

This license becomes null and void if any of the above conditions are not met.

### DISCLAIMER

THE FONT SOFTWARE IS PROVIDED "AS IS", WITHOUT WARRANTY OF ANY KIND, EXPRESS OR IMPLIED, INCLUDING BUT NOT LIMITED TO ANY WARRANTIES OF MERCHANTABILITY, FITNESS FOR A PARTICULAR PURPOSE AND NONINFRINGEMENT OF COPYRIGHT, PATENT, TRADEMARK, OR OTHER RIGHT. IN NO EVENT SHALL THE COPYRIGHT HOLDER BE LIABLE FOR ANY CLAIM, DAMAGES OR OTHER LIABILITY, INCLUDING ANY GENERAL, SPECIAL, INDIRECT, INCIDENTAL, OR CONSEQUENTIAL DAMAGES, WHETHER IN AN ACTION OF CONTRACT, TORT OR OTHERWISE, ARISING FROM, OUT OF THE USE OR INABILITY TO USE THE FONT SOFTWARE OR FROM OTHER DEALINGS IN THE FONT SOFTWARE.